# แท็บเล็ต ASUS

# คู่มืออิเล็กทรอนิกส์

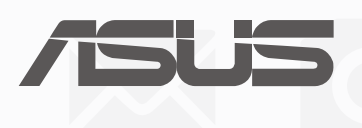

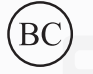

(สำ�หรับรุ่น P028)

#### **TH13368 การแก้ไขครั้งที่ 2 สิงหาคม 2017**

#### **ข้อมูลลิขสิทธิ์**

ห้ามทำซ้า ส่งต่อ คัดลอก เก็บในระบบที่สามารถเรียกกลับมาได้ หรือแปลส่วนหนึ่งส่วนใดของคู่มือฉบับนี้เป็นภาษาอื่น ซึ่งรวม ถึงผลิตภัณฑ์และซอฟต์แวร์ที่บรรจุอยู่ภายใน ยกเว้นเอกสารที่ผู้ซื้อเป็นผู้เก็บไว้เพื่อจุดประสงค์ในการสำ�รองเท่านั้น โดยไม่ได้รับ ความยินยอมเป็นลายลักษณ์อักษรอย่างชัดแจ้งจาก ASUSTeK COMPUTER INC. ("ASUS").

ASUS ให้คู่มือฉบับนี้ "ในลักษณะที่เป็น" โดยไม่มีการรับประกันใดๆ ไม่ว่าจะโดยชัดแจ้งหรือโดยนัย ซึ่งรวมถึงแต่ไม่จำ�กัดอยู่ เพียงการรับประกัน หรือเงื่อนไขของความสามารถเชิงพาณิชย์ หรือความเข้ากันได้สำ�หรับวัตถุประสงค์เฉพาะ ไม่ว่าจะในกรณี ใดๆ ก็ตาม ASUS กรรมการ เจ้าหน้าที่ พนักงาน หรือตัวแทนของบริษัท ไม่ต้องรับผิดชอบต่อความเสียหายที่เกิดขึ้นโดยอ้อม โดยกรณีพิเศษ โดยไม่ได้ตั้งใจ หรือความเสียหายจากผลกระทบที่ตามมา (รวมถึงความเสียหายจากการสูญเสียกำ�ไร การ ขาดทุนของธุรกิจ การสูญเสียการใช้งานหรือข้อมูล การหยุดชะงักของธุรกิจ และอื่นๆ ในลักษณะเดียวกันนี้) แม้ว่า ASUS จะได้ รับทราบถึงความเป็นไปได้ของความเสียหายดังกล่าว อันเกิดจากข้อบกพร่องหรือข้อผิดพลาดในคู่มือหรือผลิตภัณฑ์นี้

ผลิตภัณฑ์และชื่อบริษัทที่ปรากฏในคู่มือนี้อาจเป็น หรือไม่เป็นเครื่องหมายการค้าจดทะเบียน หรือลิขสิทธิ์ของบริษัทที่เป็น เจ้าของ และมีการใช้เฉพาะสำ�หรับการอ้างอิง หรืออธิบายเพื่อประโยชน์ของเจ้าของเท่านั้น โดยไม่มีเจตนาในการละเมิดใดๆ

ข้อกำหนดและข้อมูลต่างๆ ที่ระบในค่มือฉบับนี้ เป็นเพียงข้อมูลเพื่อการใช้งานเท่านั้น และอาจมีการแก้ไขเปลี่ยนแปลงเมื่อใด ก็ได้โดยไม่ต้องแจ้งให้ทราบ จึงไม่ควรถือเป็นภาระผูกพันของ ASUS ASUS ไม่ขอรับผิดชอบหรือรับผิดต่อข้อผิดพลาด หรือความ ไม่ถูกต้องใดๆ ที่อาจเกิดขึ้นในคู่มือฉบับนี้ รวมทั้งผลิตภัณฑ์และซอฟต์แวร์ที่ระบุในคู่มือด้วย

ลิขสิทธิ์ถูกต้อง © 2017 ASUSTeK COMPUTER INC. สงวนลิขสิทธิ์

#### **ข้อจำ กัดความรับผิดชอบ**

อาจมีเหตุการณ์บางอย่างเกิดขึ้นเนื่องจากความผิดในส่วนของ ASUS หรือความรับผิดชอบอื่น คุณมีสิทธิ์ที่จะเรียกร้องค่าเสียหาย จาก ASUS ได้ ในกรณีดังกล่าวไม่ว่าคุณจะมีสิทธิ์เรียกร้องค่าเสียหายจาก ASUS หรือไม่ แต่ ASUS จะรับผิดชอบต่อความเสีย หายที่เกิดจากอาการบาดเจ็บทางร่างกาย (รวมถึงการเสียชีวิต) และความเสียหายต่ออสังหาริมทรัพย์ และสังหาริมทรัพย์ส่วนตัว หรือความเสียหายที่เกิดขึ้นจริงและเกิดโดยตรงอื่นๆ อันเป็นผลมาจากการละเว้น หรือไม่สามารถปฏิบัติหน้าที่ได้ตามกฎหมาย ภายใต้เงื่อนไขการรับประกัน ไม่เกินกว่าราคาของผลิตภัณฑ์แต่ละชิ้นที่ระบุไว้ในสัญญา

ASUS จะรับผิดชอบหรือชดใช้ค่าสูญเสีย ค่าเสียหาย หรือกรณีเรียกร้องต่างๆ ตามสัญญา การละเมิด หรือการฝ่าฝืน ที่เกิดขึ้น ภายใต้เงื่อนไขการรับประกันนี้เท่านั้น

ข้อจำกัดนี้ยังใช้กับผู้จำหน่ายและร้านค้าปลีกของ ASUS ด้วย ถือเป็นความรับผิดชอบสูงสุดร่วมกันของ ASUS ผู้ขาย และผ จำ�หน่ายสินค้า

ไม่ว่าอย่างไรก็ตาม ASUS จะไม่รับผิดชอบในกรณีต่อไปนี้: (1) การเรียกร้องความเสียหายของบุคคลที่สามจากคุณ (2) การสูญ เสีย หรือความเสียหายของบันทึกหรือข้อมูลของคุณ หรือ (3) ความเสียหายที่เกิดขึ้นในกรณีพิเศษ โดยไม่ได้ดังใจ หรือโดยอ้อม หรือความเสียหายที่เกิดจากผลกระทบที่ตามมาทางเศรษฐกิจ (รวมถึงการสูญเสียกำ�ไรหรือเงินสะสม) แม้ว่า ASUS ผู้จำ�หน่าย หรือร้านค้าจะรับทราบถึงความเป็นไปได้ที่อาจเกิดขึ้นก็ตาม

#### **บริการและการสนับสนุน**

เยี่ยมชมเว็บไซต์หลายภาษาของเราที่: [https://www.asus.com/support/](http://support.asus.com)

# สารบัญ

 $\mathbf{1}$ 

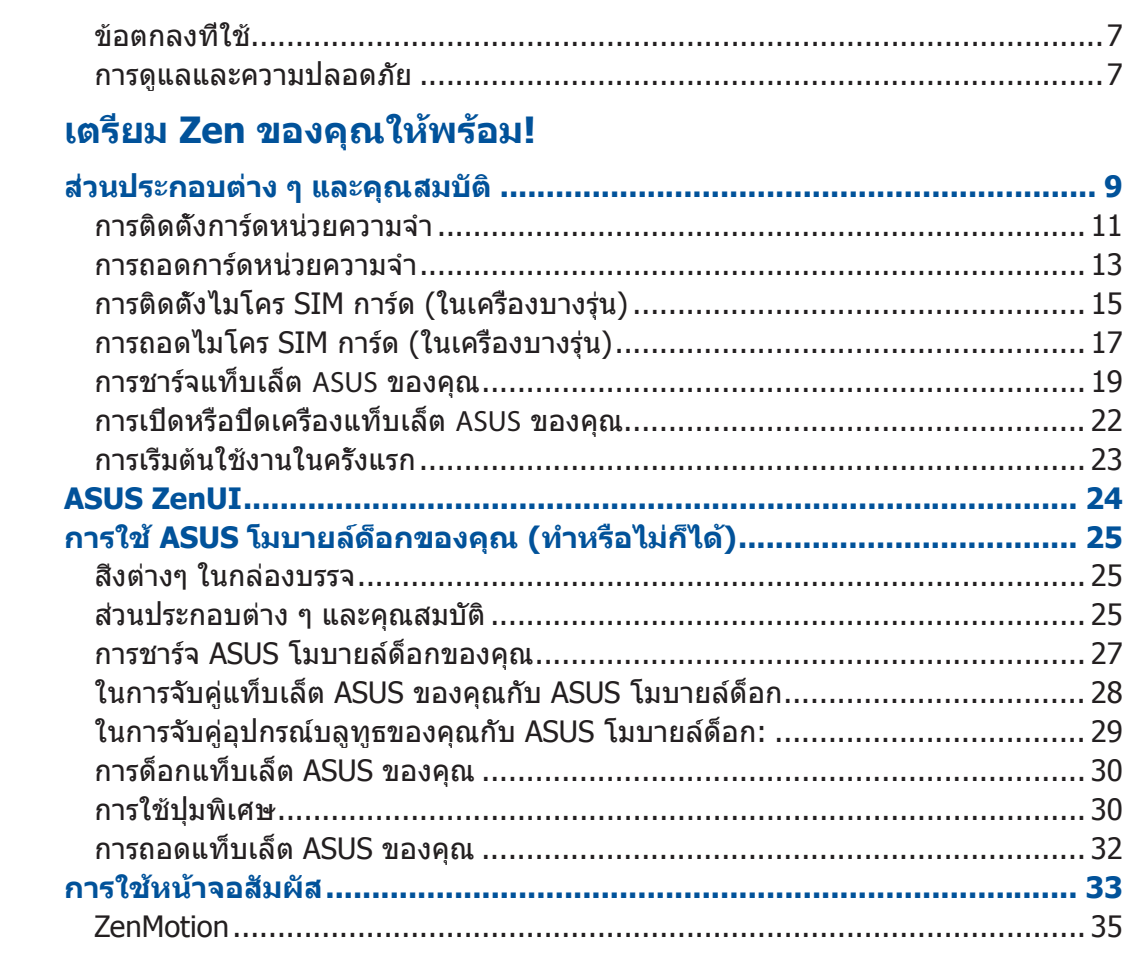

#### หน้าจอโฮมมีทุกสืบที่จำเป็น  $\overline{\mathbf{2}}$

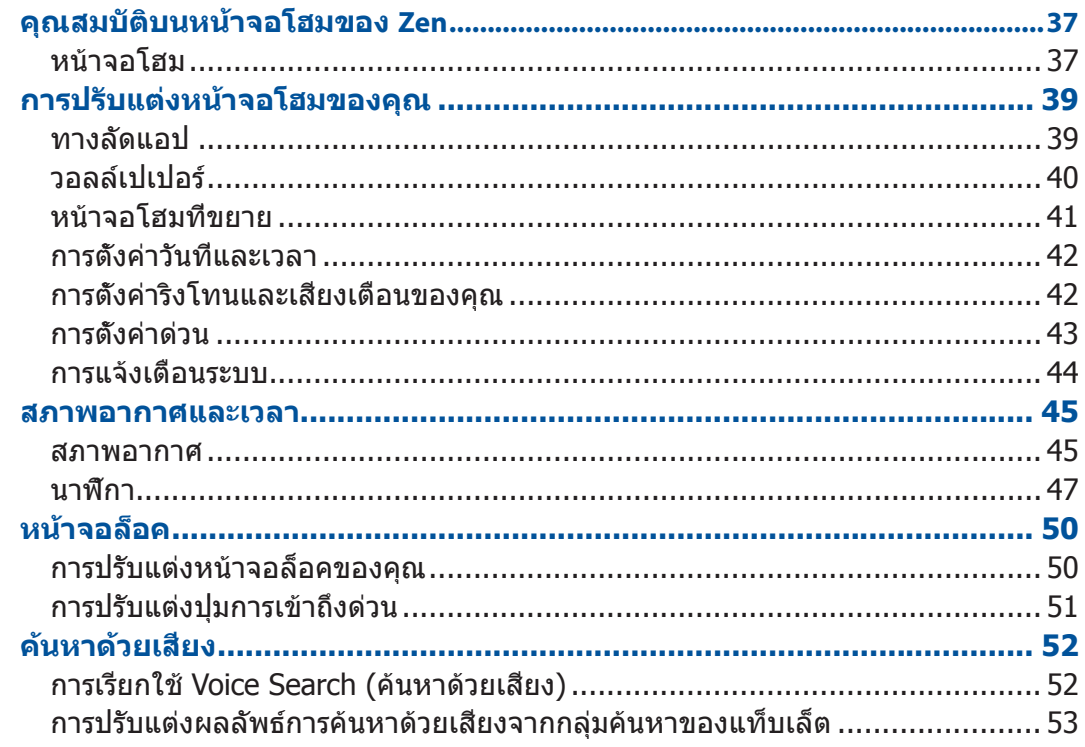

#### วิธีต่าง ๆ ในการติดต่อ  $\overline{\mathbf{3}}$

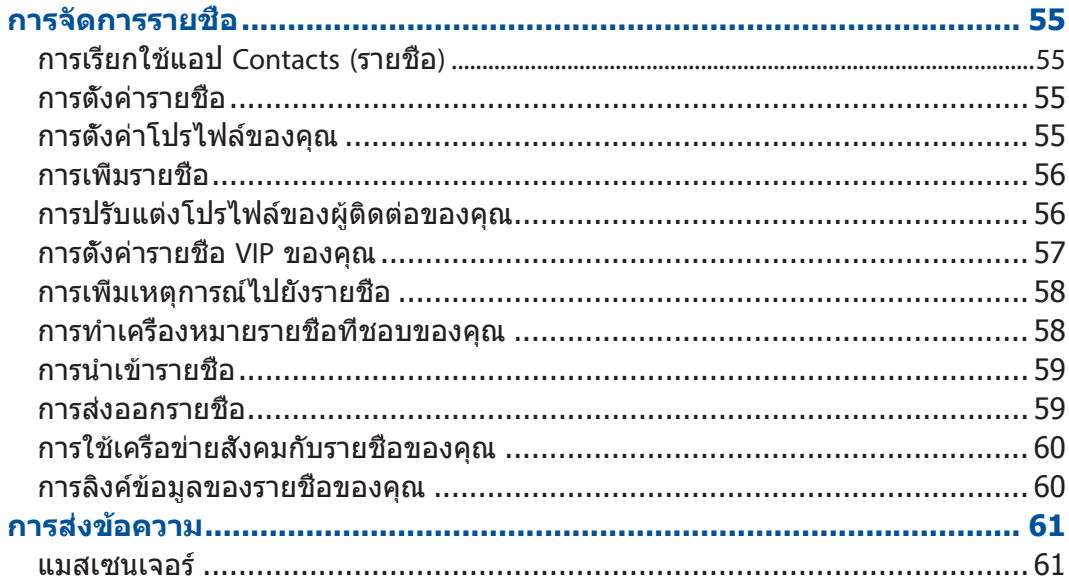

#### เหตุการณ์อันมีค่าของคุณ  $\overline{\mathbf{4}}$

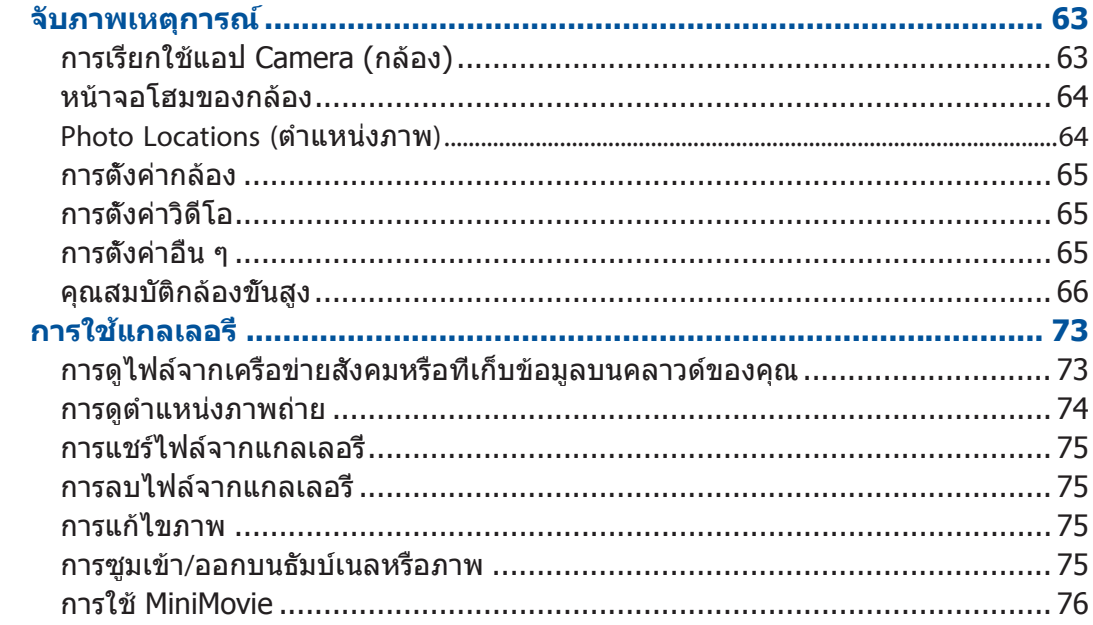

#### ์ ทำงานหนัก เล่นหนักยีงกว่า 5

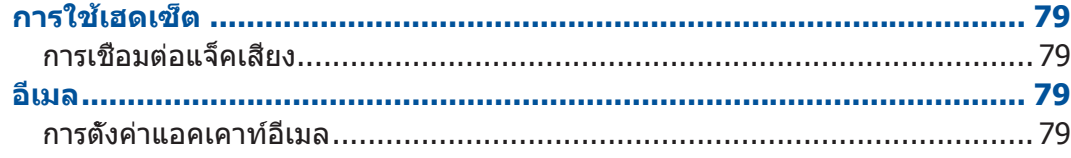

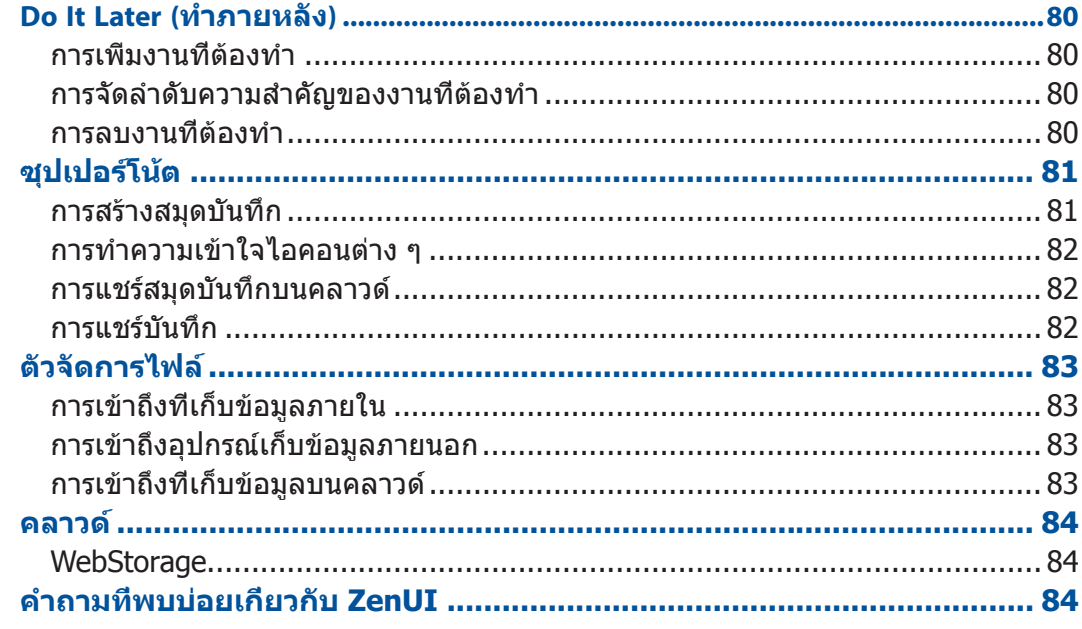

#### ี่เชื่อมต่อตลอดเวลา  $6<sup>1</sup>$

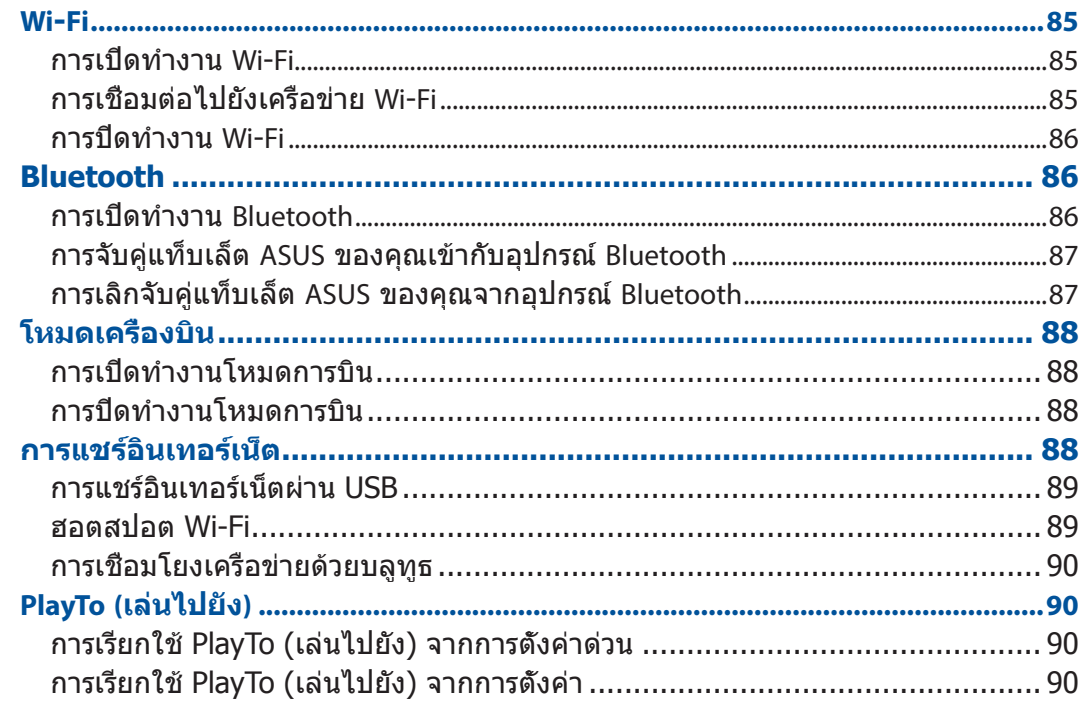

#### Zen ทุกหนแห่ง 8

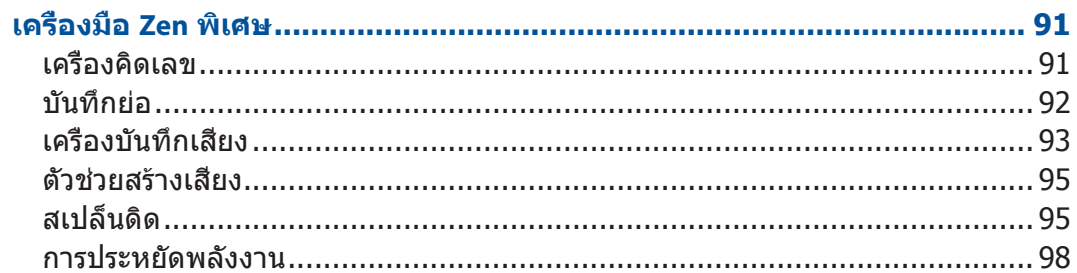

# 8 บำรุงรักษา Zen ของคุณ

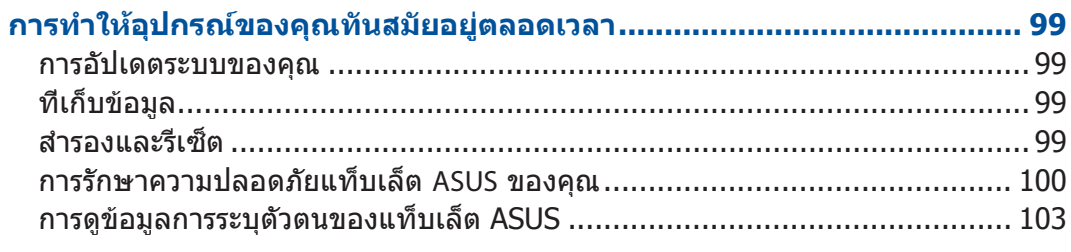

#### ภาคผนวก

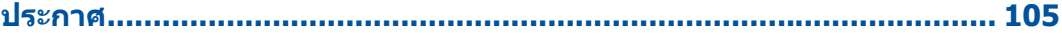

# <span id="page-6-0"></span>ข้อตกลงที่ใช้

เพื่อเน้นข้อมลสำคัญในค่มือนี้ บางข้อความจะถูกนำเสนอดังนี้:

**สำ คัญ!** ข้อความนี้ประกอบด้วยข้อมูลสำ�คัญที่คุณต้องทำ�ตาม เพื่อทำ�งานให้สมบูรณ์

**หมายเหตุ:** ข้อความนี้ประกอบด้วยข้อมูลเพิ่มเติม และเทคนิคต่างๆ ที่สามารถช่วยให้ทำ�งานสมบูรณ์

**คำ เตือน!** ข้อความนี้ประกอบด้วยข้อมูลสำ�คัญที่คุณต้องปฏิบัติตาม เพื่อให้คุณปลอดภัยในขณะที่ทำ�งาน และป้องกันความเสียหายต่อข้อมูลและชิ้นส่วนต่างๆ ของแท็บเล็ต ASUS ของคุณ

# การดูแลและความปลอดภัย

#### ดำแบะบำ

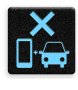

ความปลอดภัยบนถนนมาเป็นอันดับแรก เราแนะนำว่าคุณอย่าใช้อุปกรณ์ของคุณใน ขณะที่ขับรถ หรือดำ�เนินการใด ๆ กับยานพาหนะ

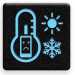

คุณควรใช้อุปกรณ์นี้เฉพาะในสภาพแวดล้อมที่มีอุณหภูมิอยู่ระหว่าง 0°C (32°F) ถึง 35°C (95°F)

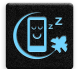

ปิดอุปกรณ์ของคุณในพื้นที่ที่มีการจำกัด ซึ่งมีการห้ามใช้อุปกรณ์มือถือ ปฏิบัติตามกฎ ระเบียบและข้อบังคับเมื่ออยู่ในพื้นที่ที่มีการจำ�กัด เช่น ในเครื่องบิน โรงภาพยนตร์ ในโรงพยาบาล หรือใกล้อปกรณ์ทางการแพทย์ ใกล้ป*ั*้มก๊าซหรือป*ั*้มน้ำมัน ไซต์ก่อสร้าง บริเวณที่มีการระเบิดหิน หรือพื้นที่อื่น ๆ

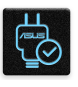

ใช้เฉพาะอะแดปเตอร์ AC และสายเคเบิลที่ได้รับการรับรองโดย ASUS สำ�หรับใช้กับ ื่อปกรณ์นี้เท่านั้น อ้างอิงแผ่นป้ายแรงดันไฟฟ้าที่ด้านล่างของอุปกรณ์ของคุณ และตรวจสอบให้แน่ใจว่าอะแดปเตอร์เพาเวอร์ของคุณมีแรงดันไฟฟ้าที่ตรงกัน

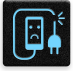

อย่าใช้สายไฟ อุปกรณ์เสริม และอุปกรณ์ต่อพ่วงที่ชำ�รุดเสียหายกับอุปกรณ์ของคุณ

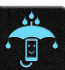

รักษาให้อุปกรณ์ของคุณแห้ง อย่าใช้ หรือให้อุปกรณ์ของคุณสัมผัสกับของเหลว ฝน หรือความชื้น

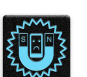

คุณสามารถส่งอุปกรณ์ของคุณผ่านเครื่องเอ็กซเรย์ (ที่ใช้ตรวจสิ่งของที่วางบนสายพาน ้ เพื่อความปลอดภัยที่สนามบิน) แต่อย่าให้อปกรณ์สัมผัสถูกตัวตรวจจับแม่เหล็ก และ อุปกรณ์ที่ใช้มือถือ

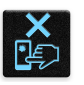

หน้าจออุปกรณ์ทำ�ด้วยกระจก ถ้ากระจกแตก ให้หยุดการใช้อุปกรณ์ และอย่าสัมผัส กับชิ้นส่วนกระจกที่แตก ส่งอุปกรณ์ไปซ่อมกับช่างบริการที่มีคุณสมบัติของ ASUS ทันที

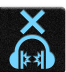

อย่าฟังด้วยระดับเสียงที่สูงเป็นระยะเวลานาน เพื่อป้องกันความเสียหายของระบบ รับฟังที่อาจเป็นไปได้

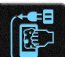

ถอดปลั๊กไฟ AC ก่อนที่จะทำ�ความสะอาดอุปกรณ์ของคุณ ใช้เฉพาะฟองน้ำ�หรือ ี่ ผ้าชามัวร์ที่สะอาดเมื่อทำความสะอาดหน้าจออุปกรณ์ของคุณ

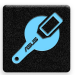

ส่งอุปกรณ์ไปซ่อมกับช่างบริการที่มีคุณสมบัติของ ASUS เท่านั้น

#### การทิ้งอย่างเหมาะสม

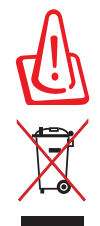

มีความเสี่ยงจากการระเบิดถ้าใส่แบตเตอรี่ชนิดที่ไม่ถูกต้อง ทิ้งแบตเตอรี่ที่ใช้แล้ว ตามขั้นตอน

อย่าทิ้งอุปกรณ์ของคุณปะปนกับของเสียในชุมชน ผลิตภัณฑ์นี้ได้รับการออกแบบ เพื่อให้นำ�ชิ้นส่วนต่างๆ มาใช้ซ้ำ� และรีไซเคิลได้อย่างเหมาะสม สัญลักษณ์ถังขยะติดล้อที่ มีเครื่องหมายกากบาท เป็นการระบุว่าไม่ควรทิ้งผลิตภัณฑ์ (อุปกรณ์ไฟฟ้า , อิเล็กทรอนิกส์ และแบตเตอรี่เหรียญที่มีส่วนประกอบของปรอท) ปะปนไปกับของเสียทั่วไปจากภายในบ้าน ตรวจสอบระเบียบข้อบังคับสำ�หรับการทิ้งผลิตภัณฑ์อิเล็กทรอนิกส์

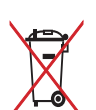

อย่าทิ้งแบตเตอรี่ปะปนกับของเสียทั่วไปภายในบ้าน สัญลักษณ์ถังขยะติดล้อที่มี เครื่องหมายกากบาท เป็นการระบุว่าไม่ควรทิ้งผลิตภัณฑ์ปะปนไปกับของเสียทั่ว ไปจากภายในบ้าน

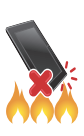

อย่าทิ้งอุปกรณ์ในกองไฟ อย่าลัดวงจรหน้าสัมผัสต่างๆ อย่าถอดชิ้นส่วนอุปกรณ์ของคุณ

# <span id="page-8-0"></span>*1* **เตรียม Zen ของคุณให้พร้อม!**

# **ส่วนประกอบต่าง ๆ และคุณสมบัติ**

ถืออุปกรณ์ของคุณ และเปิดขึ้นมาเพื่อทำ�งานอย่างรวดเร็ว

#### **รุ่น P00L**

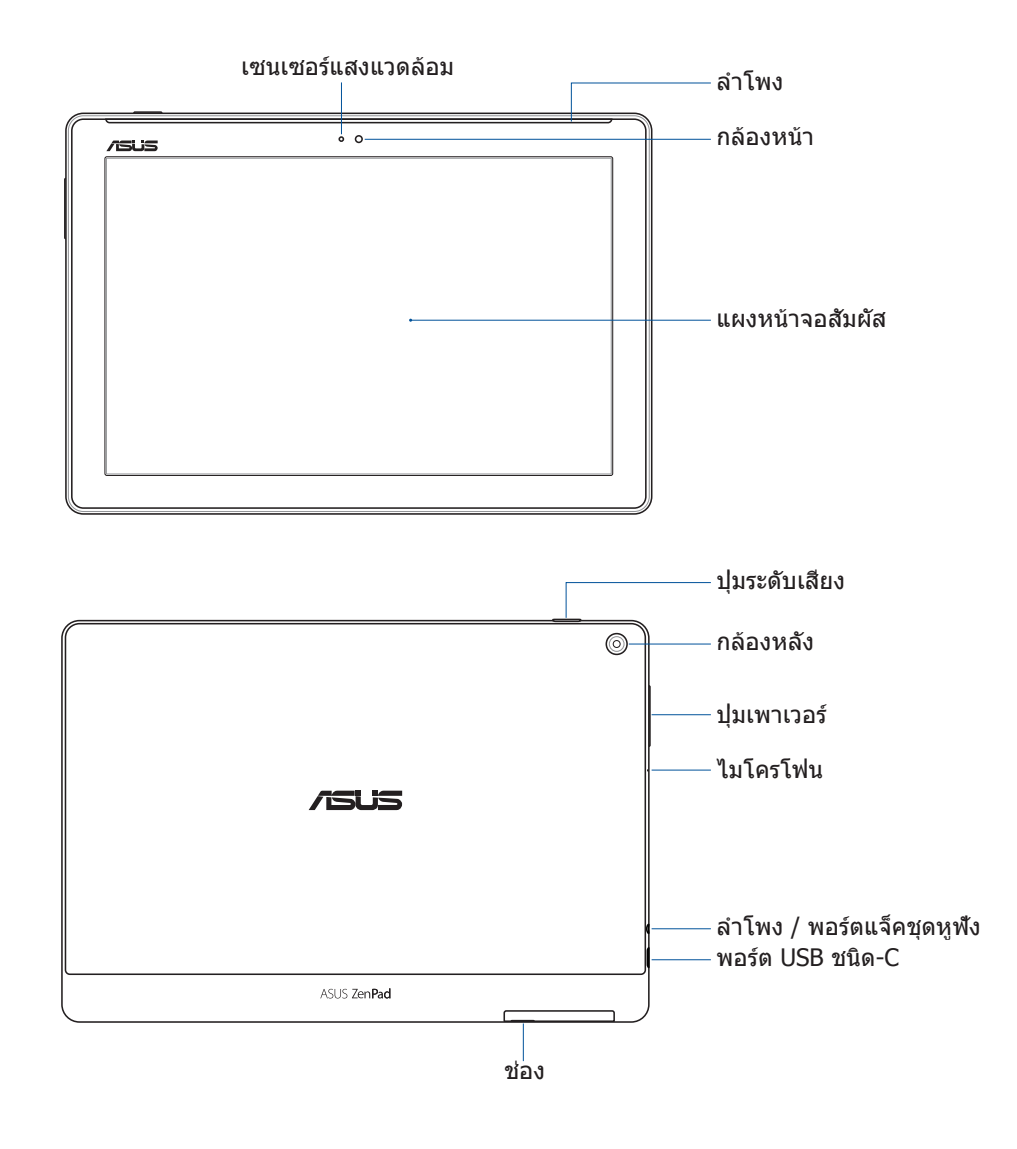

#### **สำ คัญ!**

- รักษาอุปกรณ์ โดยเฉพาะอย่างยิ่งหน้าจอสัมผัส ให้แห้งตลอดเวลา น้ำ�หรือของเหลวอื่น ๆ สามารถทำ�ให้หน้าจอสัมผัสเสียได้
- หลีกเลี่ยงการฟิล์มป้องกันหน้าจอที่บังเซนเซอร์แสงแวดล้อม เพื่อให้มั่นใจถึงการตรวจจับสภาพ แสงแวดล้อมที่แม่นยำ เพื่อให้ได้ผลลัพธ์การแสดงผลที่ดีที่สุด

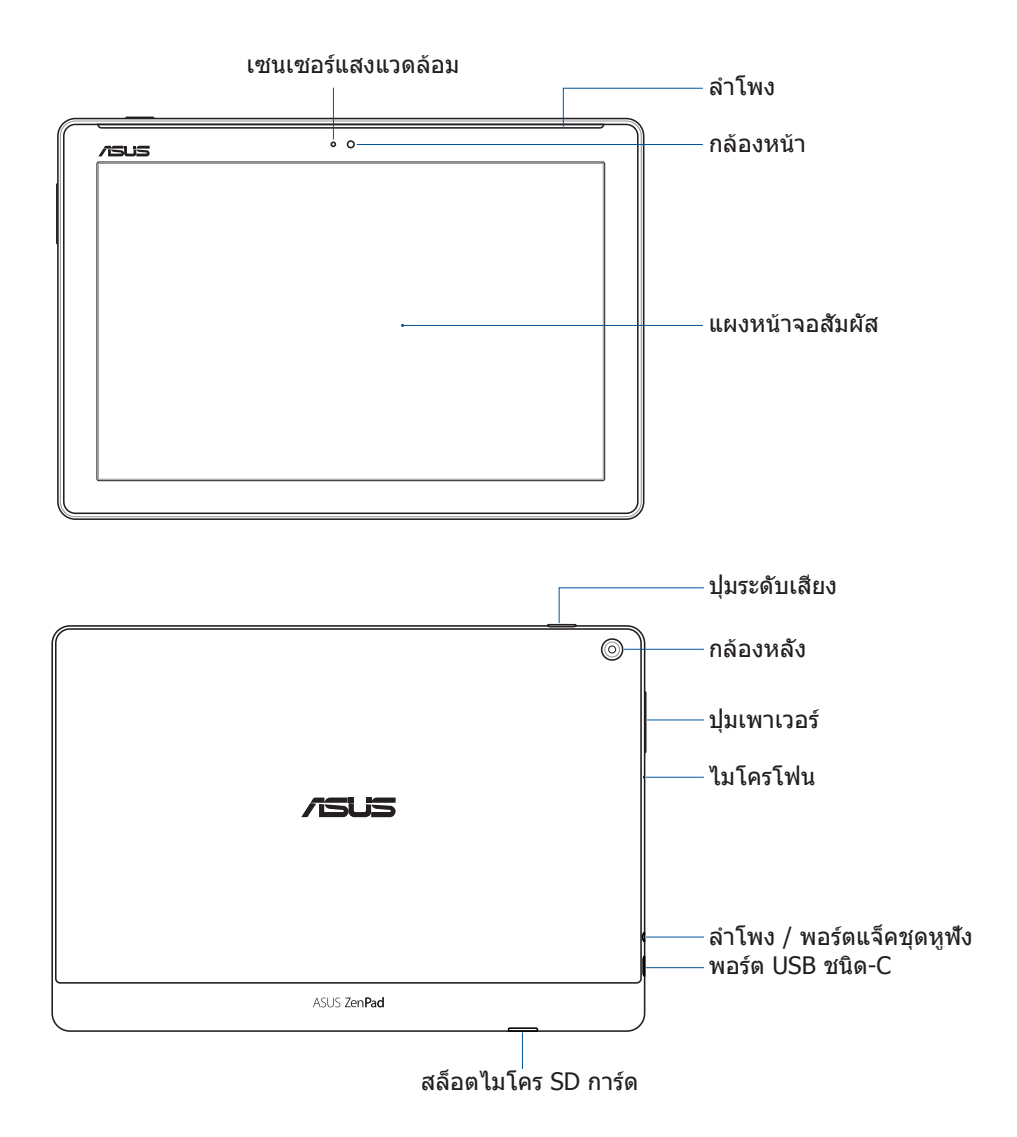

#### **สำ คัญ!**

- รักษาอุปกรณ์ โดยเฉพาะอย่างยิ่งหน้าจอสัมผัส ให้แห้งตลอดเวลา น้ำ�หรือของเหลวอื่น ๆ สามารถทำ�ให้หน้าจอสัมผัสเสียได้
- หลีกเลี่ยงการฟิล์มป้องกันหน้าจอที่บังเซนเซอร์แสงแวดล้อม เพื่อให้มั่นใจถึงการตรวจจับสภาพ ี แสงแวดล้อมที่แม่นยำ เพื่อให้ได้ผลลัพธ์การแสดงผลที่ดีที่สุด

# <span id="page-10-0"></span>การติดตั้งการ์ดหน่วยความจำ�

แท็บเล็ต ASUS ของคุณสนับสนุนการ์ดหน่วยความจำ microSD™, microSDHC™ และ microSDXC™ ที่มีความจุสูงถึง 128 GB

**หมายเหตุ:** การ์ดหน่วยความจำ�บางอย่างอาจใช้ไม่ได้กับแท็บเล็ต ASUS ของคุณ ให้แน่ใจว่าคุณ ใช้เฉพาะการ์ดหน่วยความจำ�ที่ใช้ด้วยกันได้ เพื่อป้องกันการสูญหายของข้อมูล ความเสียหายกับอุปกรณ์ การ์ดหน่วยความจำ� หรือทั้งสองอย่าง

**คำ เตือน!** ใช้ความระมัดระวังเป็นพิเศษเมื่อจัดการกับการ์ดหน่วยความจำ� ASUS ไม่รับผิดชอบ ถึงการสูญหายของข้อมูล หรือความเสียหายที่เกิดกับการ์ดหน่วยความจำ�ของคุณ

#### **รุ่น P00L**

ในการติดตั้งการ์ดหน่วยความจำ�:

1. จัดทิศทางอุปกรณ์ของคุณดังแสดงในภาพ จากนั้นหาร่องและเปิดฝาปิดสล็อตใส่การ์ด

#### **คำ เตือน!**

- ระมัดระวังอย่าทำ�ให้ฝาปิดสล็อตเสียหาย หรือทำ�เล็บของคุณหักในขณะที่แกะฝาออก
- อย่าใช้แรงในการแกะ งัด หรือบิดฝาปิดสล็อตใส่การ์ดหน่วยความจำ�

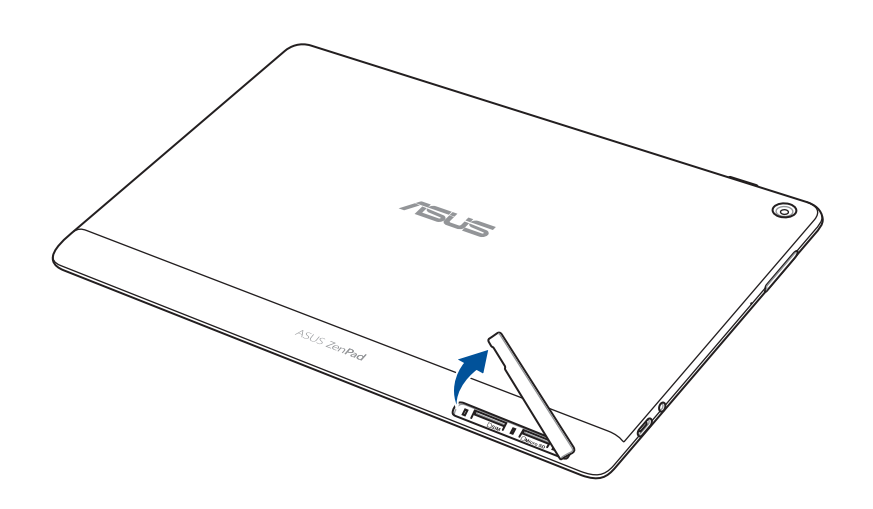

- 2. จัดแนวและใส่การ์ดหน่วยความจำลงในสล็อตใส่การ์ดหน่วยความจำ
- 3. ดันการ์ดหน่วยความจำเข้าไปในสล็อตจนสุด จนกระทั<sub>่</sub>งยึดในตำแหน่งอย่างแน่นหนา

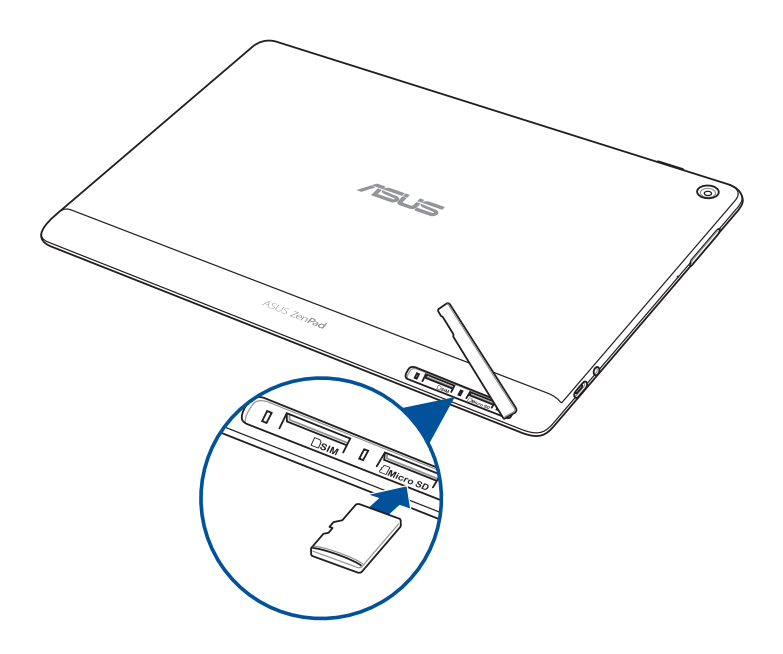

4. ใส่ฝาปิดสล็อตใส่การ์ดกลับคืน

**หมายเหตุ:** หลังจากที่ติดตั้งการ์ดหน่วยความจำ�ที่ฟอร์แมตแล้ว คุณสามารถเรียกใช้เนื้อหาต่าง ๆ ได้จาก **ASUS > File Manager (ตัวจัดการไฟล์) > ไมโครSD (ไมโครSD การ์ด)**

#### **รุ่น P028**

ในการติดตั้งการ์ดหน่วยความจำ�:

- 1. จัดแนวและใส่การ์ดหน่วยความจำลงในสล็อตใส่การ์ดหน่วยความจำ
- 2. ดันการ์ดหน่วยความจำเข้าไปในสล็อตจนสุด จนกระทั<sub>่</sub>งยึดในตำแหน่งอย่างแน่นหนา

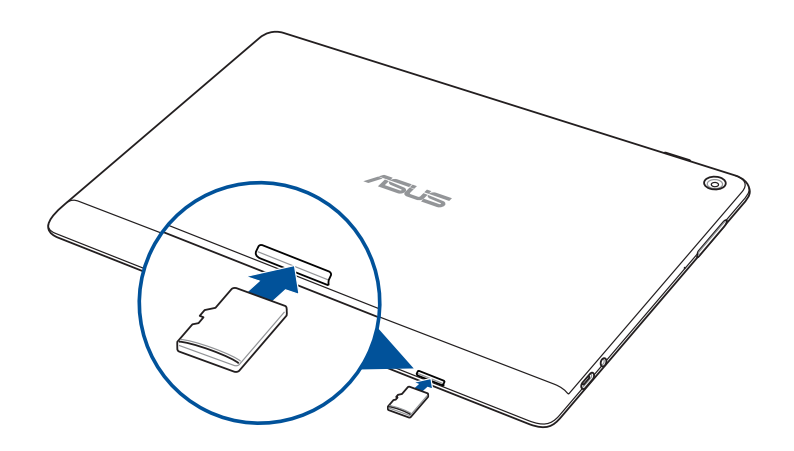

# <span id="page-12-0"></span>การถอดการ์ดหน่วยความจำ�

#### **คำ เตือน!**

- ใช้ความระมัดระวังเป็นพิเศษเมื่อจัดการกับการ์ดหน่วยความจำ� ASUS ไม่รับผิดชอบถึงการสูญหายของข้อมูล หรือความเสียหายที่เกิดกับการ์ดหน่วยความจำ�ของคุณ
- นำการ์ดหน่วยความจำออกอย่างเหมาะสม เพื่อถอดออกจากอปกรณ์ของคุณอย่างปลอดภัย ในการนำ�การ์ดหน่วยความจำ�ออก ไปที่ **Settings (การตั้งค่า)** > **Storage (ที่เก็บข้อมูล)** จากนั้นแทป ภายใต้ **Portable storage (ที่เก็บข้อมูลพกพา)**

#### **รุ่น P00L**

ในการถอดการ์ดหน่วยความจำ�:

1. จัดทิศทางอุปกรณ์ของคุณดังแสดงในภาพ จากนั้นหาร่องและเปิดฝาปิดสล็อตใส่การ์ด

#### **คำ เตือน!**

- ระมัดระวังอย่าทำ�ให้ฝาปิดสล็อตเสียหาย หรือทำ�เล็บของคุณหักในขณะที่แกะฝาออก
- อย่าใช้แรงในการแกะ งัด หรือบิดฝาปิดสล็อตใส่การ์ดหน่วยความจำ

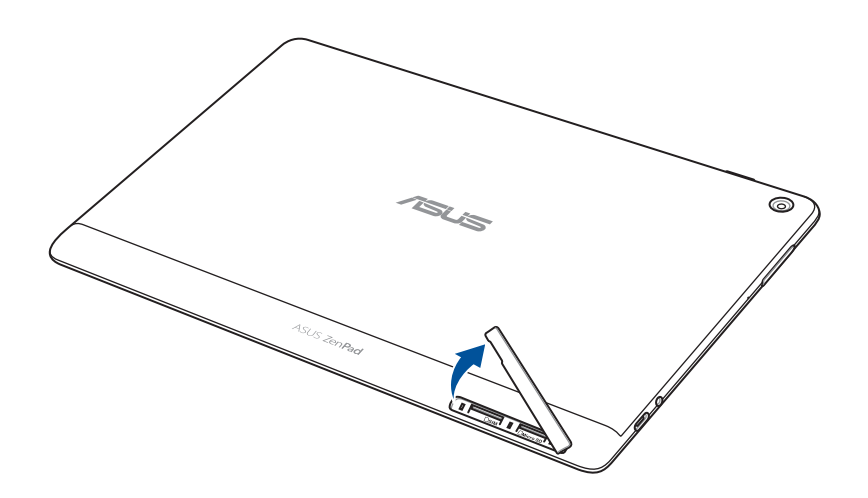

2. กดการ์ดหน่วยความจำ�เพื่อนำ�ออก จากนั้นดึงการ์ดออกมา

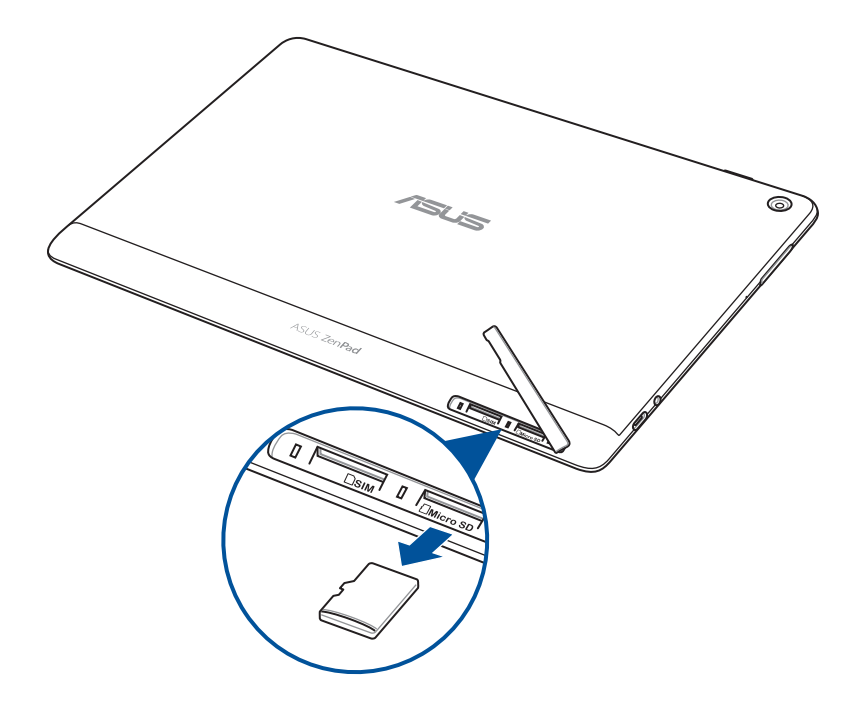

3. ใส่ฝาปิดสล็อตใส่การ์ดกลับคืน

#### **รุ่น P028**

ในการถอดการ์ดหน่วยความจำ:

1. กดการ์ดหน่วยความจำ�เพื่อนำ�ออก จากนั้นดึงการ์ดออกมา

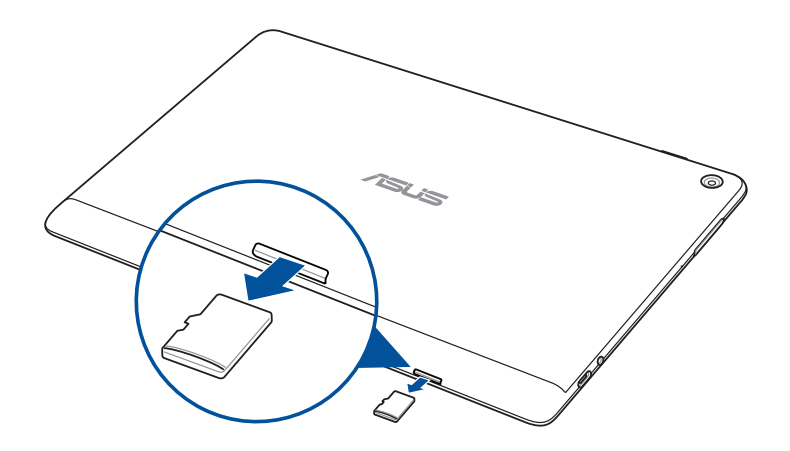

# <span id="page-14-0"></span>การติดตั้งไมโคร SIM การ์ด (ในเครื่องบางรุ่น)

สล็อตไมโคร SIM การ์ดสนับสนุนแถบความถี่ WCDMA บางรุ่นสนับสนุนเครือข่าย WCDMA และ LTE

**หมายเหตุ:** เพื่อป้องกันความเสียหายต่อขั้วต่อ ให้มั่นใจว่าใช้ไมโคร SIM การ์ดมาตรฐาน ที่ไม่มีการแปลง SIM ด้วยอะแดปเตอร์หรือใช้คัตเตอร์ตัด

**คำ เตือน!** ใช้ความระมัดระวังเป็นพิเศษในขณะที่จัดการไมโคร SIM การ์ด ASUS ไม่รับผิดชอบถึงการ ที่ข้อมูลสูญหาย หรือความเสียหายใด ๆ ที่เกิดขึ้นกับไมโคร SIM การ์ดของคุณ

ในการติดตั้งไมโคร SIM การ์ด:

1. จัดทิศทางอุปกรณ์ของคุณดังแสดงในภาพ จากนั้นหาร่องและเปิดฝาปิดสล็อตใส่การ์ด

#### **คำ เตือน!**

- ระมัดระวังอย่าทำ�ให้ฝาปิดสล็อตเสียหาย หรือทำ�เล็บของคุณหักในขณะที่แกะฝาออก
- อย่าใช้แรงในการแกะ งัด หรือบิดฝาปิดสล็อตใส่การ์ดหน่วยความจำ�

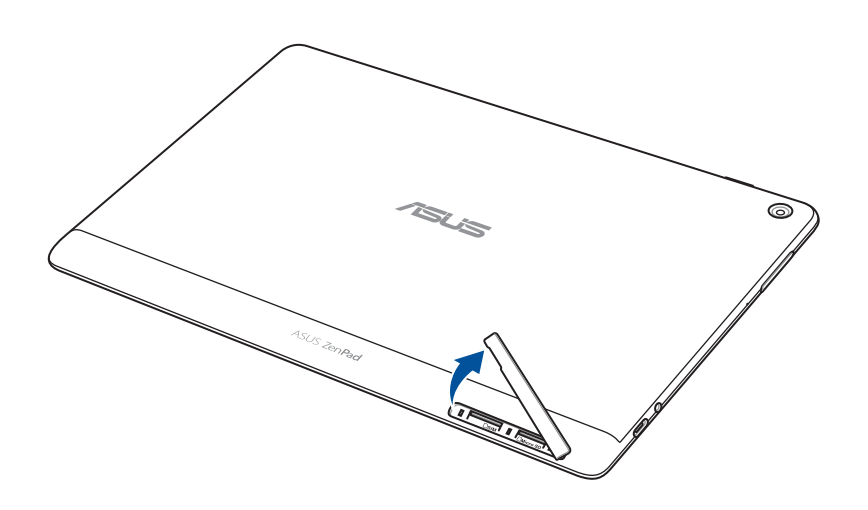

- 2. จัดและเสียบไมโคร SIM การ์ดลงในสล็อตไมโคร SIM การ์ด
- 3. ผลักไมโคร SIM การ์ดให้เข้าไปในสล็อตจนสุด จนกระทั่งยึดในตำ�แหน่งอย่างแน่นหนา

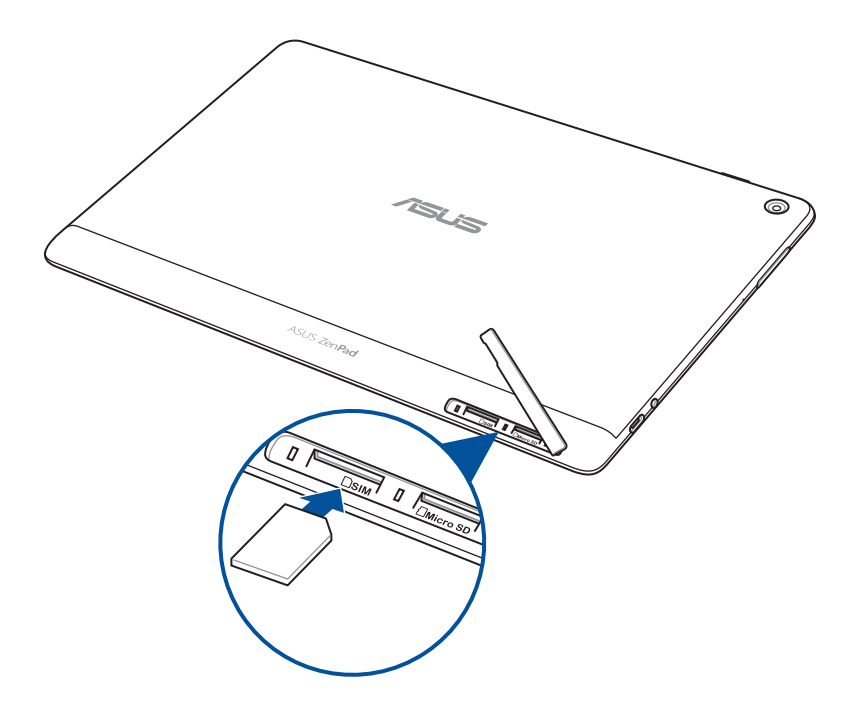

4. ใส่ฝาปิดสล็อตใส่การ์ดกลับคืน

# <span id="page-16-0"></span>การถอดไมโคร SIM การ์ด (ในเครื่องบางรุ่น)

**คำ เตือน!** ใช้ความระมัดระวังเป็นพิเศษในขณะที่จัดการไมโคร SIM การ์ด ASUS ไม่รับผิดชอบถึงการที่ข้อมูลสูญหาย หรือความเสียหายใด ๆ ที่เกิดขึ้นกับไมโคร SIM การ์ดของคุณ

ในการถอดไมโคร SIM การ์ด:

1. จัดทิศทางอุปกรณ์ของคุณดังแสดงในภาพ จากนั้นหาร่องและเปิดฝาปิดสล็อตใส่การ์ด

#### **คำ เตือน!**

- ระมัดระวังอย่าทำ�ให้ฝาปิดสล็อตเสียหาย หรือทำ�เล็บของคุณหักในขณะที่แกะฝาออก
- อย่าใช้แรงในการแกะ งัด หรือบิดฝาปิดสล็อตใส่การ์ดหน่วยความจำ

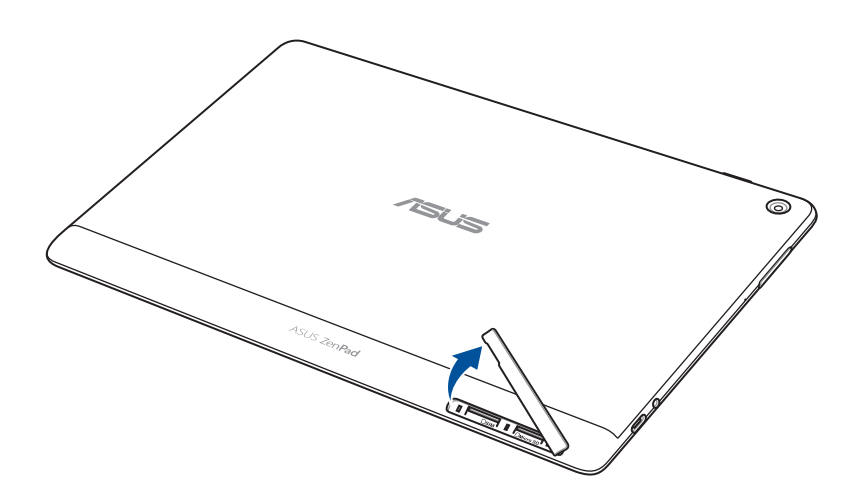

2. กดไมโคร SIM การ์ดเพื่อให้การ์ดเด้งขึ้นมา จากนั้นดึงการ์ดออกจากเครื่อง

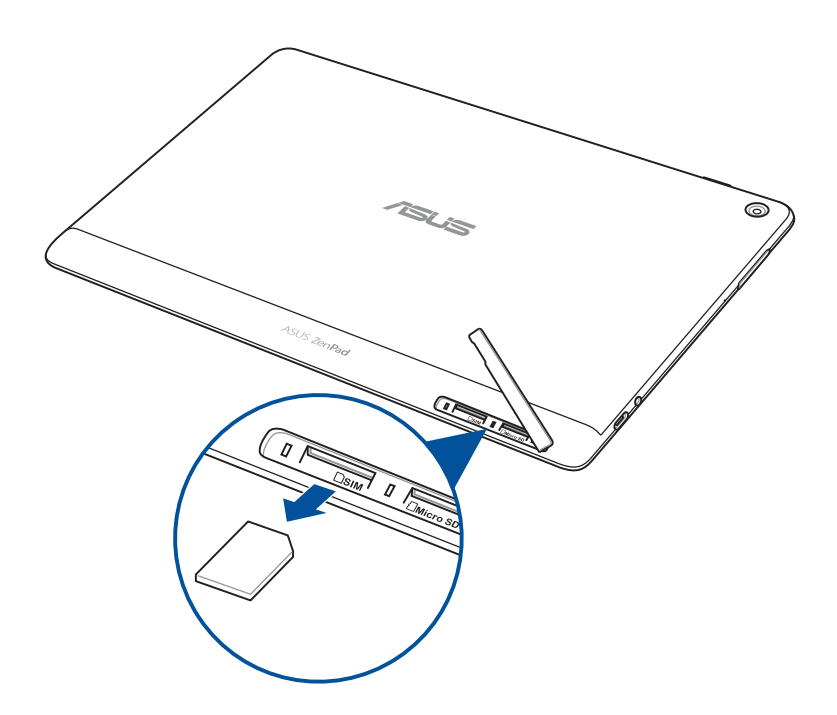

3. ใส่ฝาปิดสล็อตใส่การ์ดกลับคืน

# <span id="page-18-0"></span>การชาร์จแท็บเล็ต ASUS ของคุณ

แท็บเล็ต ASUS ของคุณมีการชาร์จไฟบางส่วนมาแล้ว แต่คุณต้องชาร์จให้เต็มก่อนที่จะใช้ในครั้งแรก อ่านประกาศสำ�คัญและข้อควรระวังต่อไปนี้ก่อนที่จะชาร์จอุปกรณ์ของคุณ

#### **สำ คัญ!**

- ใช้เฉพาะอะแดปเตอร์เพาเวอร์ AC และสายเคเบิล USB ที่ให้มาเพื่อชาร์จแท็บเล็ต ASUS ของคุณ การใช้อะแดปเตอร์เพาเวอร์ AC และสายเคเบิลชนิดอื่นอาจทำ�ให้อุปกรณ์ของคุณเสียหายได้
- แกะฟิล์มป้องกันบนอะแดปเตอร์เพาเวอร์ AC และสายเคเบิล USB ออกก่อนที่จะใช้กับอุปกรณ์ของคุณ
- ให้แน่ใจว่าเสียบอะแดปเตอร์เพาเวอร์ AC เข้ากับเต้าเสียบไฟฟ้าที่ใช้ด้วยกันได้ คุณสามารถเสียบ อะแดปเตอร์เพาเวอร์ AC เข้ากับเต้าเสียบไฟฟ้า 100~240 V ที่ใช้ด้วยกันได้
- แรงดันไฟฟ้าขาออกของอะแดปเตอร์เพาเวอร์ AC สำ�หรับอุปกรณ์นี้คือ DC 5.2V, 1A (Z301ML, M1001ML, R1001ML, Z301M, M1001M, R1001M) หรือ DC 5V, 2A (Z301MFL, M1001MFL, R1001MFL, Z301MF, M1001MF, R1001MF)
- ในขณะที่ใช้แท็บเล็ต ASUS ของคุณโดยเสียบเข้ากับเต้าเสียบไฟฟ้า เต้าเสียบไฟฟ้าต้องอยู่ ใกล้กับอุปกรณ์ของคุณ และสามารถเข้าถึงได้ง่าย
- อย่าใช้ หรือให้แท็บเล็ต ASUS ของคุณสัมผัสกับของเหลว ฝน หรือความชื้น
- อย่าใช้แท็บเล็ต ASUS ใกล้อุปกรณ์ที่สร้างความร้อน หรือในสถานที่ซึ่งมีโอกาสที่จะมีอุณหภูมิสูง
- เก็บแท็บเล็ต ASUS ให้ห่างจากวัตถุที่คม
- อย่าวางวัตถุใดๆ บนแท็บเล็ต ASUS ของคุณ

#### **คำ เตือน!**

- ในขณะที่ชาร์จ แท็บเล็ต ASUS ของคุณสามารถอุ่นขึ้นได้ นี่เป็นอาการปกติ อย่างไรก็ตาม ถ้าอปกรณ์ของคุณเริ่มร้อนผิดปกติ ให้ถอดสายเคเบิล USB ออกจากอปกรณ์ ของคุณ และส่งอุปกรณ์รวมทั้งอะแดปเตอร์เพาเวอร์ AC และสายเคเบิลไปยังช่างบริการที่มีคุณสมบัติของ ASUS
- เพื่อป้องกันความเสียหายต่อแท็บเล็ต ASUS, อะแดปเตอร์ AC หรือสายเคเบิล USB ให้แน่ใจว่าสายเคเบิล USB, อะแดปเตอร์ AC และอปกรณ์ของคุณเชื่อมต่อกันอย่างเหมาะสมก่อนที่จะชาร์จ

ในการชาร์จแท็บเล็ต ASUS ของคุณ:

- 1. เชื่อมต่อสายเคเบิล USB ชนิด C เข้ากับอะแดปเตอร์เพาเวอร์
- 2. เสียบขั้วต่อ USB ชนิด C เข้ากับแท็บเล็ต ASUS ของคุณ์
- 3. เสียบอะแดปเตอร์เพาเวอร์เข้ากับเต้าเสียบไฟฟ้าที่มีสายกราวนด์

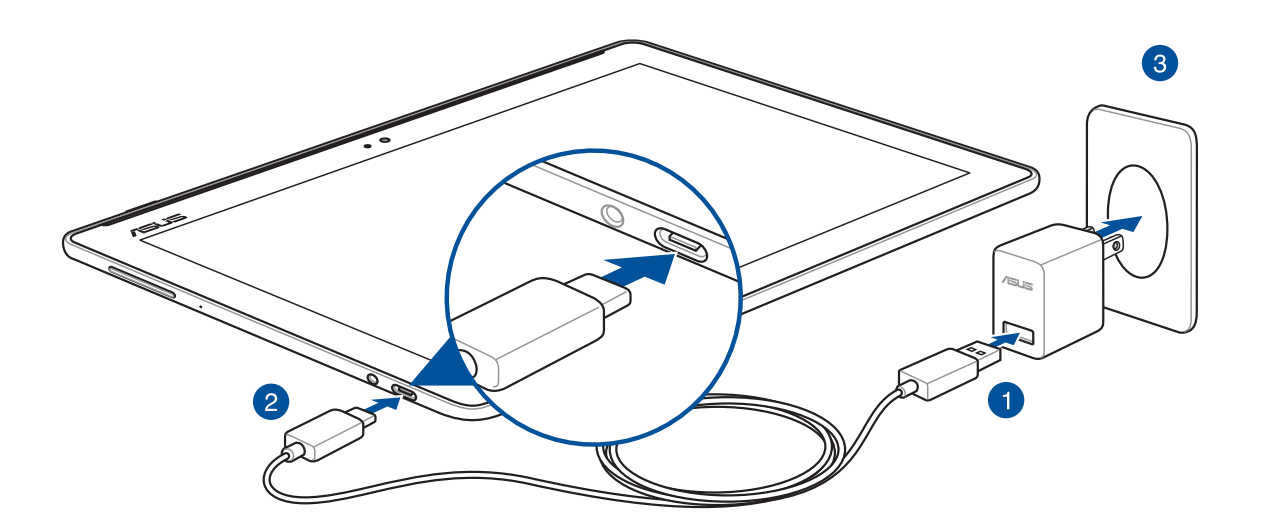

#### **สำ คัญ!**

- ชาร์จแท็บเล็ต ASUS ของคุณเป็นเวลาแปด (8) ชั่วโมงก่อนที่จะใช้เครื่องในโหมดแบตเตอรี่เป็นครั้งแรก
- สถานะของพลังงานแบตเตอรี่จะถูกระบุโดยไอคอนต่อไปนี้:

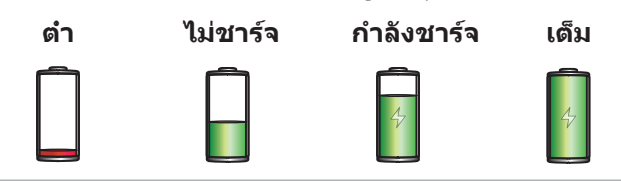

4. เมื่อชาร์จเต็มแล้ว ให้ถอดสายเคเบิล USB จากแท็บเล็ต ASUS ของคุณก่อนที่จะถอดอะแดปเตอร์ เพาเวอร์ AC จากเต้าเสียบไฟฟ้า

#### **หมายเหตุ:**

- คุณสามารถใช้อุปกรณ์ของคุณในขณะที่กำ�ลังชาร์จได้ แต่อาจใช้เวลานานขึ้นในการชาร์จอุปกรณ์ของคุณ
- อาจใช้เวลานานกว่าในการชาร์จอุปกรณ์ผ่านพอร์ต USB ของคอมพิวเตอร์จนพลังงานเต็ม
- ถ้าคอมพิวเตอร์ของคุณไม่ได้ให้พลังงานเพียงพอสำ�หรับการชาร์จผ่านพอร์ต USB , ให้ชาร์จแท็บเล็ต ASUS ของคุณโดยการใช้อะแดปเตอร์เพาเวอร์ AC เสียบเข้ากับเต้าเสียบไฟฟ้าแทน

#### เทคนิคในการประหยัดพลังงานแบตเตอรี่

พลังงานแบตเตอรี่ถือเป็นสิ่งที่จำ�เป็นมากของแท็บเล็ต ASUS ของคุณ ข้อมูลเหล่านี้เป็นเทคนิค การประหยัดพลังงานแบตเตอรี่บางอย่าง ซึ่งช่วยประหยัดพลังงานของแบตเตอรี่แท็บเล็ต ASUS ของคุณ

- ปิดแอปที่รันอยู่ทั้งหมดที่ไม่ได้ใช้งาน
- เมื่อไม่ได้ใช้ กดปุ่มเพาเวอร์ เพื่อสั่งให้อุปกรณ์เข้าสู่โหมดสลีป
- เปิดใช้งานการประหยัดพลังงานในแอป ASUS Mobile Manager
- ตั้งค่า AudioWizard เป็นโหมดสมาร์ต
- ลดความสว่างของหน้าจอ
- เปิดระดับเสียงให้อยู่ที่ระดับต่ำ�
- ปิดทำ�งานคุณสมบัติ Wi-Fi
- ปิดทำ�งานคุณสมบัติบลูทูธ
- ปิดทำ�งานคุณสมบัติ PlayTo
- ปิดทำ�งาน GPS
- ปิดทำ�งานคุณสมบัติการหมุนหน้าจออัตโนมัติ
- ปิดทำ�งานคุณสมบัติการซิงค์อัตโนมัติทั้งหมดในอุปกรณ์ของคุณ

# <span id="page-21-0"></span>การเปิดหรือปิดเครื่องแท็บเล็ต ASUS ของคุณ

#### การเปิดเครื่องอุปกรณ์ของคุณ

ในการเปิดอุปกรณ์ของคุณ กดปุ่มเพาเวอร์ค้างไว้ จนกระทั่งอุปกรณ์เริ่มขึ้น

# การปิดเครื่องอุปกรณ์ของคุณ

ในการปิดเครื่องอุปกรณ์:

- 1. ถ้าหน้าจอดับอยู่ กดปุ่มเพาเวอร์เพื่อเปิดขึ้นมา ถ้าหน้าจอมีการล็อคอยู่ ให้ปลดล็อคหน้าจออุปกรณ์
- 2. กดปุ่มเพาเวอร์ค้างไว้ จากนั้นเมื่อเครื่องถาม ให้แทป **Power off (ปิดเครื่อง)** จากนั้นแทป **OK (ตกลง)**

#### โหมดสลีป

ในการสั่งให้อุปกรณ์ของคุณเข้าสู่โหมดสลีป กดปุ่มเพาเวอร์หนึ่งครั้ง จนกระทั่งหน้าจอดับ

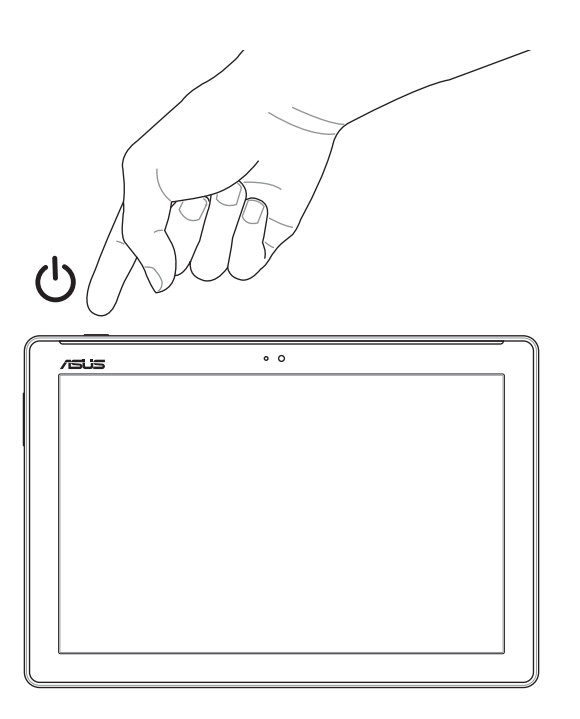

# <span id="page-22-0"></span>การเริ่มต้นใช้งานในครั้งแรก

เมื่อคุณเปิดแท็บเล็ต ASUS ขึ้นมาในครั้งแรก ปฏิบัติตามขั้นตอนบนหน้าจอเพื่อเลือกภาษาของคุณ, เลือกวิธีการป้อน, ตั้งค่าเครือข่ายมือถือของคุณ, Wi-Fi, ซิงค์บัญชี และกำ�หนดค่าบริการ ระบุตำ�แหน่งของคุณ

ใช้บัญชี Google หรือ ASUS ของคุณเพื่อตั้งค่าอุปกรณ์ของคุณ ถ้าคุณยังไม่มีบัญชี Google หรือ ASUS ให้ทำ�การสร้างบัญชีขึ้นมา

#### บัญชี Google

การใช้บัญชี Google อนุญาตให้คุณใช้คุณสมบัติต่าง ๆ ของ Android OS เหล่านี้ได้อย่างเต็มที่:

- จัดระเบียบและดูข้อมูลของคุณทั้งหมดจากที่ใดก็ได้
- สำ�รองข้อมูลของคุณทั้งหมดโดยอัตโนมัติ
- ใช้บริการ Google อย่างสะดวกสบายจากทุกหนแห่ง

#### บัญชี ASUS

การมีบัญชี ASUS ช่วยให้คุณสามารถใช้คุณสมบัติต่อไปนี้ได้:

- ปรับแต่งบริการสนับสนุน ASUS และการขยายการรับประกันสำ�หรับผลิตภัณฑ์ที่ลงทะเบียน
- พื้นที่เก็บข้อมูลคลาวด์ฟรี
- รับอัปเดตอุปกรณ์และเฟิร์มแวร์ล่าสุด

# <span id="page-23-0"></span>**ASUS ZenUI**

สัมผัสความง่ายของระบบติดต่อผู้ใช้ ASUS Zen ที่เรียนรู้การใช้งานได้เอง!

ระบบติดต่อผู้ใช้ ASUS Zen เป็นระบบที่มีความสวยงามและใช้งานง่ายที่ออกแบบมาเฉพาะสำ�หรับแท็บเล็ต ASUS ระบบนี้มีแอปพิเศษต่าง ๆ มากมาย ซึ่งรวมอยู่ในเครื่องหรือมาพร้อมกับแอปอื่น ๆ เพื่อตอบสนองความต้องการเฉพาะตัวของคุณ และทำ�ให้ชีวิตคุณง่ายขึ้น ในขณะเดียวกันก็ช่วยให้คุณ สนุกสนานกับการใช้แท็บเล็ต ASUS ของคุณด้วย

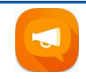

คำ�ถามที่พบบ่อยเกี่ยวกับ ZenUI ค้นหาคำ�ตอบจาก FAQ (คำ�ถามที่มีการถามบ่อย ๆ) หรือแสดงข้อคิดเห็นของคุณในโฟรั่มผู้ใช้

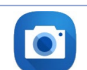

ี่จับภาพเหตุการณ์ที่มีค่าเหล่านั้นเป็นภาพและวิดีโอคุณภาพสูงที่สวยงาม ด้วยเทคโนโลยี PixelMaster

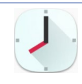

#### นาฬิกา

กล้อง

ปรับแต่งการตั้งค่าเขตเวลา, ตั้งนาฬิกาปลุก และใช้แท็บเล็ต ASUS ของคุณเป็นนาฬิกาจับเวลาโดยใช้แอป Clock (นาฬิกา)

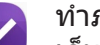

ทำ�ภายหลัง

เก็บและดำ�เนินการกับอีเมลสำ�คัญ ข้อความ SMS เว็บไซต์ที่น่าสนใจ หรืองานสำ�คัญอื่น ๆ ของคุณ เมื่อสะดวกในการดำ�เนินการมากขึ้น

**หมายเหตุ:** การมีแอป ASUS Zen UI ให้ใช้นั้นแตกต่างกันในแต่ละภูมิภาค SKU และรุ่นแท็บเล็ต ASUS แทป จากหน้าจอโฮมของคุณ เพื่อตรวจสอบแอปที่มีบนแท็บเล็ต ASUS ของคุณ

# <span id="page-24-0"></span>**การใช้ ASUS โมบายล์ด็อกของคุณ (ทำ หรือไม่ก็ได้)**

# สิ่งต่างๆ ในกล่องบรรจ

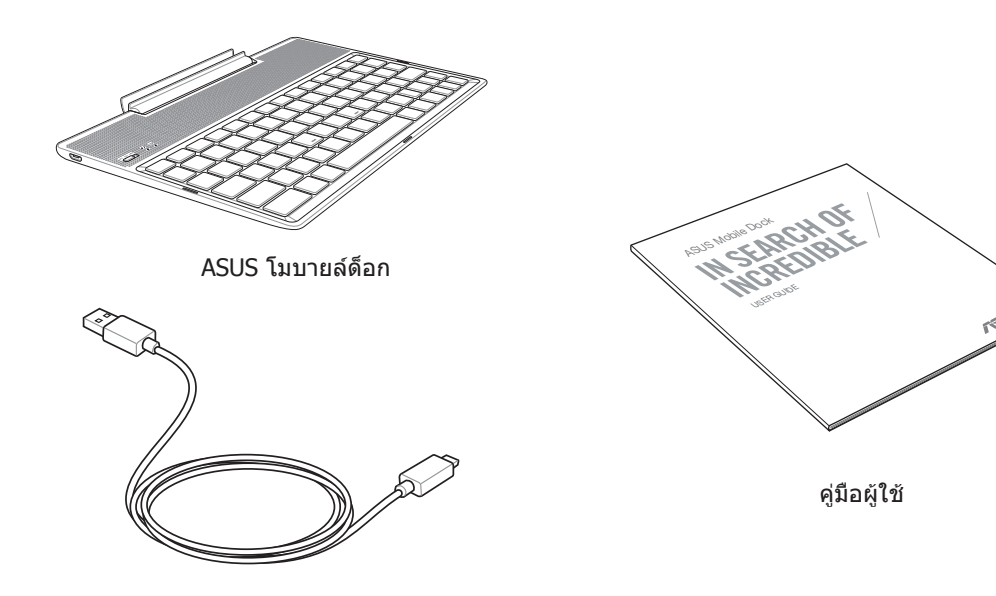

สายเคเบิลไมโคร USB

**หมายเหตุ:** ถ้ามีรายการใดๆ เสียหายหรือหายไป ให้ติดต่อร้านค้าปลีกที่คุณซื้อมา

# ส่วนประกอบต่าง ๆ และคุณสมบัติ

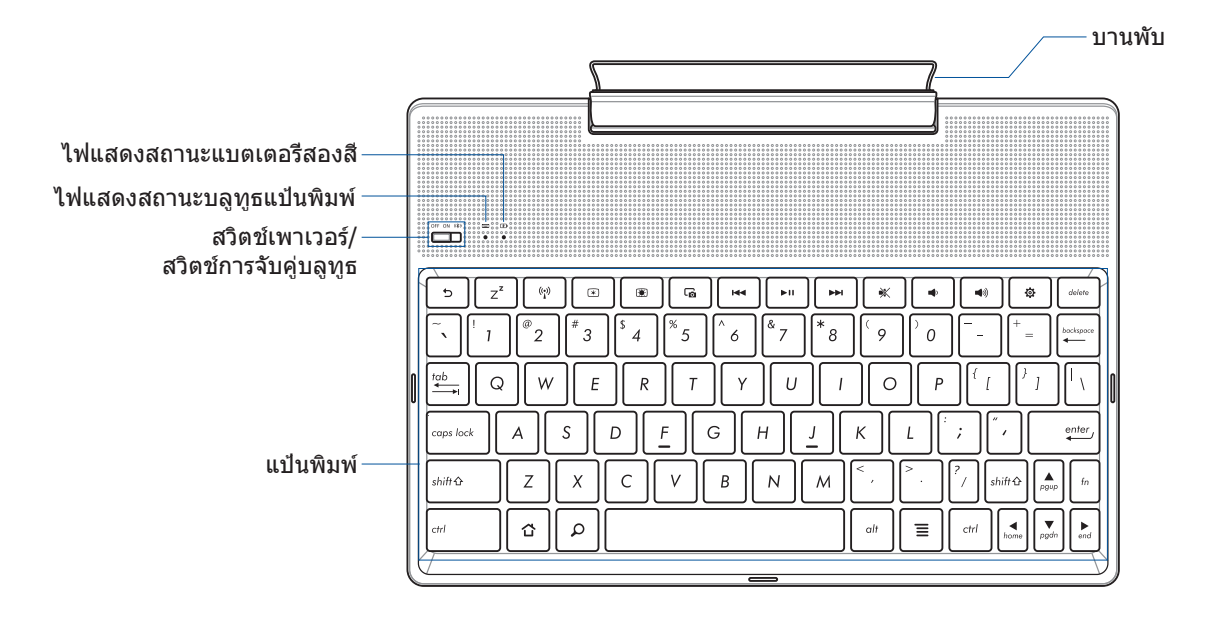

**หมายเหตุ:** ลักษณะของแป้นพิมพ์แตกต่างกันในแต่ละรุ่นหรือภูมิภาค

# ไฟแสดงสถานะการชาร์จแบตเตอรี่สองสี

LED สองสี ให้การแสดงสถานะของพลังงาน แบตเตอรี่ที่มองเห็นได้ชัดเจน ให้ดูตารางต่อไปนี้สำ�หรับรายละเอียด:

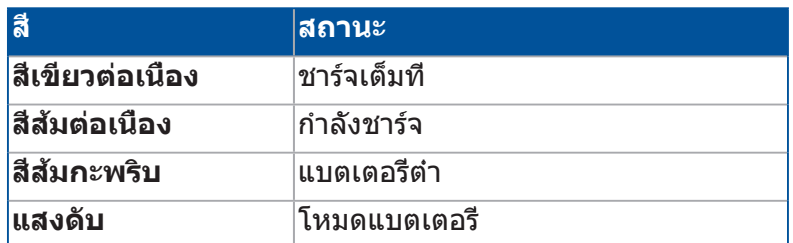

#### ไฟแสดงสถานะแป้นพิมพ์

ไฟ LED ให้การแสดงผลสถานะการจับคู่ที่มองเห็นได้ชัดเจน ให้ดูตารางต่อไปนี้สำ�หรับรายละเอียด:

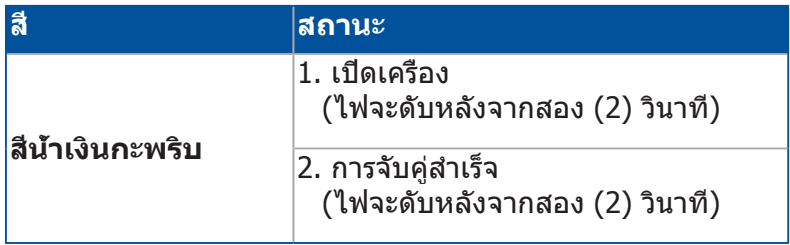

**หมายเหตุ:** ในกรณีที่อุปกรณ์ของคุณไม่ตอบสนองต่อ กระบวนการจับคู่หลังจากสอง (2) นาที ให้ปล่อย และเลื่อนสวิตช์การจับคู่บลูทูธไปทางขวาอีกครั้ง

#### มุมมองด้านซ้าย

พอร์ตไมโคร USB

**หมายเหตุ:** พอร์ตนี้ใช้สำ�หรับการชาร์จเท่านั้น ไม่ได้ใช้สำ�หรับถ่ายโอนข้อมูล

# <span id="page-26-0"></span>การชาร์จ ASUS โมบายล์ด็อกของคุณ

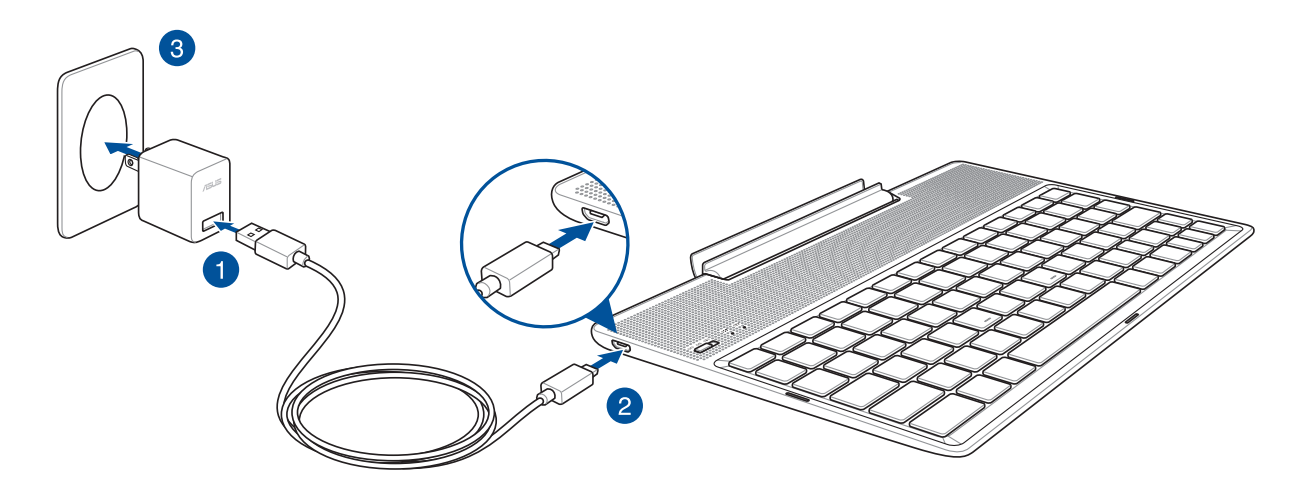

# ในการชาร์จ ASUS โมบายล์ด็อก:

- 1. เชื่อมต่อสายเคเบิลไมโคร USB เข้ากับอะแดปเตอร์เพาเวอร์
- 2. เสียบขั้วต่อไมโคร USB เข้ากับ ASUS โมบายล์ด็อกของคุณ
- 3. เสียบอะแดปเตอร์เพาเวอร์เข้ากับเต้าเสียบไฟฟ้าที่มีสายกราวนด์

**หมายเหตุ:** แรงดันไฟฟ้าเข้าของ ASUS โมบายล์ด็อกคือ DC 5.2V, 1A (Z301ML, M1001ML, R1001ML, Z301M, M1001M, R1001M) หรือ DC 5V, 2A (Z301MFL, M1001MFL, R1001MFL, Z301MF, M1001MF, R1001MF)

#### **สำ คัญ!**

- ใช้เฉพาะอะแดปเตอร์เพาเวอร์และสายเคเบิล USB ของ ASUS ZenPad 10 เพื่อชาร์จ ASUS โมบายล์ด็อกของคุณเท่านั้น การใช้อะแดปเตอร์เพาเวอร์ และสายเคเบิลชนิดอื่นอาจทำ�ให้อุปกรณ์ ของคุณเสียหายได้
- โปรดลอกฟิล์มป้องกันออกจากอะแดปเตอร์เพาเวอร์ และสายเคเบิล USB ด็อกก่อนที่จะชาร์จ ASUS โมบายล์ด็อก เพื่อป้องกันความเสี่ยง หรือการบาดเจ็บ
- ให้แน่ใจว่าคุณเสียบอะแดปเตอร์เพาเวอร์เข้ากับเต้าเสียบไฟฟ้าที่ถูกต้อง โดยมีระดับแรงดันไฟฟ้าอินพุตที่ถูกต้อง แรงดันไฟฟ้าเอาต์พุตของอะแดปเตอร์นี้คือ DC 5.2V, 1A หรือ DC 5V, 2A
- ในขณะที่ใช้ ASUS โมบายล์ด็อกของคุณโดยเสียบเข้ากับเต้าเสียบไฟฟ้า เต้าเสียบไฟฟ้าที่มีสายกราวนด์ต้องอยู่ใกล้กับเครื่อง และสามารถเข้าถึงได้ง่าย
- อย่าใช้ หรือให้ ASUS โมบายล์ด็อกของคุณสัมผัสกับของเหลว ฝน หรือความชื้น
- อย่าใช้ ASUS โมบายล์ด็อกใกล้อุปกรณ์ที่สร้างความร้อน หรือในสถานที่ซึ่งมีโอกาสที่จะมีอุณหภูมิสูง
- เก็บ ASUS โมบายล์ด็อกให้ห่างจากวัตถุที่คม
- อย่าวางวัตถุที่หนักบน ASUS โมบายล์ด็อกของคุณ

#### **หมายเหตุ:**

- การชาร์จผ่านพอร์ต USB ของคอมพิวเตอร์จนพลังงานเต็มอาจใช้เวลา นานกว่า
- ถ้าคอมพิวเตอร์ของคุณไม่ได้ให้พลังงานเพียงพอสำ�หรับการชาร์จ ASUS โมบายล์ด็อก, ให้ชาร์จอุปกรณ์ ของคุณผ่านเต้าเสียบไฟฟ้าที่มีสายกราวนด์แทน

# <span id="page-27-0"></span>ในการจับคู่แท็บเล็ต ASUS ของคุณกับ ASUS โมบายล์ด็อก

คุณอาจใช้ ASUS โมบายล์ด็อกเพื่อเชื่อมต่อแบบไร้สายกับ ASUS ZenPad 10 ของคุณโดยการจับคู่บลูทูธ ให้ดูขั้นตอนต่อไปนี้เพื่อเรียนรู้วิธีการสร้างการเชื่อมต่อนี้:

1. เปิด ASUS โมบายล์ด็อก และฟังก์ชันบลูทูธ โดยการกดสวิตซ์ไป ทางขวาจนสุด และค้างไว้เป็นเวลา ห้า (5) วินาที

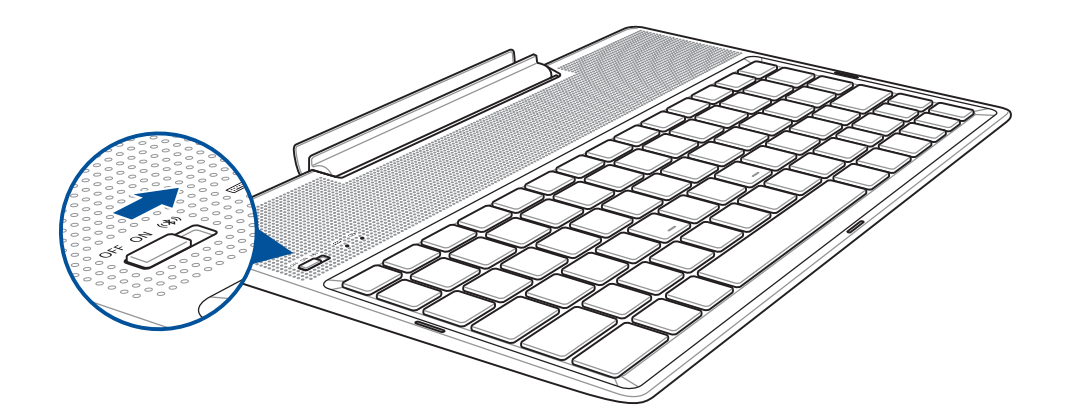

#### 2. แทปการแจ้งเตือนเพื่อ เริ่มการจับคู่

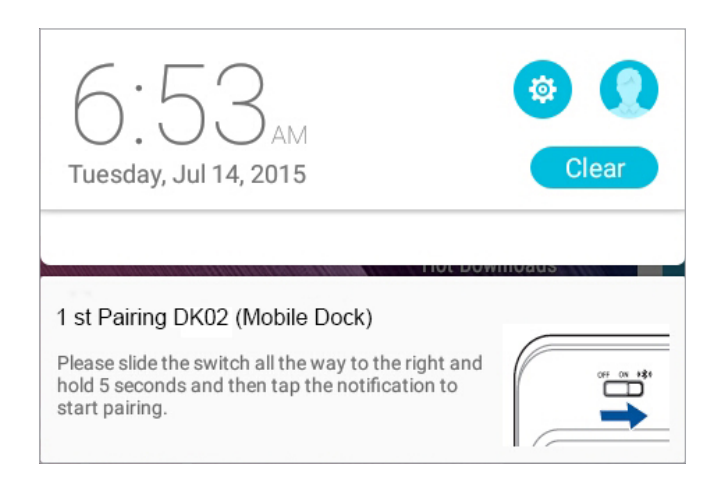

#### **หมายเหตุ:**

- หลังจากที่จับคู่แล้ว ไม่จำ�เป็นต้องจับคู่ ASUS ZenPad 10 กับ ASUS โมบายล์ด็อกอีกเปิดเครื่อง ASUS โมบายล์ด็อก และการเชื่อมต่อบลูทูธจะถูกสร้างขึ้นโดยอัตโนมัติ
- นอกจากนี้ คุณยังสามารถสร้างการเชื่อมต่อบลูทูธ ได้โดยการทำ�ตามขั้นตอนในหน้าถัดไปได้ด้วย

# <span id="page-28-0"></span>ในการจับคู่อุปกรณ์บลูทูธของคุณกับ ASUS โมบายล์ด็อก:

คุณอาจใช้ ASUS โมบายล์ด็อกเพื่อเชื่อมต่อแบบไร้สายกับอุปกรณ์บลูทูธของคุณผ่านการจับคู่บลูทูธ ให้ดูขั้นตอนต่อไปนี้เพื่อเรียนรู้วิธีการสร้างการเชื่อมต่อนี้:

- 1. เปิด ASUS โมบายล์ด็อกและฟังก์ชันบลูทูธโดยการกด สวิตซ์ไปทางขวาจนสุดและค้างไว้เป็นเวลาห้า (5) วินาที
- 2. เปิดคุณสมบัติบลูทูธของอุปกรณ์ของคุณ
- 3. ค้นหาชื่อ **1st Pairing ASUS Keyboard** ในรายการอุปกรณ์บลูทูธเพื่อจับคู่ จากนั้นเลือกรายการ

**หมายเหตุ:** ถ้าคุณสมบัติบลูทูธของอุปกรณ์ของคุณเปิดอยู่ก่อนหน้าขั้นตอนที่ 1, ให้รีเฟรช และค้นหารายการของอุปกรณ์ที่ตรวจพบอีกครั้ง

#### ในการตัดการเชื่อมต่อแป้นพิมพ์บลูทูธ:

- 1. เลื่อนสวิตช์ไปที่ปิด เพื่อปิดทำ�งานการเชื่อมต่อของแป้นพิมพ์
- 2. ภายใต้ **Settings (การตั้งค่า)** ในแท็บเล็ตของคุณ ปิดทำ�งานการเชื่อมต่อของแป้นพิมพ์

# <span id="page-29-0"></span>การด็อกแท็บเล็ต ASUS ของคุณ

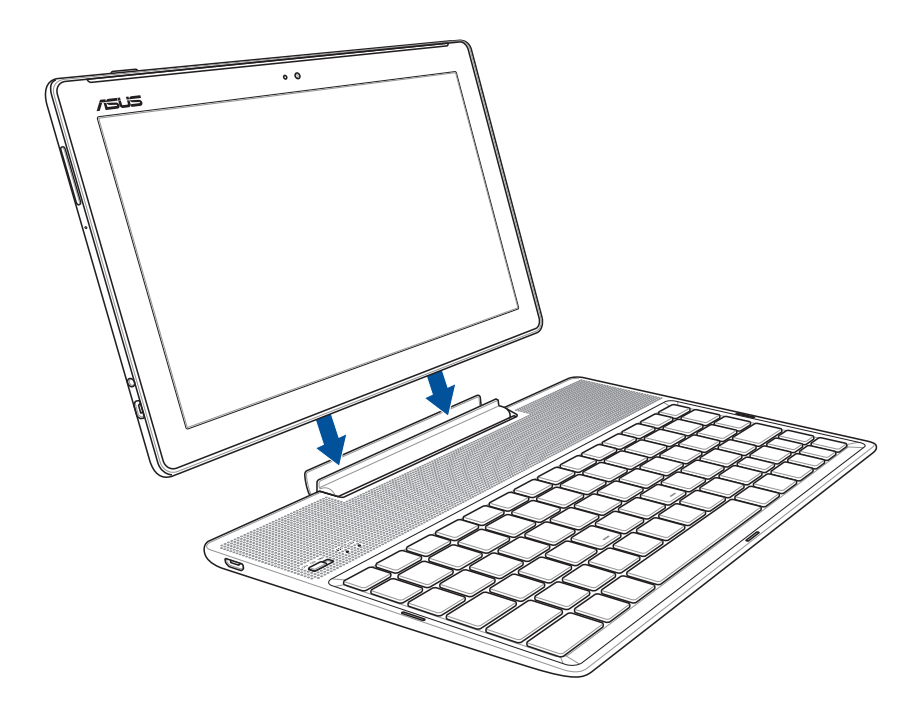

# ในการด็อกแท็บเล็ต ASUS ของคุณ:

- 1. วาง ASUS โมบายล์ด็อกบนพื้นผิวที่เรียบและมั่นคง
- 2. จัดแท็บเล็ต ASUS ให้ตรงกับ ASUS โมบายล์ด็อก
- 3. เสียบแท็บเล็ต ASUS เข้ากับบานพับอย่างมั่นคง

**สำ คัญ!** หยิบส่วนประกอบอุปกรณ์ทั้งชิ้นจากด้านล่างเสมอ ในขณะที่แท็บเล็ต ASUS ของคุณต่ออยู่กับ ASUS โมบายล์ด็อก

#### การใช้ปุ่มพิเศษ

ส่วนต่อไปนี้ กำหนดฮ็อตคีย์บนแป้นพิมพ์ของ โมบายล์ ด็อก บางคำสังอาจมี ฟังก์ชันที่ใช้ตามลำพัง และบางคำ�สั่งต้องใช้ผสมกับปุ่มฟังก์ชั่น <Fn>

หมายเหตุ:

- ตำแหน่งของฮ็อตคีย์ในฟังก์ชันคีย์อาจแตกต่างกันขึ้นอย่กับร่น แต่ ฟังก์ชันควรจะเหมือนกัน
- เสียบแท็บเล็ต ASUS เข้ากับบานพับอย่างมั่นคง

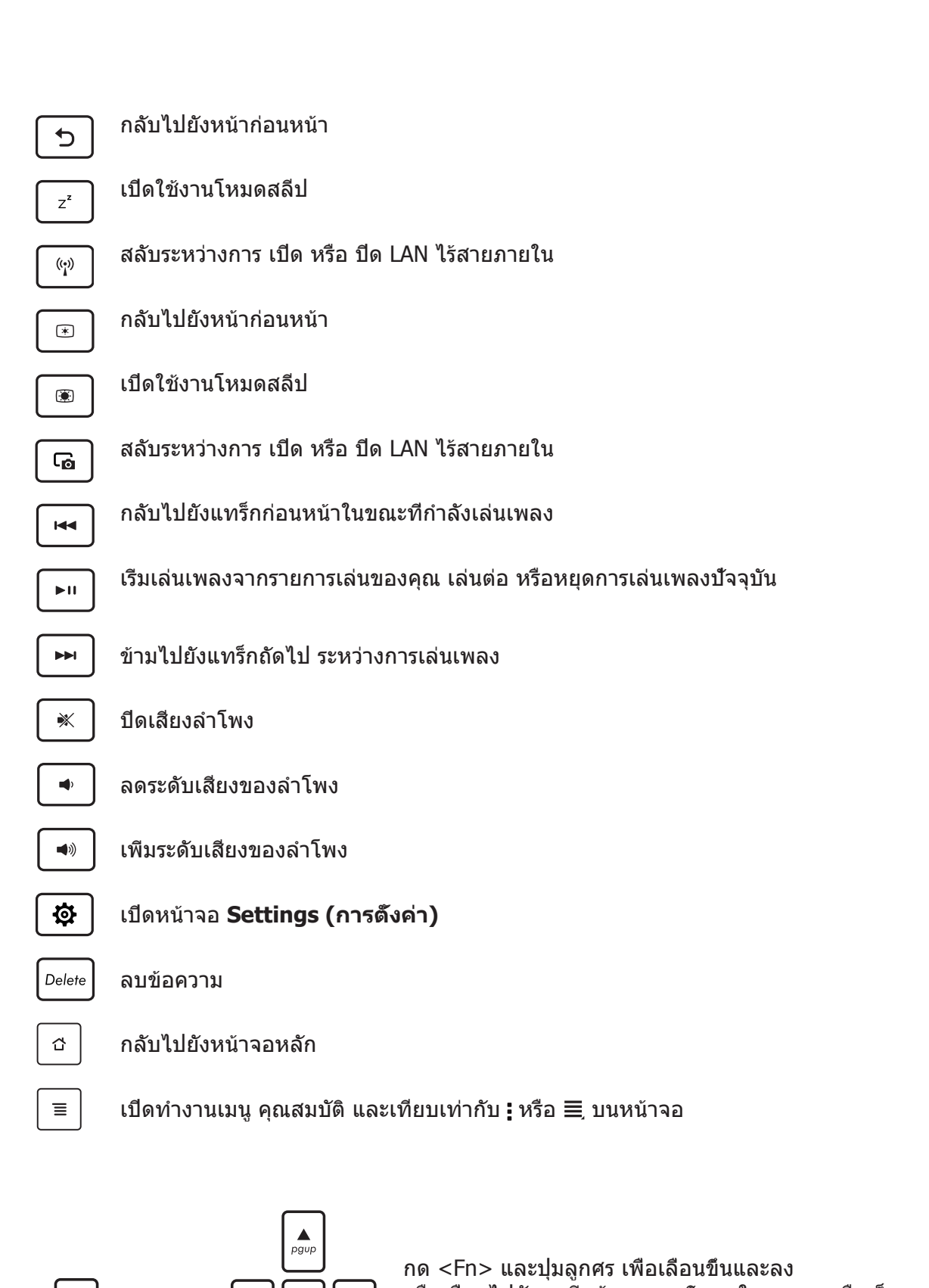

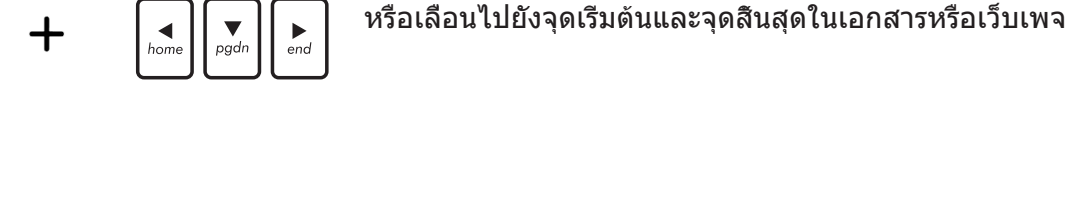

 $\sqrt{f}n$ 

# <span id="page-31-0"></span>การถอดแท็บเล็ต ASUS ของคุณ

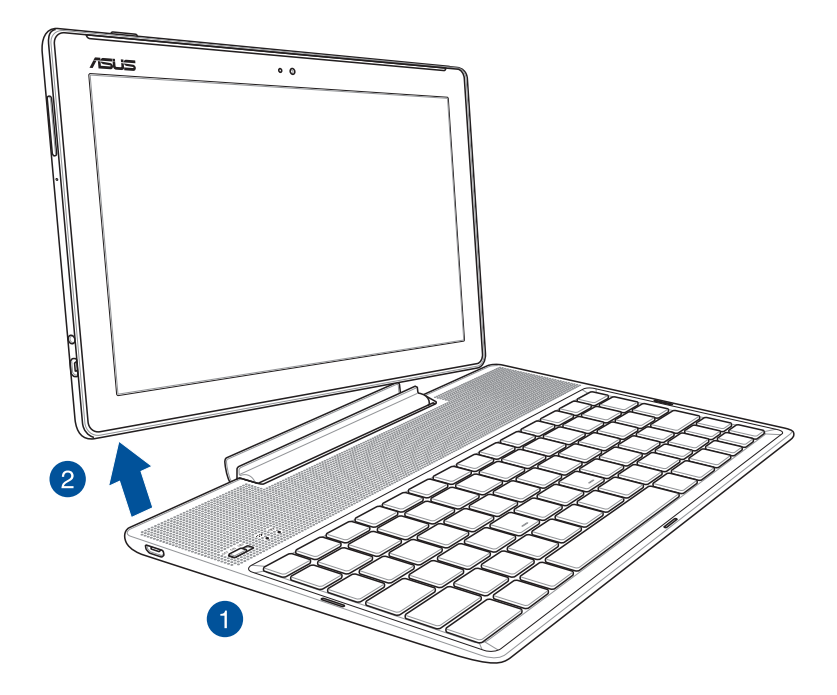

# ในการถอดแท็บเล็ต ASUS ของคุณ:

- 1. วางส่วนประกอบทั้งหมดบนพื้นผิวที่เรียบและมั่นคง
- 2. ยกแท็บเล็ต ASUS ขึ้นจากมุมซ้ายล่าง เพื่อถอดออกจาก ASUS โมบายล์ด็อก

# <span id="page-32-0"></span>**การใช้หน้าจอสัมผัส**

ใช้เจสเจอร์เหล่านี้บนหน้าจอสัมผัสเพื่อเปิดแอป เข้าถึงการตั้งค่าบางอย่าง และเคลื่อนที่ในแท็บเล็ต ASUS ของคุณ

# การเปิดแอปหรือการเลือกรายการ

ดำ�เนินการต่อไปนี้:

- ในการเปิดแอป เพียงแทปที่แอป
- ในการเลือกรายการ เช่นในแอป ตัวจัดการไฟล์ ให้แทปที่รายการ

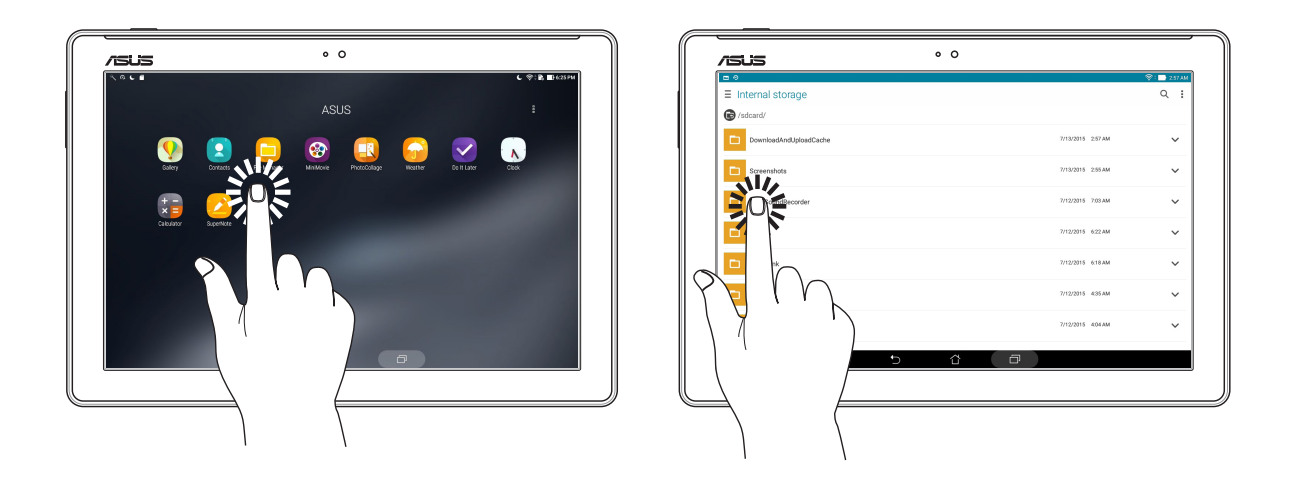

#### การย้ายหรือการลบรายการ

ดำ�เนินการต่อไปนี้:

- ในการย้ายแอปหรือวิดเจ็ต แทปค้างไว้ จากนั้นลากไปยังตำ�แหน่งที่คุณต้องการ
- ในการลบแอปหรือวิดเจ็ตจากหน้าจอโฮม แทปค้างไว้ จากนั้นลากไปยัง **Remove (ลบ)**

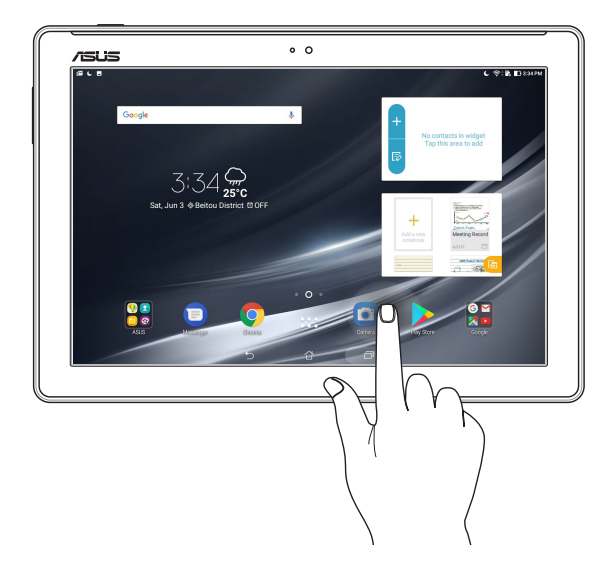

# การเคลื่อนที่ระหว่างหน้าและหน้าจอต่าง ๆ

ดำ�เนินการต่อไปนี้:

- ปัดนิ้วของคุณไปทางซ้ายหรือไปทางขวา เพื่อสลับระหว่างหน้าจอต่าง ๆ หรือเพื่อพลิกดูภาพ ในแกลเลอรี่
- เลื่อนนิ้วของคุณขึ้นหรือลงเพื่อไปยังเว็บเพจหรือรายการต่าง ๆ

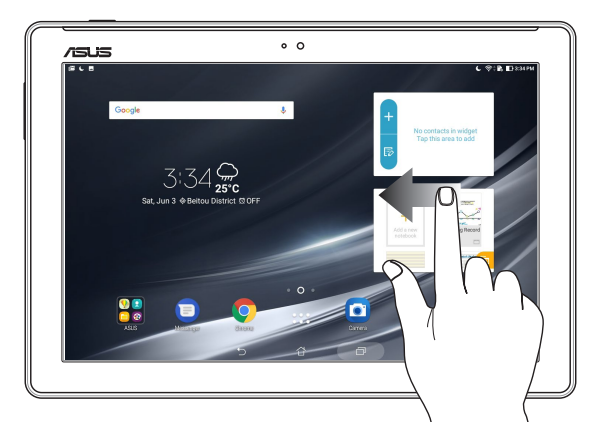

# การซูมเข้า

แยกนิ้วทั้งสองออกจากกันบนหน้าจอสัมผัส เพื่อซูมเข้าภาพในแกลเลอรี่ หรือแผนที่ หรือซูมเข้าในเว็บเพจ

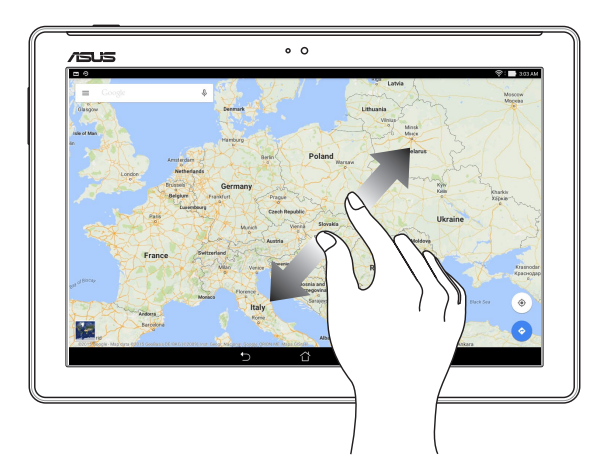

#### <span id="page-34-0"></span>การซูมออก

หุบนิ้วทั้งสองเข้าหากันบนหน้าจอสัมผัส เพื่อซูมออกภาพในแกลเลอรี่ หรือแผนที่ หรือซูมออกจากเว็บเพจ

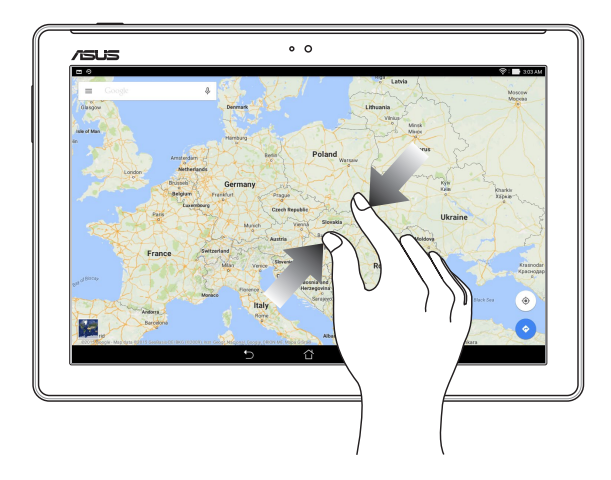

# **ZenMotion**

เมื่อหน้าจอสัมผัสของคุณปิด ด้วยการใช้เจสเจอร์ที่ง่ายและเรียนรู้การใช้ได้เองนี้ คุณสามารถเรียกใช้แอปบนแท็บเล็ต ASUS ของคุณอย่างรวดเร็ว โดยการเขียนตัวอักษร

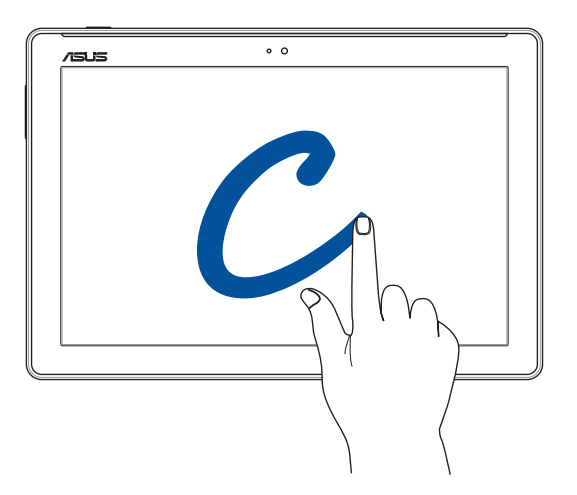

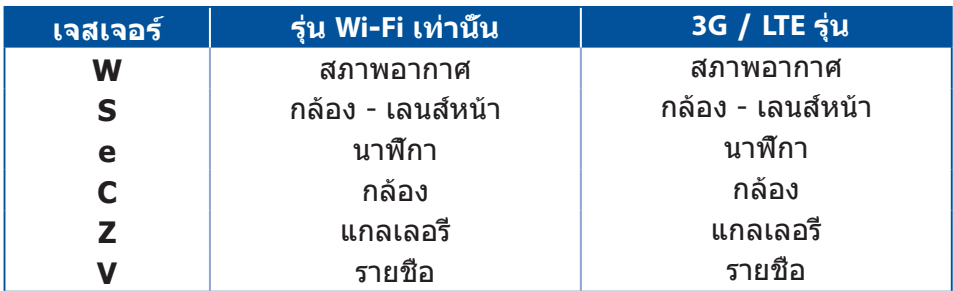

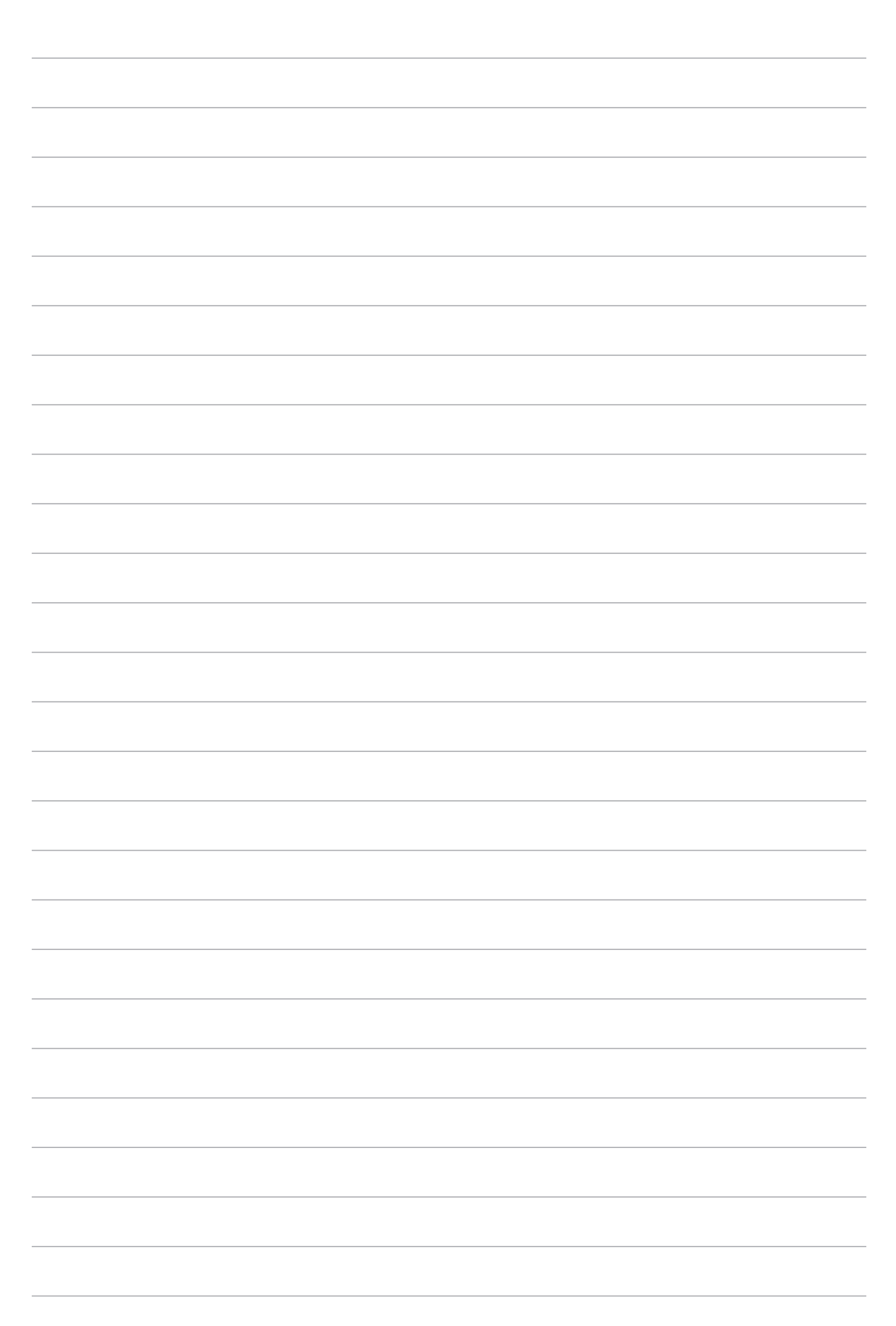
# *2* **หน้าจอโฮมมีทุกสิ่งที่จำ เป็น**

**หมายเหตุ:** ภาพหน้าจอในคู่มือนี้ใช้เพื่อการอ้างอิงเท่านั้น

# **คุณสมบัติบนหน้าจอโฮมของ Zen**

# หน้าจอโฮม

รับการเตือนเหตุการณ์สำ�คัญ , การอัปเดตแอปและระบบ , พยากรณ์อากาศ และข้อความตัวอักษรจากผู้ที่มีความสำ�คัญกับคุณโดยตรงจากหน้าจอโฮมของคุณ

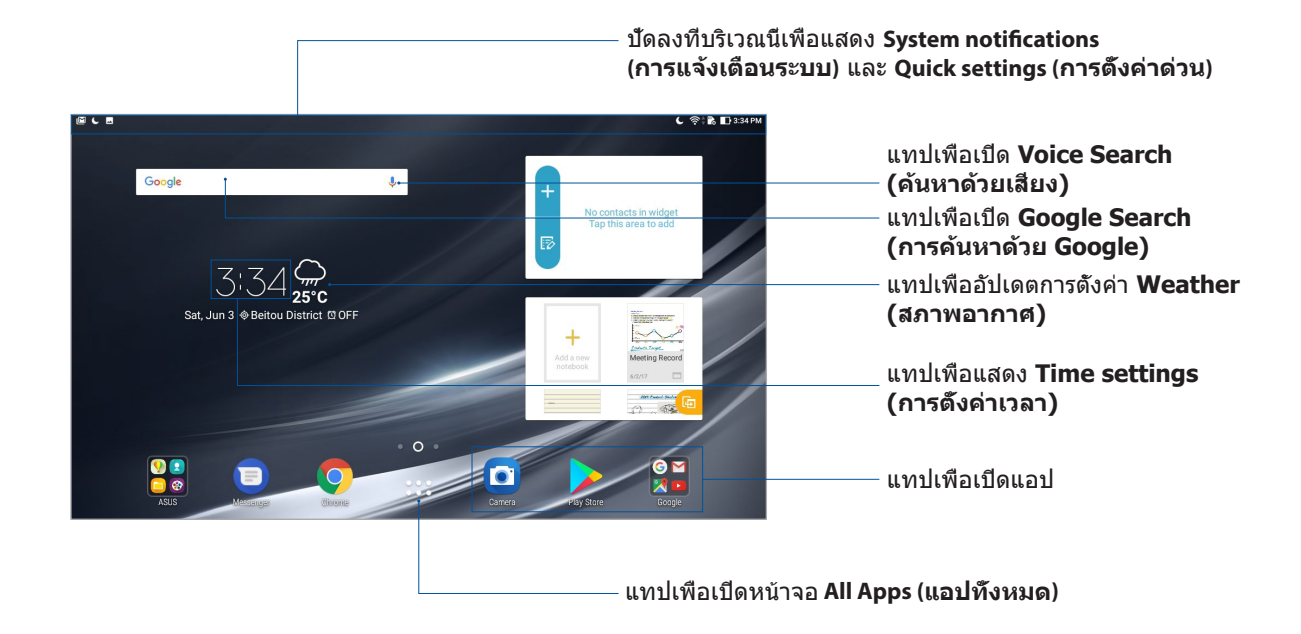

#### ปัดหน้าจอโฮมไปทางซ้ายหรือขวา เพื่อแสดงหน้าจอโฮมส่วนขยาย

**หมายเหตุ:** ในการเพิ่มหน้ามากขึ้นไปยังหน้าจอโฮมของคุณ ดูส่วน หน้าจอโฮมส่วนขยาย

# การทำ�ความเข้าใจไอคอนการแจ้งเตือน

ไอคอนเหล่านี้แสดงบนแถบสถานะ และจะแนะนำ�คุณถึงสถานะปัจจุบันของแท็บเล็ต ASUS ของคุณ

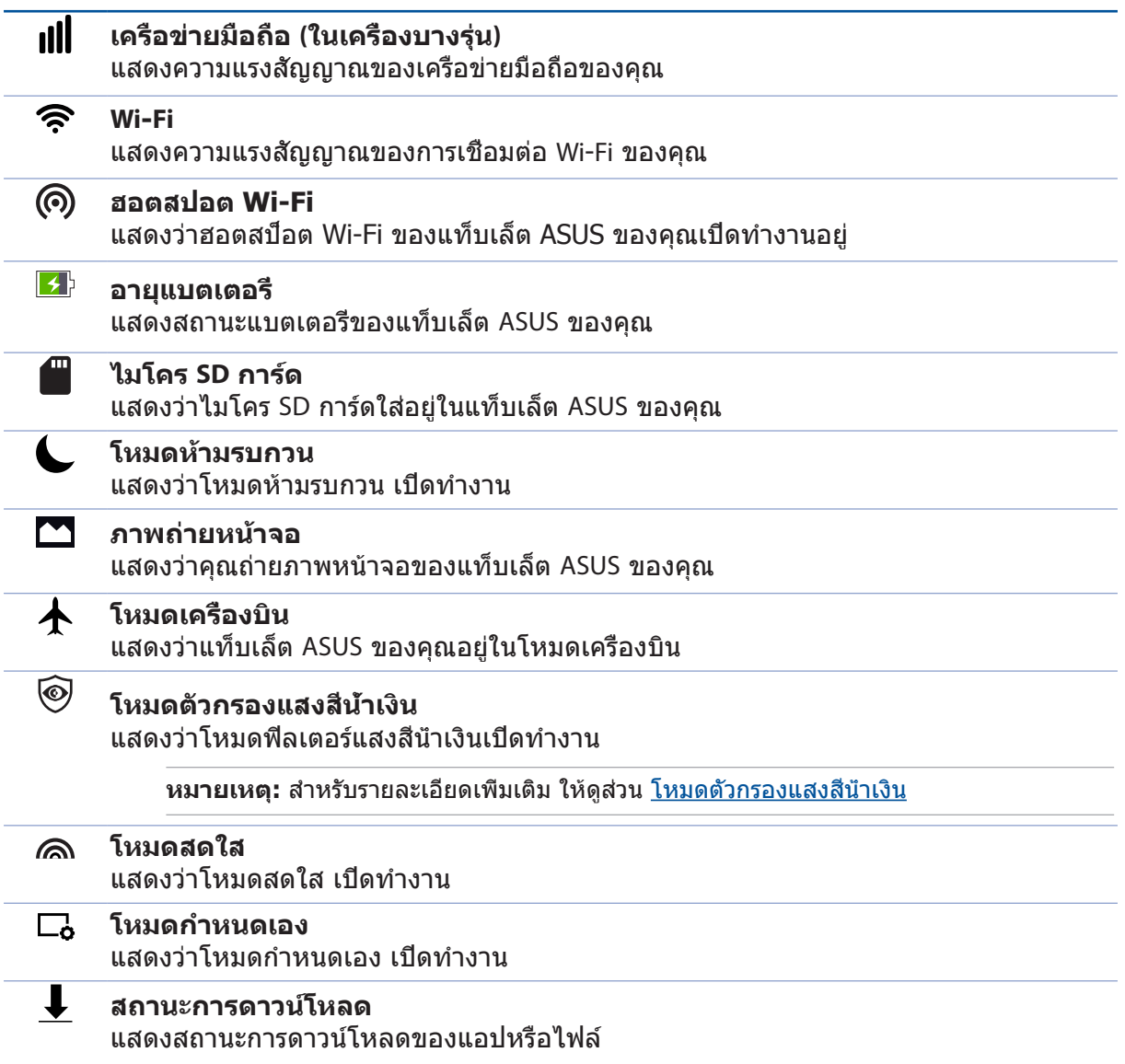

# **การปรับแต่งหน้าจอโฮมของคุณ**

ประทับบุคลิกภาพส่วนตัวของคุณบนหน้าจอโฮม เลือกดีไซน์ที่ดึงดูดเป็นวอลล์เปเปอร์ของคุณ เพิ่มทางลัดเพื่อการเข้าถึงแอปโปรดของคุณอย่างรวดเร็ว และเพิ่มวิดเจ็ตเพื่อดูข้อมูลสำ�คัญ ได้อย่างรวดเร็ว นอกจากนี้ คุณยังสามารถเพิ่มหน้ามากขึ้น เพื่อที่คุณสามารถเพิ่มและเข้าถึง หรือดูแอปหรือวิดเจ็ตมากขึ้นบนหน้าจอโฮมของคุณอย่างรวดเร็ว

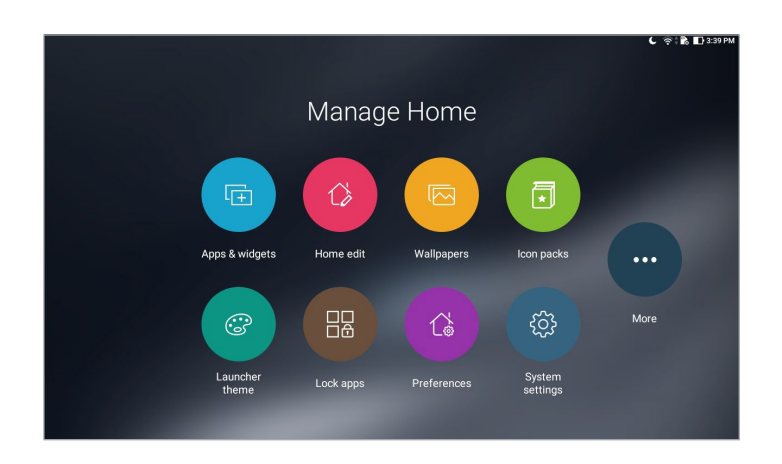

# ทางลัดแอป

ทางลัดแอป ช่วยให้สามารถเรียกใช้แอปที่ใช้บ่อย ๆ หรือแอปโปรดของคุณจากหน้าจอโฮมง่ายขึ้น คุณสามารถเพิ่ม ลบ หรือจัดกลุ่มแอปของคุณลงในโฟลเดอร์ได้

### การเพิ่มทางลัดแอป

เพิ่มทางลัด เพื่อให้สามารถเรียกใช้แอปที่ใช้บ่อย ๆ ของคุณจากหน้าจอโฮมได้อย่างรวดเร็ว

- 1. แทปบริเวณที่ว่างบนหน้าจอโฮมของคุณค้างไว้ และเลือก **Apps (แอป)**
- 2. จากแท็บ **Apps (แอป)** หรือ **Widgets (วิดเจ็ต)** แทปแอปหรือวิดเจ็ตค้างไว้ จากนั้นลากไปยัง บริเวณที่ว่างบนหน้าจอโฮมของคุณ

#### การลบทางลัดแอป

จากหน้าจอโฮมของคุณ แทปแอปหรือวิดเจ็ตค้างไว้ จากนั้นลากไปยัง **Remove (ลบ)** ที่ส่วนบนของหน้าจอ แอปที่คุณลบจากหน้าจอโฮม จะยังคงอยู่ในหน้าจอ แอปทั้งหมด

# การจัดกลุ่มทางลัดแอปของคุณลงในโฟลเดอร์

สร้างโฟลเดอร์เพื่อจัดระเบียบทางลัดแอปของคุณบนหน้าจอโฮม

- 1. บนหน้าจอโฮมของคุณ แทปและลากแอปลงบนอีกแอปหนึ่ง และโฟลเดอร์จะปรากฏขึ้น
- 2. เปิดโฟลเดอร์ใหม่และแตะที่ชื่อโฟลเดอร์เพื่อเปลี่ยนชื่อของโฟลเดอร์นี้ตามที่คุณต้องการ

# วอลล์เปเปอร์

ให้แอป ไอคอน และส่วนประกอบ Zen อื่น ๆ วางอยู่บนวอลล์เปเปอร์ที่มีการออกแบบมาอย่างสวยงาม คุณสามารถเพิ่มสีพื้นหลังแบบโปร่งแสงไปยังวอลล์เปเปอร์ของคุณเพื่อให้อ่านได้ง่ายและชัดเจน นอกจากนี้ คุณยังสามารถเลือกวอลล์เปเปอร์แบบเคลื่อนไหว เพื่อทำ�ให้หน้าจอของคุณดูมีชีวิตชีวาอีกด้วย

### การใช้วอลล์เปเปอร์และสีพื้นหลัง

ในการใช้วอลล์เปเปอร์และสีพื้นหลัง:

- 1. แทปบริเวณที่ว่างบนหน้าจอโฮมของคุณค้างไว้ และเลือก **Wallpapers (วอลล์เปเปอร์)**
- 2. เลือกวอลล์เปเปอร์ และเลือกสถานที่ที่คุณต้องการตั้งค่าวอลล์เปเปอร์: ระหว่างบน **Home screen (หน้าจอโฮม)**, **Lock screen (หน้าจอล็อค)** หรือ **Home and lock screen (หน้าจอโฮมและหน้าจอล็อค)**

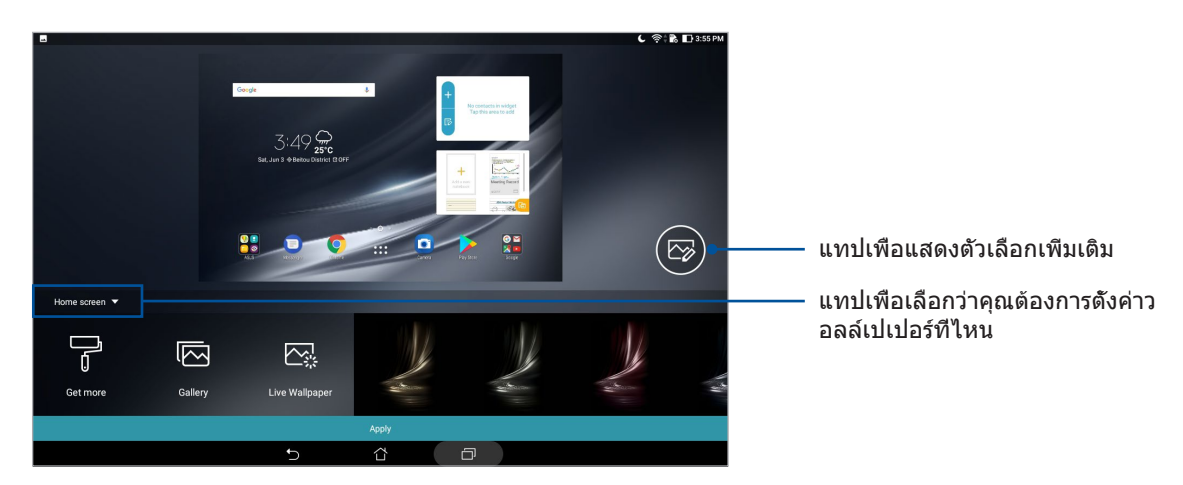

- 3. ปรับระดับความโปร่งใสของแถบสถานะ หรือใช้เอฟเฟ็กต์กับวอลล์เปเปอร์ของคุณ
- 4. เมื่อทำ�เสร็จ แทป **Apply (นำ ไปใช้)**

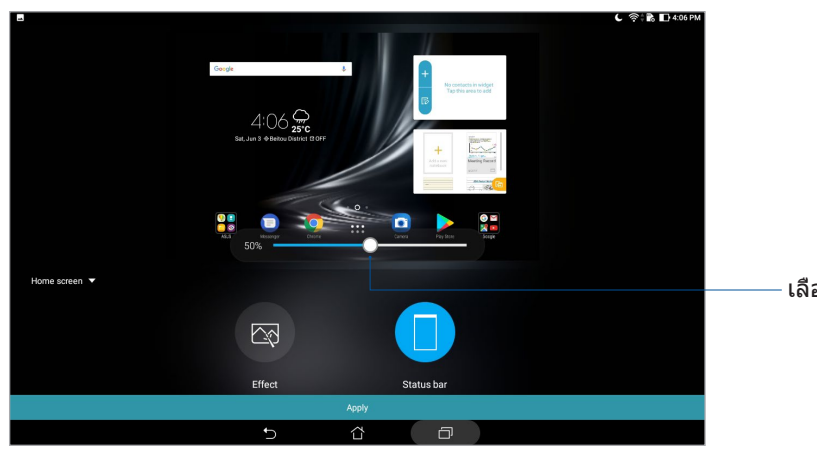

เลื่อนตัวเลื่อนเพื่อปรับความโปร่งใสของแถบสถานะ

# การใช้วอลล์เปเปอร์เคลื่อนไหว

ในการใช้วอลล์เปเปอร์เคลื่อนไหว:

- 1. แทปบริเวณที่ว่างบนหน้าจอโฮมของคุณค้างไว้ และเลือก **Wallpapers (วอลล์เปเปอร์)**
- 2. แทป **Live Wallpaper (วอลล์เปเปอร์เคลื่อนที่)** และเลือกวอลล์เปเปอร์เคลื่อนที่ เพื่อติดตั้งลง ในหน้าจอโฮมของคุณ
- 3. แทป > **Settings (การตั้งค่า)** > **Display (การแสดงผล)** > **Wallpaper (วอลล์เปเปอร์)** > **Live Wallpapers (วอลล์เปเปอร์เคลื่อนที่)** จากนั้นเลือกวอลล์เปเปอร์เคลื่อนที่ เพื่อตั้งค่าเป็น วอลล์เปเปอร์บน **Home screen (หน้าจอโฮม)** หรือวอลล์เปเปอร์บน **Home and lock screen (หน้าจอโฮมและหน้าจอล็อค)**

# หน้าจอโฮมที่ขยาย

# การขยายหน้าจอโฮมของคุณ

คุณสามารถเพิ่มหน้ามากขึ้นเพื่อขยายหน้าจอโฮมของคุณ และใส่ทางลัดและวิดเจ็ตต่าง ๆ มากขึ้นบนหน้าจอที่ขยายออกไป

- 1. แทปบริเวณที่ว่างบนหน้าจอโฮมของคุณค้างไว้ และเลือก **Home edit (แก้ไขโฮม)**
- 2. แทป เพื่อเพิ่มหน้าใหม่

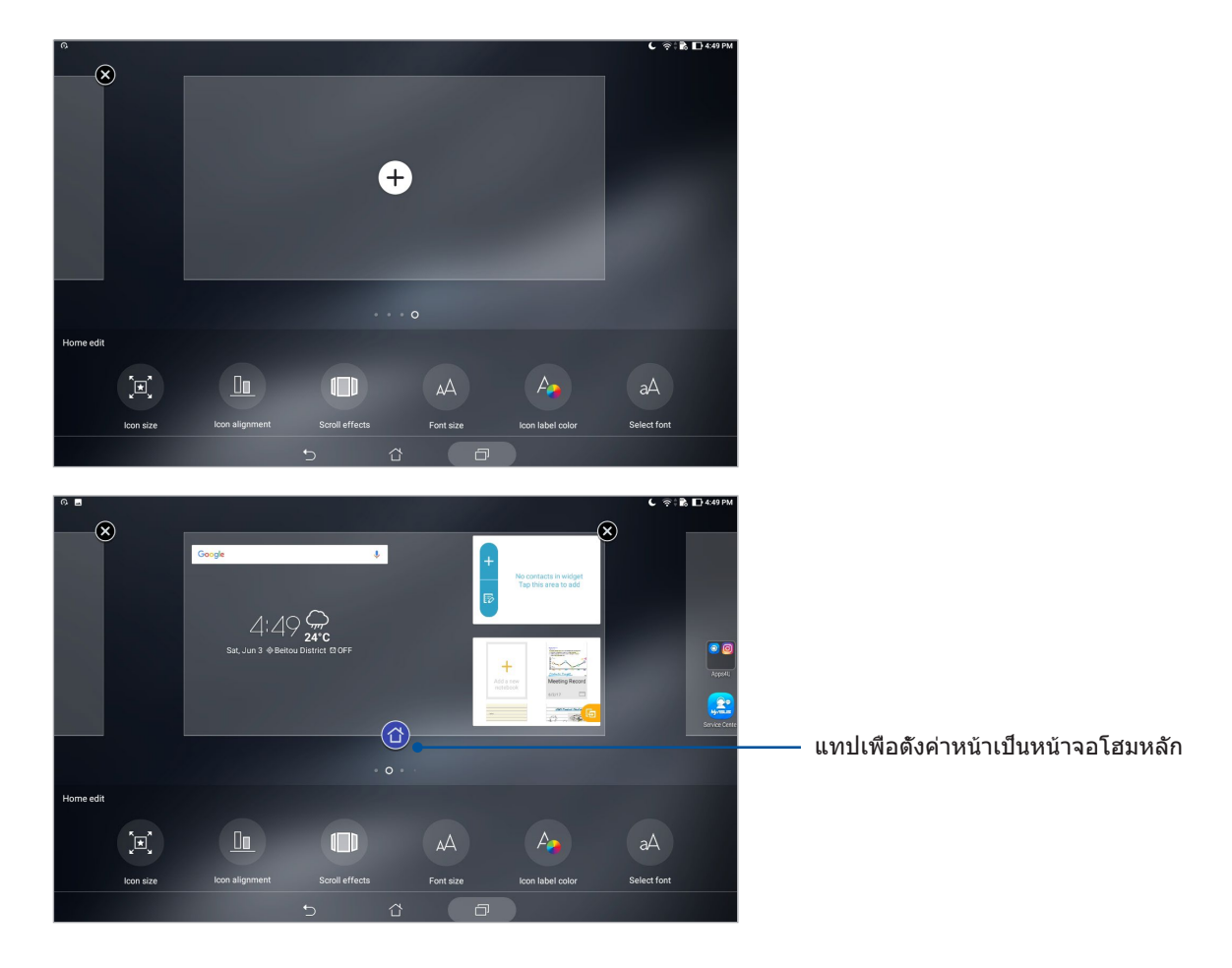

# การตั้งค่าวันที่และเวลา

ตามค่าเริ่มต้น วันที่และเวลาที่แสดงบนหน้าจอโฮมของคุณจะซิงค์โดยอัตโนมัติเมื่อคุณ เชื่อมต่อเข้ากับอินเทอร์เน็ต

วิธีการเปลี่ยนการตั้งค่าวันที่และเวลา:

- 1. เปิดหน้าจอ Settings (การตั้งค่า) โดยการดำ�เนินการต่อไปนี้:
	- เรียกใช้ การตั้งค่าด่วน จากนั้นแทป
	- แทป > **Settings (การตั้งค่า)**
- 2. เลื่อนหน้าจอ **Settings (การตั้งค่า)** ลงและเลือก **Date & time (วันที่ & เวลา)**
- 3. เลื่อน **Automatic date & time (วันที่ & เวลาอัตโนมัติ)** และ **Automatic time zone (เขตเวลาอัตโนมัติ)** ไปที่ปิด
- 4. เลือกเขตเวลาที่ถูกต้อง และตั้งค่าวันที่และเวลาด้วยตัวเอง
- 5. คุณสามารถเลือกใช้เวลารูปแบบ 24 ชั่วโมงก็ได้ ถ้าต้องการ

**หมายเหตุ:** ดูส่วน นาฬิกา เพิ่มเติม

# การตั้งค่าริงโทนและเสียงเตือนของคุณ

ตั้งค่าเสียงสำหรับการแจ้งเตือนของคุณ นอกจากนี้ คุณยังสามารถเลือกที่จะเปิดทำงานหรือปิดทำงาน

เสียงสัมผัสหน้าจอ หรือเสียงล็อคหน้าจอได้ด้วย

วิธีการตั้งค่าเสียง:

- 1. เปิดหน้าจอ Settings (การตั้งค่า) โดยการดำ�เนินการต่อไปนี้:
	- เรียกใช้ การตั้งค่าด่วน จากนั้นแทป
	- แทป > **Settings (การตั้งค่า)**
- 2. เลือก **Sound & Vibration (เสียง & การสั่น)**
- 3. ตั้งค่าเสียงตามความชอบของคุณ

# การตั้งค่าด่วน

แผงการตั้งค่าด่วน ให้การเข้าถึงด้วยแทปเดียวไปยังคุณสมบัติไร้สายและการตั้งค่าบางอย่างของแท็บเล็ต ASUS ของคุณ คุณสมบัติแต่ละอย่างเหล่านี้ถูกแทนที่ด้วยปุ่ม

ในการเปิดแผงการตั้งค่าด่วน ให้ปัดลงจากส่วนบนของแท็บเล็ต ASUS ของคุณ

**หมายเหตุ:** ปุ่มสีน้ำ�เงิน ระบุว่าคุณสมบัติกำ�ลังเปิดใช้งานอยู่ในขณะนั้น ในขณะที่ปุ่มสีเทา เป็นการระบุว่าคุณสมบัติถูกปิดทำ�งาน ปุ่มสีเขียว แทปเพื่อแก้ไขการตั้งค่าด่วน แทปเพื่อเปิด **Settings (การตั้งค่า)** PM เลื่อนไปทางซ้ายหรือขวา เพื่อปรับความสว่างของหน้าจอ แทปปุ่มเหล่านี้เพื่อเปิดทำ�งานยูทิลิตี้เหล่านี้ หรือเปิดทำ�งานหรือปิดทำ�งานฟังก์ชั่น ปัดไปทางซ้ายเพื่อแสดงปุ่มเพิ่มเติม

# การเพิ่มหรือการลบปุ่ม

ในการเพิ่มหรือลบปุ่มที่มีอยู่จากแผงการแจ้งเตือนการตั้งค่าด่วนของ ASUS:

- 1. เรียกใช้ การตั้งค่าด่วน จากนั้นแทป
- 2. แทปและลากปุ่ม เพื่อเพิ่มหรือลบจากแผงการแจ้งเตือนการตั้งค่าด่วนของ ASUS

# การแจ้งเตือนระบบ

ิจากการแจ้งเตือนระบบ คุณสามารถเห็นอัปเดตล่าสุดที่ทำ และการเปลี่ยนแปลงระบบที่ทำบนแท็บเล็ต ASUS ของคุณ การเปลี่ยนแปลงส่วนใหญ่เกี่ยวข้องกับข้อมูลและระบบ

ในการเปิดแผงการแจ้งเตือนระบบ ปัดจากส่วนบนของแท็บเล็ต ASUS ของคุณลง

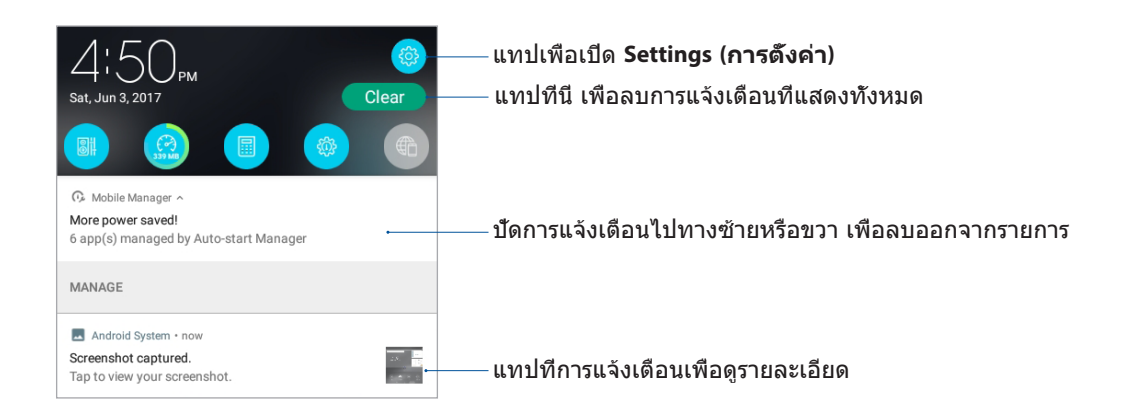

# **สภาพอากาศและเวลา**

#### สภาพอากาศ

้รับข้อมูลอัปเดตสภาพอากาศแบบเรียลไทม์จากแท็บเล็ต ASUS ของคุณโดยตรงโดยใช้แอป Weather (สภาพอากาศ) ด้วยการใช้แอป Weather (สภาพอากาศ) คุณยังสามารถตรวจ สอบรายละเอียดเกี่ยวกับสภาพอากาศอื่น ๆ จากรอบโลกได้ด้วย

# การเรียกใช้แอป Weather (สภาพอากาศ)

จากหน้าจอโฮมของคุณ เรียกใช้แอป Weather (สภาพอากาศ) โดยใช้ตัวเลือกต่อไปนี้:

- แทป > **Weather (สภาพอากาศ)**
- จากหน้าจอโฮมของแท็บเล็ต ASUS ของคุณ แทปไอคอนสภาพอากาศ

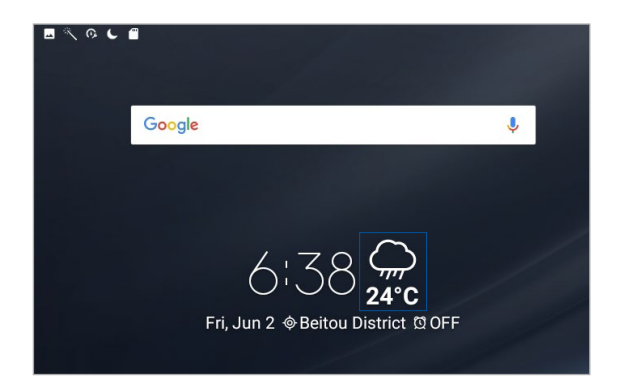

# หน้าจอโฮมของ Weather (สภาพอากาศ)

ตั้งค่าและรับอัปเดตสภาพอากาศของตำ�แหน่งปัจจุบันของคุณ รวมทั้งส่วนอื่น ๆ ของโลก

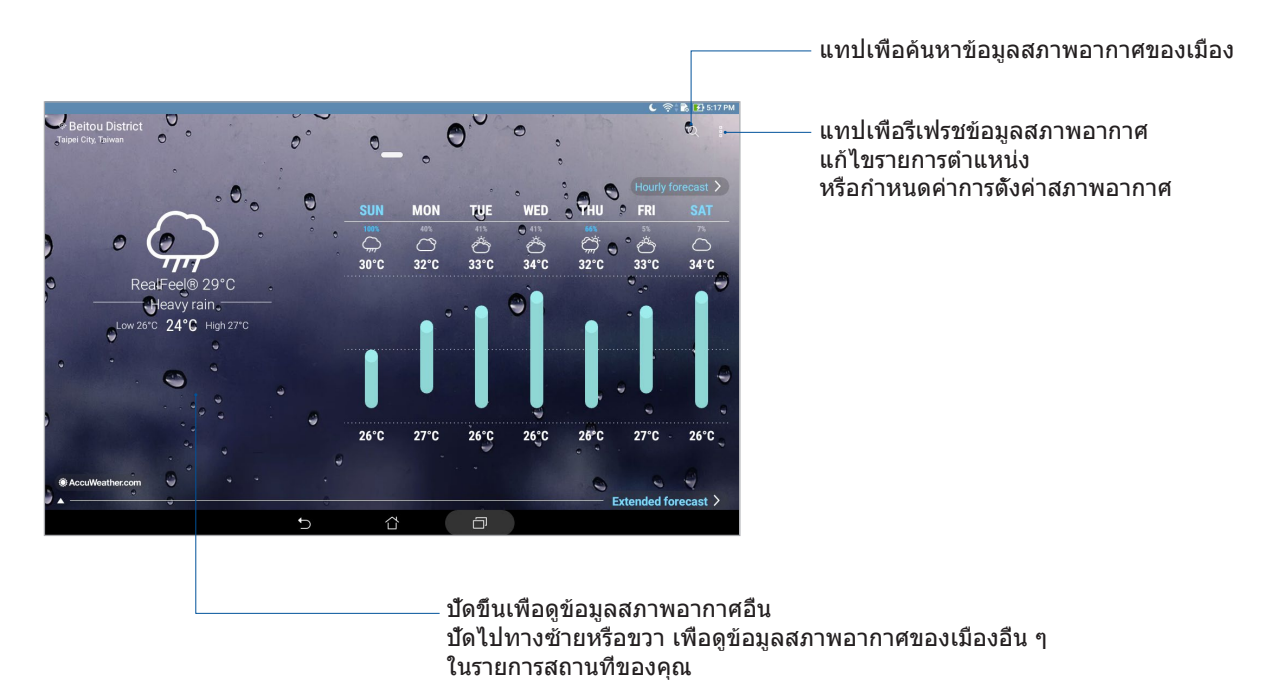

#### การรับอัปเดตสภาพอากาศ

้รับอัปเดต AccuWeather® แบบเรียลไทม์สำหรับตำแหน่งปัจจุบันของคุณ หรือส่วนอื่น ๆ ของโลกทุกชั่วโมง หรือนานถึง 12 ชั่วโมง คุณสามารถวางแผนล่วงหน้าเป็นเวลานานถึงเจ็ด (7) วันด้วยการพยากรณ์สภาพอากาศ 7 วัน หรือแต่งตัวให้เหมาะกับอุณหภูมิของ AccuWeather RealFeel® นอกจากนี้ คุณยังสามารถดูดัชนี UV หรือดัชนีมลพิษทางอากาศแบบเรียลไทม์ เพื่อช่วยให้คุณเตรียมมาตรการการป้องกันที่จำ�เป็นจากรังสีอัลตราไวโอเลต หรือมลพิษทางอากาศอีกด้วย

- 1. ก่อนที่จะรับอัปเดตสภาพอากาศ ให้แน่ใจว่า:
	- Wi-Fi หรือเครือข่ายมือถือ (ในเครื่องบางร่น) เปิดอย่เมื่อคุณอย่ในอาคาร และ GPS เปิดอยู่เมื่อคุณอยู่นอกอาคาร
	- เปิดการเข้าถึงตำ�แหน่งจาก > **Settings (การตั้งค่า)** > **Location (ตำ แหน่ง)**
- 2. เรียกใช้แอป Weather (สภาพอากาศ)
- 3. แทป > **Edit locations (แก้ไขตำ แหน่ง)** จากนั้นแทป
- 4. ในกล่องค้นหา ป้อนเมืองหรือพื้นที่ ซึ่งคุณต้องการค้นหาอัปเดตสภาพอากาศ
- 5. รอสักครู่ ในขณะที่แท็บเล็ต ASUS ของคุณรับข้อมูลเกี่ยวกับสภาพอากาศ ข้อมูลสภาพอากาศ ของเมืองหรือพื้นที่จะถูกเพิ่มไปยังรายการตำ�แหน่งของคุณ

# นาฬิกา

ปรับแต่งการตั้งค่าเขตเวลาของแท็บเล็ต ASUS ของคุณ , ตั้งนาฬิกาปลุก และใช้แท็บเล็ต ASUS ของคุณเป็นนาฬิกาจับเวลาโดยใช้แอป Clock (นาฬิกา)

# การเรียกใช้ Clock (นาฬิกา)

เรียกใช้แอป Clock (นาฬิกา) โดยใช้ตัวเลือกต่อไปนี้:

- แทป > **Clock (นาฬิกา)**
- จากหน้าจอโฮมของแท็บเล็ต ASUS แทปการแสดงนาฬิกาดิจิตอล

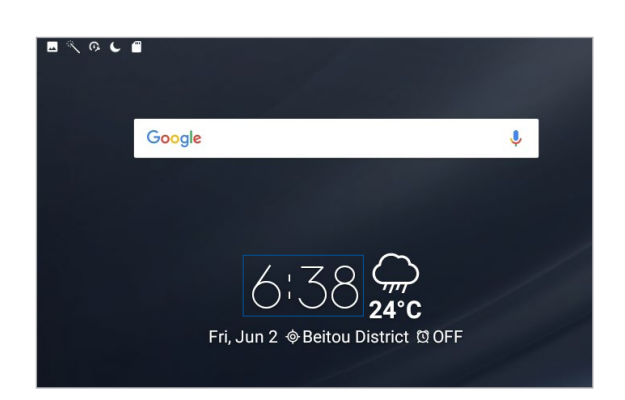

# นาฬิกาโลก

แทป เพื่อเข้าถึงการตั้งค่านาฬิกาโลกของแท็บเล็ต ASUS ของคุณ

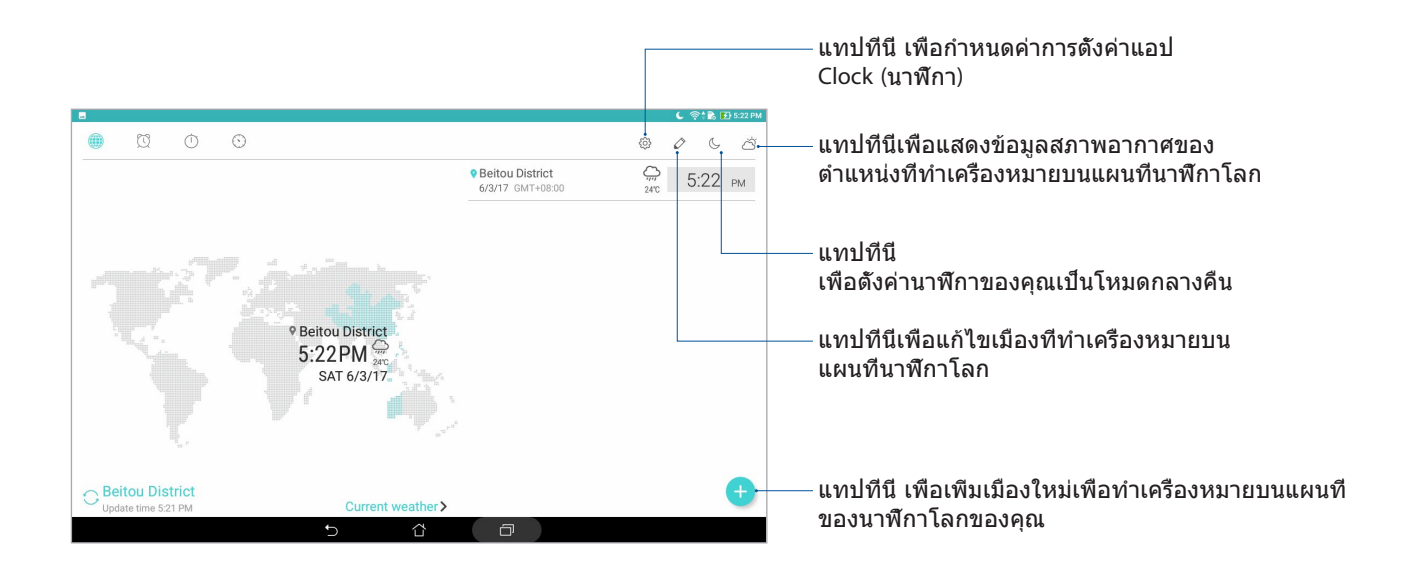

# นาฬิกาปลุก

แทป เพื่อเข้าถึงการตั้งค่านาฬิกาโลกของแท็บเล็ต ASUS ของคุณ

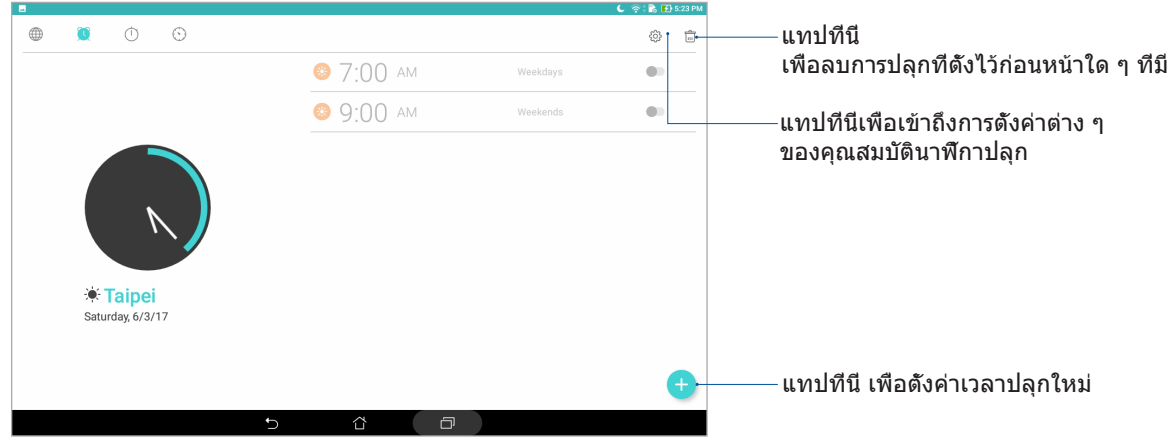

# นาฬิกาจับเวลา

แทป เพื่อใช้แท็บเล็ต ASUS ของคุณเป็นนาฬิกาจับเวลา

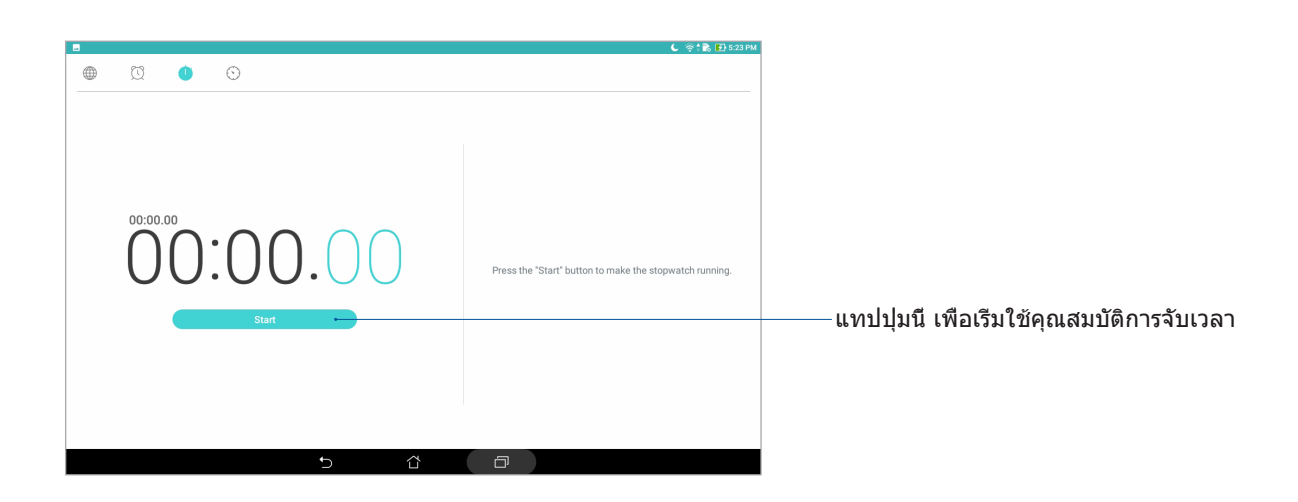

# ตัวตั้งเวลา

แทป เพื่อเข้าถึงคุณสมบัติการตั้งเวลาของแท็บเล็ต ASUS ของคุณ

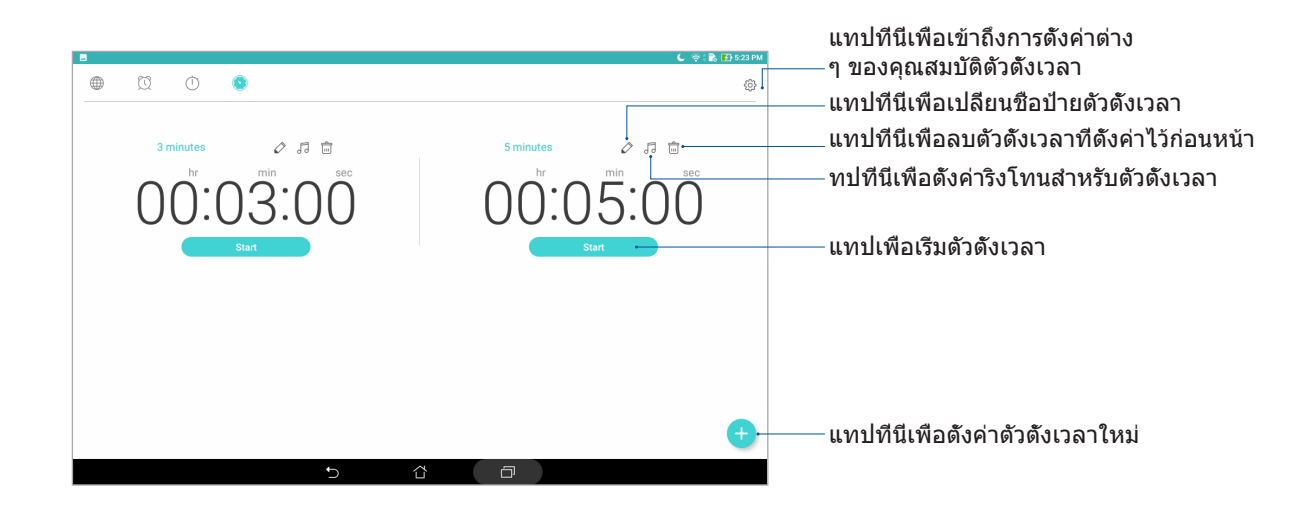

**หมายเหตุ:** คุณสามารถตั้งค่าตัวเลือกการตั้งเวลาหลายอย่างสำ�หรับแท็บเล็ต ASUS ของคุณ ในการดำ�เนินการ

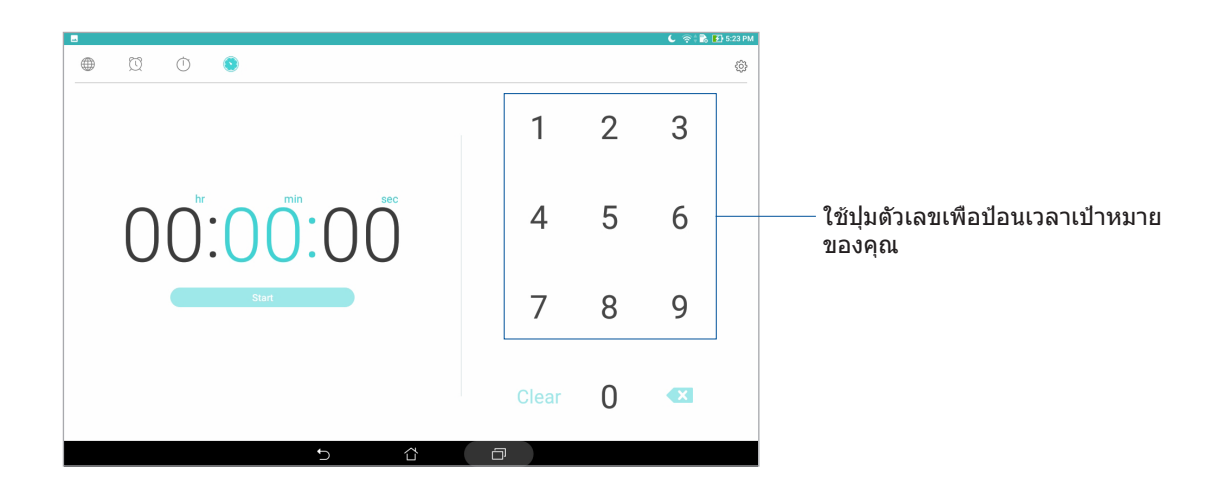

# **หน้าจอล็อค**

ตามค่าเริ่มต้น หน้าจอล็อคจะปรากฏหลังจากที่เปิดอุปกรณ์ของคุณ หรือขณะที่ปลุกอุปกรณ์ขึ้นจาก โหมดสลีป จากหน้าจอล็อค คุณสามารถใช้ระบบ Android ของอุปกรณ์ของคุณได้โดยการปัดแผงหน้า จอสัมผัสของคุณ

นอกจากนี้ หน้าจอล็อคของอุปกรณ์ของคุณยังสามารถถูกปรับแต่งเพื่อควบคุมการเข้าถึงข้อมูลและแอ ปมือถือของคุณได้ด้วย

# การปรับแต่งหน้าจอล็อคของคุณ

ถ้าคุณต้องการเปลี่ยนแปลงการตั้งค่าหน้าจอล็อคของคุณจากตัวเลือก **Swipe (ปัด)** ที่เป็นค่าเริ่มต้น ให้ปฏิบัติตามขั้นตอนต่อไปนี้:

- 1. เรียกใช้ การตั้งค่าด่วน จากนั้นแทป
- 2. เลื่อนหน้าจอ **Settings (การตั้งค่า)** ลง และเลือก **Lock screen (หน้าจอล็อค)**
- 3. ในหน้าจอถัดไป แทป **Screen lock (หน้าจอล็อค)**
- 4. แทปตัวเลือกหน้าจอล็อคที่คุณต้องการใช้

**หมายเหตุ:** สำ�หรับรายละเอียดเพิ่มเติม ให้ดูส่วน การรักษาความปลอดภัยแท็บเล็ต ASUS ของคุณ

# การปรับแต่งปุ่มการเข้าถึงด่วน

เปลี่ยนการตั้งค่าเริ่มต้นนี้ และปรับแต่งปุ่มเหล่านี้เพื่อเรียกใช้แอปอื่น ๆ บนหน้าจอล็อค โดยใช้ขั้นตอนต่อไปนี้:

- 1. เรียกใช้ การตั้งค่าด่วน จากนั้นแทป
- 2. เลื่อนหน้าจอ **Settings (การตั้งค่า)** ลง และเลือก **Lock screen (หน้าจอล็อค)**
- 3. แทป **Quick Access (เข้าถึงด่วน)**
- 4. ภายใต้หน้าจอ Quick Access (เข้าถึงด่วน) เลือกปุ่มซึ่งคุณต้องการปรับแต่งค่า

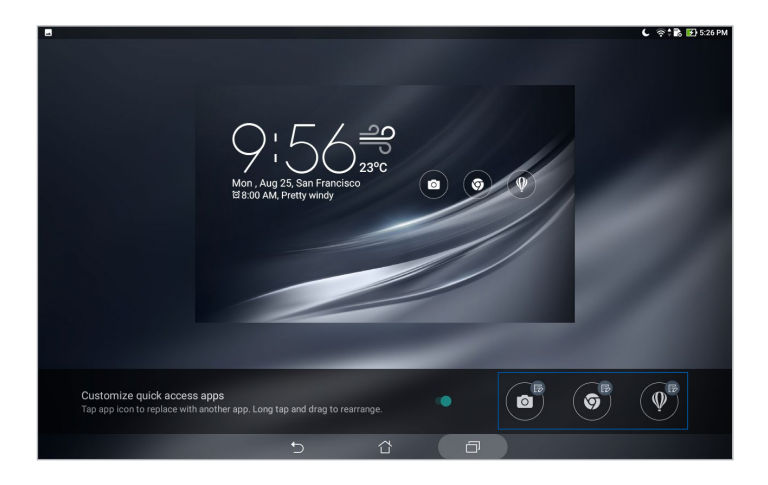

5. แทปแอปที่คุณต้องการพรีเซ็ตลงบนปุ่มเข้าถึงด่วนที่คุณเลือกกำ�หนดค่า

| Ŀ                    | $C \otimes R$ $D$ 5:26 PM |
|----------------------|---------------------------|
| Select app           |                           |
| C Chrome             |                           |
| Settings             |                           |
| Play Store           |                           |
| Calculator           |                           |
| $\boxed{2}$ Contacts |                           |
| $\bigcup$ clock      |                           |
| File Manager         |                           |
| Gallery              |                           |
| Mobile Manager       |                           |
| Do It Later          |                           |
| ZenUl FAQ            |                           |
| Drive                |                           |
| Messenger            |                           |
| ⇧<br>$\Box$<br>p     |                           |

**หมายเหตุ:** เลื่อนขึ้นหรือลงเพื่อดูรายการแอปปัจจุบันที่คุณสามารถกำ�หนดค่าได้

# **ค้นหาด้วยเสียง**

ใช้คำ�สั่งเสียงไปยังแท็บเล็ต ASUS ของคุณ จากนั้นดูเครื่องฟัง และทำ�ตามคำ�สั่งโดยใช้แอป Voice Search (ค้นหาด้วยเสียง) ด้วยการใช้ Voice Search (ค้นหาด้วยเสียง) คุณสามารถสั่งการด้วยเสียง เพื่อดำ�เนินงานต่อไปนี้:

- ค้นหาข้อมูลออนไลน์ หรือบนแท็บเล็ต ASUS ของคุณ
- เรียกใช้แอปภายในแท็บเล็ต ASUS ของคุณ
- ดูทิศทางไปยังสถานที่

**สำ คัญ!** แท็บเล็ต ASUS ของคุณต้องเชื่อมต่ออยู่กับอินเทอร์เน็ตเพื่อที่จะใช้คุณสมบัตินี้

# การเรียกใช้ Voice Search (ค้นหาด้วยเสียง)

- 1. เปิดแอป Voice Search (ค้นหาด้วยเสียง) โดยการดำ�เนินการต่อไปนี้:
	- $\bullet$  แทป  $\bullet$  บนแถบค้นหา Google
	- แทป > **Voice Search (ค้นหาด้วยเสียง)**
- 2. การเริ่มพูดคำ�สั่งเสียงของคุณ

**หมายเหตุ:** พูดอย่างชัดเจน และใช้วลีที่รัดกุมในขณะที่พูดคุยกับแท็บเล็ต ASUS ของคุณ ระบบยังช่วยคุณเริ่มคำ�สั่งด้วยกริยาซึ่งเกี่ยวข้องกับคุณสมบัติของแท็บเล็ต ASUS ที่คุณต้องการใช้

# การปรับแต่งผลลัพธ์การค้นหาด้วยเสียงจากกลุ่มค้นหาของแท็บเล็ต

ถ้าคุณต้องการตั้งค่าพารามิเตอร์สำ�หรับผลลัพธ์การค้นหาด้วยเสียงที่รวบรวมจากบัญชี Google ของคุณและข้อมูลของแท็บเล็ต ASUS ของคุณ คุณอาจทำ�ได้โดยใช้ขั้นตอนต่อไปนี้:

- 1. จากหน้าจอโฮมของแท็บเล็ต ASUS ของคุณ แทป > **Voice Search (ค้นหาด้วยเสียง)**
- 2. หลังจากที่ผลลัพธ์การค้นหาด้วยเสียงของคุณแสดงขึ้น แทป > **Settings (การตั้งค่า)**
- 3. แทป **Tablet search (ค้นหาแท็บเล็ต)** จากนั้นทำ�เครื่องหมายที่กล่องของกลุ่มค้นหาที่คุณ ต้องการรวมเป็นแหล่งข้อมูลเมื่อใช้ **Voice Search (ค้นหาด้วยเสียง)**

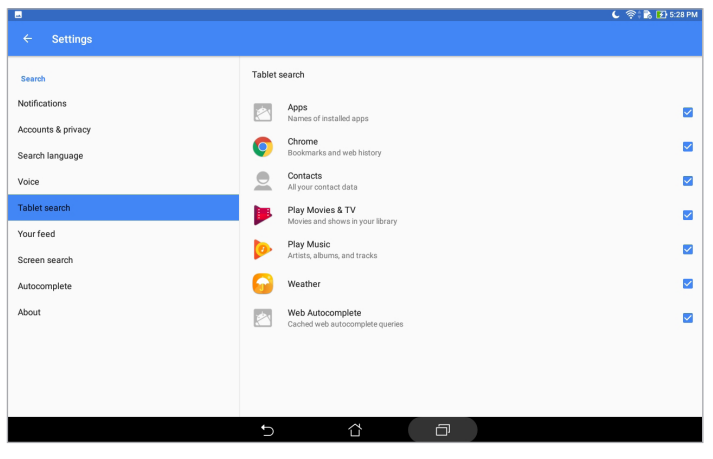

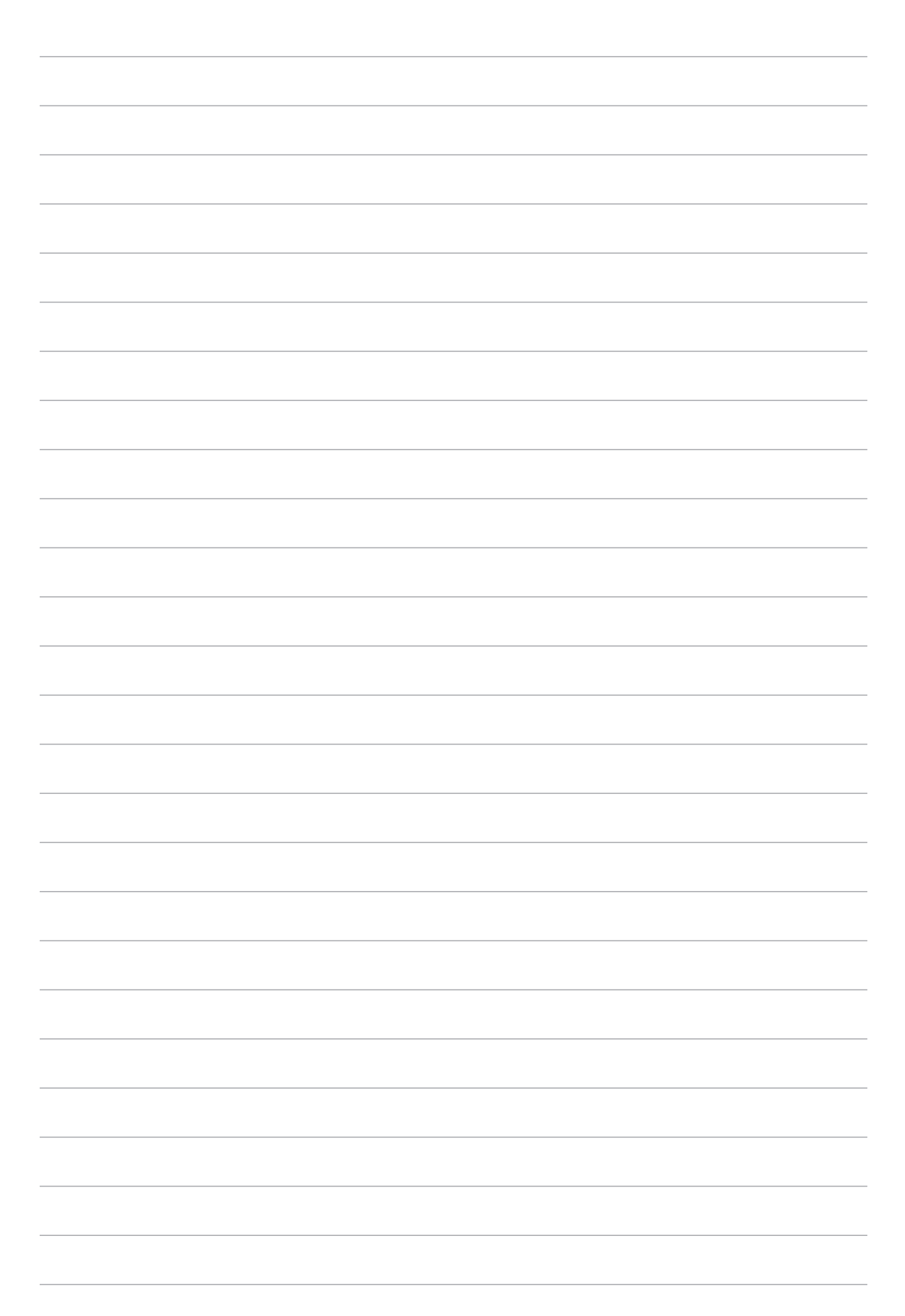

# **วิธีต่าง ๆ ในการติดต่อ**

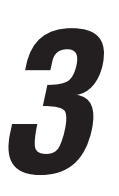

# **การจัดการรายชื่อ**

จัดระเบียบรายชื่อผู้ติดต่อของคุณ และติดต่อกับรายชื่อเหล่านี้ได้ง่าย ๆ นอกจากนี้ คุณยังสามารถซิงค์รายชื่อของคุณกับบัญชีอีเมลหรือบัญชีเครือข่ายสังคมออนไลน์ ลิงค์ข้อมูลของรายชื่อ เพื่อให้เข้าถึงได้ง่ายจากสถานที่เดียว หรือกรองรายชื่อที่คุณต้องการติดต่อด้วยได้

# การเรียกใช้แอป Contacts (รายชื่อ)

จากหน้าจอโฮมของคุณ แทป > **Contacts (รายชื่อ)**

# การตั้งค่ารายชื่อ

ในการตั้งค่าการตั้งค่า Contacts (รายชื่อ) ของคุณ แทป > **Settings (การตั้งค่า)** > **Contact settings (การตั้งค่ารายชื่อ)** จากแอป Contacts (รายชื่อ)

เลือกว่าคุณต้องการแสดงรายชื่อของคุณอย่างไร: **แสดงเฉพาะรายชื่อที่มีหมายเลขโทรศัพท์**, **แสดงบัญชีแหล่งเก็บรายชื่อ**, **เรียงรายการตาม** (ชื่อ/นามสกุล) หรือ **ดูชื่อของผู้ติดต่อตาม** (ชื่อ/นามสกล)

# การตั้งค่าโปรไฟล์ของคุณ

ทำ�ให้แท็บเล็ต ASUS เป็นของคุณจริง ๆ และตั้งค่าข้อมูลโปรไฟล์ของคุณ

- 1. เรียกใช้แอป รายชื่อ จากนั้นแทป **Set up my profile (ตั้งค่าโปรไฟล์ของฉัน)**
- 2. กรอกข้อมูลของคุณ เช่น หมายเลขมือถือ หรือหมายเลขที่บ้าน ในการเพิ่มข้อมูลอื่น ๆ แทป **Add another field (เพิ่มฟิลด์อื่น)**
- 3.  $\,$  เมื่อคณกรอกข้อมลเสร็จแล้ว แทป  $\,\vee\,$

# การเพิ่มรายชื่อ

เพิ่มรายชื่อไปยังอุปกรณ์ของคุณ และกรอกข้อมูลผู้ติดต่อที่สำ�คัญเพิ่มเติมเข้าไป เช่น หมายเลขติดต่อ อีเมลแอดเดรส เหตุการณ์สำ�คัญสำ�หรับ VIP และอื่น ๆ

- 1. เรียกใช้แอป Contacts (รายชื่อ) จากนั้นแทป
- 2. เลือก **Device (อุปกรณ์)**

#### **หมายเหตุ:**

- นอกจากนี้ คุณยังบันทึกรายชื่อไปยังบัญชีอีเมลของคุณได้ด้วย
- ถ้าคุณไม่มีบัญชีอีเมล แทป **Add account (เพิ่มบัญชี)** จากนั้นสร้างบัญชีอีเมลขึ้นมา
- 3. กรอกข้อมูลที่จำเป็น เช่น หมายเลขมือถือ หรือหมายเลขบ้าน อีเมลแอดเดรส หรือกลุ่มที่คุณต้องการใส่รายชื่อเข้าไป
- 4. หลังจากที่กรอกข้อมูลแล้ว และคุณต้องการเพิ่มข้อมูลเพิ่มเติม แทป **Add new (เพิ่มใหม่)**
- 5. ถ้าคุณต้องการเพิ่มข้อมูลติดต่ออื่น ๆ แทป **Add another field (เพิ่มฟิลด์อื่น)**
- 6.  $\,$ เมื่อคณกรอกข้อมลเสร็จแล้ว $\,$ แทป $\,$   $\checkmark$

# การปรับแต่งโปรไฟล์ของผู้ติดต่อของคุณ

แก้ไขข้อมูลของผู้ติดต่อ เพิ่มภาพถ่าย หรือถ่ายภาพเป็นรูปหน้าสำ�หรับโปรไฟล์ของผู้ติดต่อของคุณ

- 1. เรียกใช้แอป Contacts (รายชื่อ) จากนั้นเลือกผัติดต่อซึ่งมีข้อมูลหรือโปรไฟล์ที่คุณต้องการ แก้ไขหรือปรับแต่ง
- 2. ทำ�การเปลี่ยนแปลงจากหน้าโปรไฟล์ของผู้ติดต่อ

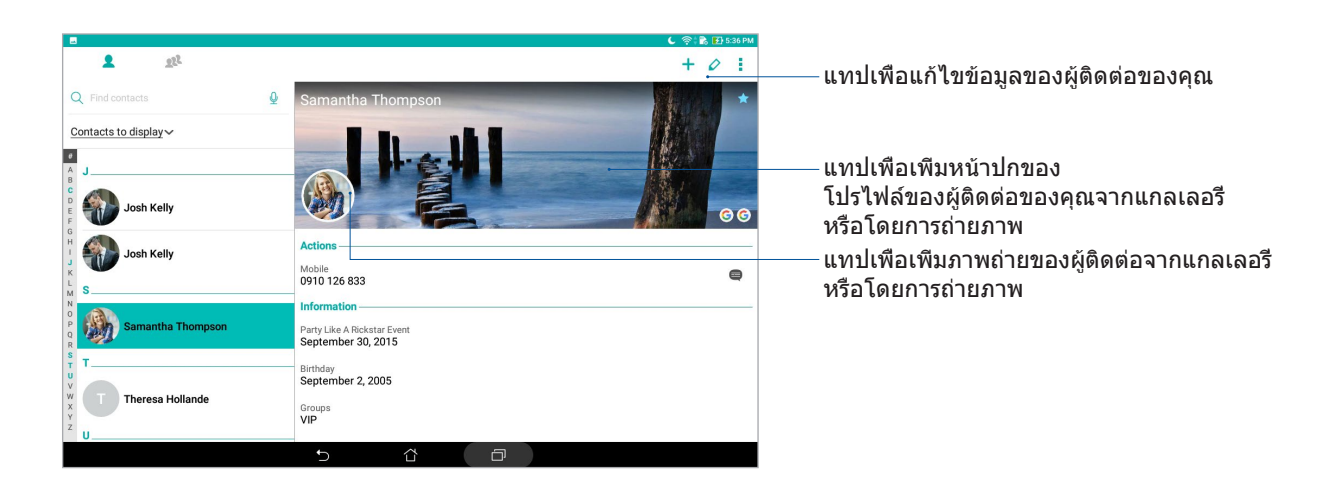

# การตั้งค่ารายชื่อ VIP ของคุณ

จัดกลุ่มรายชื่อของคุณเป็นรายชื่อ VIP เพื่อรับการแจ้งเตือนเกี่ยวกับวันครบรอบ วันเกิด และเหตุการณ์

# ตั้งค่ารายชื่อ VIP ของคุณจากหน้าจอ Groups (กลุ่ม)

ในการตั้งค่ารายชื่อ VIP ของคุณจากหน้าจอ Groups (กลุ่ม):

- 1. เรียกใช้แอป Contacts (รายชื่อ)
- 2. แทป > **VIP (วีไอพี)**
- 3. แทป <mark>24 และเลือกรายชื่อที่คุณต้องการจัดกลุ่มเป็นรายชื่อ VIP, จากนั้นแทป  $+$ </mark> รายชื่อเหล่านั้นก็จะถูกเพิ่มไปยังรายการ VIP ของคุณ

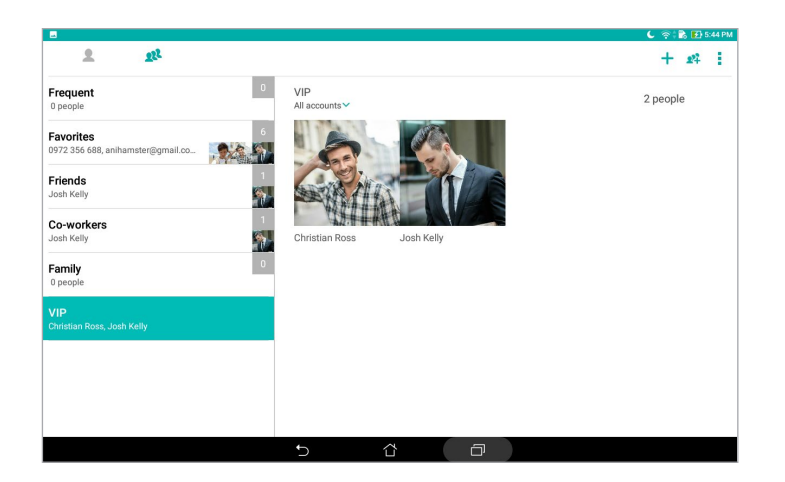

# การเพิ่มเหตุการณ์ไปยังรายชื่อ

คุณสามารถเพิ่มเหตุการณ์ไปยังรายชื่อ เช่น วันครบรอบ วันเกิด และเหตุการณ์สำ�คัญอื่น ๆ

- 1. เรียกใช้แอป Contacts (รายชื่อ) แทปผู้ติดต่อที่คุณต้องการเพิ่มรายละเอียดเหตุการณ์ไปยัง จากนั้นแทป
- 2. ในหน้าจอข้อมูลของผู้ติดต่อ แทป **Add another field (เพิ่มฟิลด์อื่น)** > **Events (เหตุการณ์)**

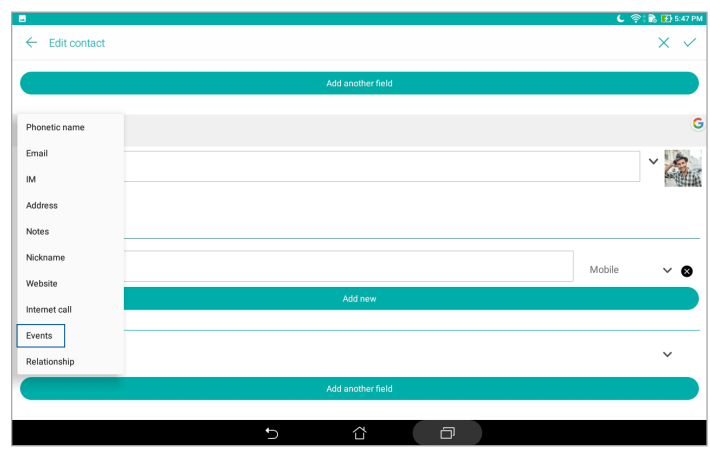

- 3. เลือกวันที่สำ�หรับเหตุการณ์ จากนั้นแทป **Set (ตั้งค่า)**
- $4.$  เมื่อทำเสร็จ แทป  $\checkmark$

# การทำ�เครื่องหมายรายชื่อที่ชอบของคุณ

ตั้งค่ารายชื่อที่คุณเรียกใช้บ่อย ๆ เป็นรายชื่อที่ชอบของคุณ เพื่อให้สามารถค้นหาพวกเขาเหล่านั้นได้อย่างรวดเร็วจากแอป Contacts (รายชื่อ)

- 1. เรียกใช้แอป Contacts (รายชื่อ)
- 2. แทป > **Favorites (รายชื่อที่ชอบ)**
- 3. แทป <mark>จ2.</mark> จากนั<sub>้</sub>นทำเครื่องหมายกล่องของรายชื่อที่คุณต้องการเพิ่มไปยัง รายชื่อที่ชอบ
- 4. เมื่อทำเสร็จ แทป  $\textcolor{red}{\blacklozenge}$  รายชื่อทั้งหมดที่คุณเพิ่มจะปรากฏบนหน้าจอ Favorites (รายชื่อที่ชอบ)

# การนำ�เข้ารายชื่อ

นำ�เข้ารายชื่อของคุณและข้อมูลที่เกี่ยวข้องจากแหล่งเก็บรายชื่อหนึ่งไปยังแท็บเล็ต ASUS, บัญชีอีเมล หรือไมโคร SIM การ์ด

- 1. เรียกใช้แอป Contacts (รายชื่อ) จากนั้นแทป > **Manage contacts (จัดการรายชื่อ)**
- 2. แทป **Import/Export (นำ เข้า/ส่งออก)** จากนั้นเลือกสถานที่ซึ่งคุณต้องการนำ�เข้าราย ชื่อของคุณจาก
- 3. แทปเพื่อเลือกสถานที่ซึ่งคุณต้องการบันทึกรายชื่อไปยัง
- 4. ทำ�เครื่องหมาย เพื่อเลือกรายชื่อที่คุณต้องการนำ�เข้า และเมื่อเลือกเสร็จ แทป **Import (นำ เข้า)**

# การส่งออกรายชื่อ

ส่งออกรายชื่อไปยังบัญชีที่เก็บข้อมูลใด ๆ ในแท็บเล็ต ASUS ของคุณ

- 1. เรียกใช้แอป Contacts (รายชื่อ) จากนั้นแทป > **Manage contacts (จัดการรายชื่อ)**
- 2. แทป **Import/Export (นำ เข้า/ส่งออก)** จากนั้นเลือกสถานที่ซึ่งคุณต้องการส่งออกรายชื่อ ของคุณไปยัง
- 3. แทปเพื่อเลือกสถานที่ซึ่งคุณต้องการส่งออกรายชื่อจาก:
- 4. ทำ�เครื่องหมายรายชื่อที่คุณต้องการส่งออก และเมื่อทำ�เสร็จ แทป **Export (ส่งออก)**

# การใช้เครือข่ายสังคมกับรายชื่อของคุณ

ึการรวมบัญชีเครือข่ายสังคมออนไลน์ของรายชื่อของคุณ ทำให้การดูโปรไฟล์ ข่าวสาร และฟีดสังคมอื่น ๆ ง่ายขึ้น เกาะติดข่าวสารกิจกรรมต่าง ๆ ของผู้ติดต่อของคุณแบบเรียลไทม์

**สำ คัญ!** ก่อนที่คุณจะสามารถรวมบัญชีเครือข่ายสังคมของรายชื่อของคุณได้ คุณจำ�เป็นต้องล็อกอินเข้าไปยังบัญชีเครือข่ายสังคมของคุณ และซิงค์การตั้งค่าต่าง ๆ ก่อน

# การซิงค์บัญชีเครือข่ายสังคมของคุณ

ซิงค์บัญชีเครือข่ายสังคมของคุณเพื่อเพิ่มบัญชีเครือข่ายสังคมของผู้ติดต่อของคุณไปยังแท็บเล็ต ASUS ของคุณ

- 1. ดำ�เนินการใด ๆ ต่อไปนี้เพื่อเรียกใช้ Settings (การตั้งค่า):
	- เรียกใช้ การตั้งค่าด่วน จากนั้นแทป
	- แทป > **Settings (การตั้งค่า)**
- 2. จากหน้าจอ Settings (การตั้งค่า) แทปบัญชีเครือข่ายสังคมของคุณ ภายใต้ส่วน **Accounts (บัญชี)**
- 3. แทป **Contacts (รายชื่อ)** เพื่อซิงค์บัญชีเครือข่ายสังคมออนไลน์ของรายชื่อของคุณ
- 4. เรียกใช้แอป Contacts (รายชื่อ) เพื่อดูรายการรายชื่อของคุณ
- 5. ในการดูเฉพาะรายชื่อที่มีบัญชีเครือข่ายสังคม แทป **Contacts to display (รายชื่อที่แสดง)** จากนั้นลบเครื่องหมายออกจากแหล่งผู้ติดต่ออื่น ๆ คงเหลือไว้เพียงชื่อเครือข่ายสังคมที่กา เครื่องหมายไว้
- 6.  $\,$ เมื่อทำเสร็จ $\,$ แทป $\,$  ) หรือที่ใด ๆ บนหน้าจอ

# การลิงค์ข้อมูลของรายชื่อของคุณ

เมื่อคุณเพิ่มบัญชีเครือข่ายสังคมหรืออีเมล ข้อมูลจากบัญชีเหล่านี้จะซิงค์โดยอัตโนมัติกับแอป Contacts (รายชื่อ) ในบางกรณี ข้อมูลรายชื่อบางรายการอาจปรากฏในหลายสถานที่ หรือภายใต้ชื่อหรือชื่อเล่น ที่แตกต่างกันในแอป Contacts (รายชื่อ) คุณสามารถเชื่อมโยงและรวมข้อมูลเหล่านี้แบบแมนนวล และใส่ไว้ภายใต้สถานที่หรือโปรไฟล์เดียวได้

- 1. จากแอป Contacts (รายชื่อ) แทปรายชื่อที่มีข้อมูลที่คุณต้องการลิงค์ค้างไว้ จากนั้นเลือก **Link contact (ลิงค์รายชื่อ)**
- 2. แทป ∙่ และเลือกโปรไฟล์ของรายชื่อทั้งหมดที่คุณคิดว่าควรถกเชื่อมโยงเป็นโปรไฟล์เดียว จากบับแทป V
- 3. แทป  $\checkmark$  เมื่อทำเสร็จ และขณะนี้คุณสามารถดูและรับข้อมูลของรายชื่อของคุณ ทั้งหมดภายใต้โปรไฟล์เดียว

# **การส่งข้อความ**

#### แมสเซนเจอร์

แมสเซนเจอร์ อนุญาตให้คุณส่ง ตอบกลับทันที หรือตอบกลับภายหลังไปยังข้อความสำ�คัญจากราย ชื่อของคุณใน SIM การ์ดใดก็ได้ที่ติดตั้งบนแท็บเล็ต ASUS ของคุณ นอกจากนี้ คุณยังสามารถ ส่งอีเมลเธรดข้อความของคุณ หรือการสนทนาไปให้ผู้อื่น เพื่อให้บุคคลนั้นอยู่ในวงสนทนาได้ด้วย

**หมายเหตุ:** ถ้าคุณมี SIM การ์ดมากกว่าหนึ่งการ์ดติดตั้งอยู่ คุณอาจจำ�เป็นต้องเลือกบัญชี SIM ที่คุณต้องการ ใช้ส่งข้อความของคุณ ก่อนที่คุณจะส่งข้อความออกไป

#### การเรียกใช้แอป Messaging (ข้อความ)

#### จากหน้าจอโฮมของคุณ แทป > **Messenger (ระบบข้อความ)**

#### การส่งข้อความ

- 1. เรียกใช้แอป Messaging (ข้อความ) จากนั้นแตะ
- 2. ในฟิลด์ **To (ถึง)** ป้อนหมายเลขหรือชื่อผู้ติดต่อ เพื่อเลือกรายชื่อจากรายการของคุณ
- 3. เริ่มเขียนข้อความของคุณในฟิลด์ **Send message (ส่งข้อความ)**
- 4. เมื่อทำ�เสร็จ แทป เพื่อส่งข้อความ

#### การตอบกลับข้อความ

- 1. แตะการแจ้งเตือนข้อความเข้าของคุณจากหน้าจอโฮม หรือหน้าจอล็อค
- 2. เริ่มเขียนการตอบกลับของคุณในฟิลด์ **Type message (พิมพ์ข้อความ)**
- 3. เมื่อทำเสร็จ แทป <mark>(>)</mark> เพื่อส่งข้อความ

#### การบล็อกข้อความ

บล็อกข้อความสแปม เช่น ข้อความโฆษณาขายของ หรือข้อความจากผู้ส่งที่ไม่ต้องการ

- 1. จาก **Home screen (หน้าจอโฮม)** แตะ จากนั้นแตะเธรดของผู้ส่งที่คุณไม่ต้องการรับข้อความ
- 2. แทป **> People & options (ผู้คน & ตัวเลือก)** จากนั้นแทป **Block (phone number) (บล็อก (หมายเลขโทรศัพท์))**
- 3. แตะ **ตกลง (OK)** เพื่อยืนยัน

#### การส่งต่อข้อความ

คุณสามารถส่งต่อข้อความไปให้ผู้อื่นได้

- 1. จากหน้าจอโฮมของแอป แมสเซนเจอร แทปเพื่อเปิดเธรดข้อความ
- 2. แทปค้างข้อความใด ๆ จากเธรด จากนั้นแทป ที่ส่วนบนของหน้าจอ
- 3. แทป เพื่อเลือกรายชื่อที่คุณต้องการส่งต่อข้อความไปยัง
- 4. เมื่อทำเสร็จ แทป (> เพื่อส่งข้อความ ถ้าคุณมี SIM การ์ดมากกว่าหนึ่งการ์ดติดตั้งอยู่ เลือกบัญชี SIM ที่คุณต้องการใช้ส่งข้อความของคุณล่วงหน้า การสนทนาจะถูกส่งต่อเป็นข้อความ MMS (บริการข้อความมัลติมีเดีย)

#### **หมายเหตุ:**

- ให้แน่ใจว่าคุณสมัครเพื่อเปิดใช้บริการ MMS กับผู้ให้บริการมือถือของคุณ
- ให้แน่ใจว่าการเข้าถึงข้อมูลนั้นเปิดทำ�งานบนอุปกรณ์ของคุณ จากหน้าจอโฮมของคุณ แทป > **Settings (การตั้งค่า)** > **More (เพิ่มเติม)** > **Celluar networks (เครือข่ายมือถือ)** จากนั้นเลื่อน **Data enabled (เปิดทำ งานข้อมูล)** ไปที่เปิด
- เสียค่าบริการข้อมูลมือถือ และการส่งข้อความเมื่อส่งต่อการสนทนาไปให้ผู้อื่นตามโปรโมชั่นที่เลือกใช้

### ตัวเลือกการส่งข้อความอื่น ๆ

เมื่อคุณเปิดเธรดข้อความ คุณสามารถแทป และใช้ตัวเลือกอื่น ๆ ด้านล่างเหล่านี้ได้

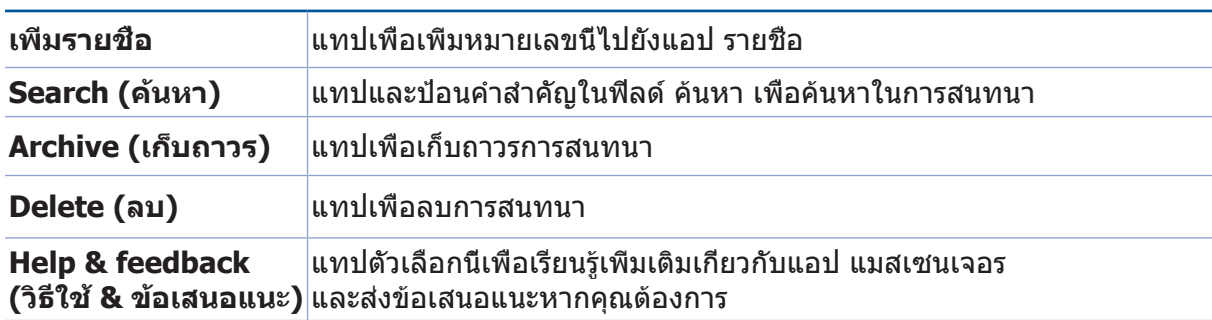

# **เหตุการณ์อันมีค่าของคุณ** *4*

# **จับภาพเหตุการณ์**

# การเรียกใช้แอป Camera (กล้อง)

จับภาพและบันทึกวิดีโอโดยใช้แอป Camera (กล้อง) ของแท็บเล็ต ASUS ของคุณ ดูขั้นตอนด้านล่าง เพื่อเปิดแอป Camera (กล้อง)

### จากหน้าจอล็อค

ลาก ลง จนกระทั่งแอปกล้องถูกเปิดขึ้นมา

#### จากหน้าจอโฮม

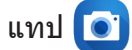

# การใช้ปุ่มระดับเสียง

ในขณะที่แท็บเล็ต ASUS ของคุณอยู่ในโหมดสลีป ดับเบิลคลิกปุ่มระดับเสียงเพื่อปลุกเครื่องขึ้นมา และเปิดแอป Camera (กล้อง) ทันที

**หมายเหตุ:** ก่อนที่จะใช้ปุ่มระดับเสียงเพื่อเรียกใช้แอป Camera (กล้อง) ให้เปิดทำ�งานฟังก์ชั่นนี้จาก **Settings (การตั้งค่า)** > **Lock screen (หน้าจอล็อค)** จากนั้นเลื่อน **Instant Camera (กล้องทันที)** ไปที่เปิด

# หน้าจอโฮมของกล้อง

กล้องของแท็บเล็ต ASUS ของคุณมาพร้อมกับคุณสมบัติการตรวจจับฉากอัตโนมัติ และระบบป้องกันภาพสั่นอัตโนมัติ นอกจากนี้ กล้องยังมีฟังก์ชั่นระบบป้องกันวิดีโอสั่น ซึ่งช่วยป้องกันการสั่นไหวของภาพในขณะที่ถ่ายวิดีโออีกด้วย

แทปไอคอนเพื่อเริ่มการใช้กล้องของคุณ และสำ�รวจคุณสมบัติต่าง ๆ ด้านภาพและวิดีโอของแท็บเล็ต ASUS ของคุณ

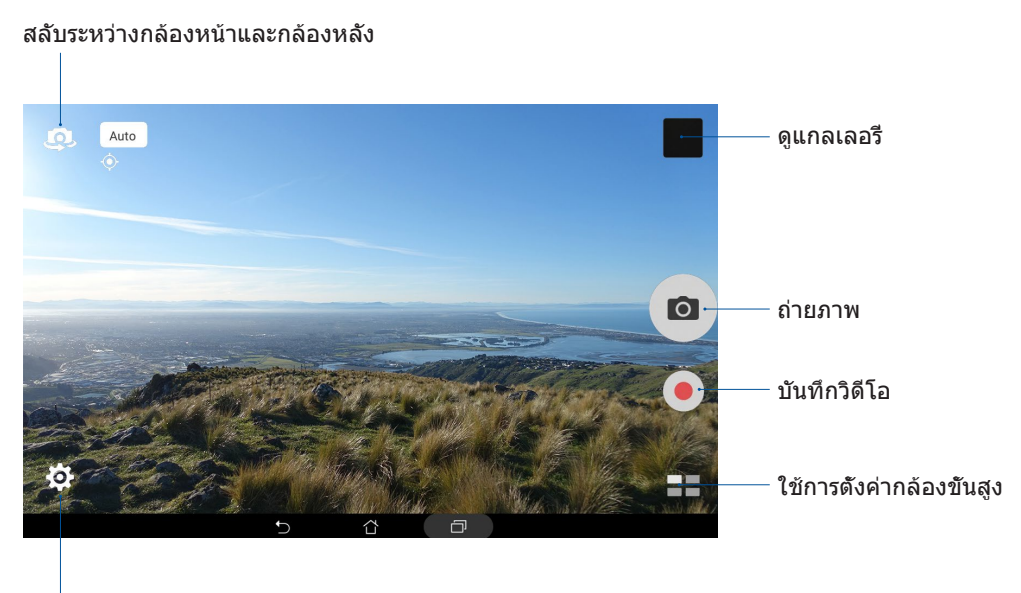

ปรับการตั้งค่า

# Photo Locations (ตำ�แหน่งภาพ)

ในการเปิดทำ�งานคุณสมบัติการแท็กตำ�แหน่ง ให้ดูขั้นตอนต่อไปนี้:

- 1. เปิดการเข้าถึงตำ�แหน่งจาก > **Settings (การตั้งค่า)** > **Location (ตำ แหน่ง)**
- 2. ให้แน่ใจว่าคุณแชร์ตำแหน่งของคุณไปยัง Google Map (Google แผนที่) หรือ Baidu (ไป่ตู้)
- 3. จากหน้าจอโฮมของแอป Camera (กล้อง) แทป  $\overleftrightarrow{Q} > 1$  และเปิดใช้งาน Location services **(บริการระบุตำ แหน่ง)** ก่อนที่คุณจะถ่ายภาพ

# การตั้งค่ากล้อง

ปรับลักษณะของภาพที่ถ่ายโดยการกำ�หนดค่าการตั้งค่าของกล้องโดยใช้ขั้นตอนด้านล่าง

**ี่สำคัญ!** ปรับการตั้งค่าก่อนที่จะทำการถ่ายภาพ

- 1. จากหน้าจอโฮมของแอป Camera (กล้อง) แทป  $\bigcirc$  >  $\circ$
- 2. เลื่อนลง และกำ�หนดค่าตัวเลือกที่ใช้ได้

# การตั้งค่าวิดีโอ

ปรับลักษณะของวิดีโอที่บันทึกโดยการกำ�หนดค่าการตั้งค่าของกล้องโดยใช้ขั้นตอนด้านล่าง

**ี่สำคัญ!** ปรับการตั้งค่าก่อนที่จะทำการถ่ายภาพ

- 1. จากหน้าจอโฮมของแอป Camera (กล้อง) แทป  $\bigoplus_{i=1}^{\bullet}$  >  $\begin{array}{|l|} \hline \textbf{I} & \textbf{I} & \textbf{I} \end{array}$
- 2. เลื่อนลง และกำ�หนดค่าตัวเลือกที่ใช้ได้

# การตั้งค่าอื่น ๆ

ปรับการตั้งค่าขั้นสูงต่าง ๆ เพื่อปรับแต่งกล้องของคุณ

**สำ คัญ!** ปรับการตั้งค่าก่อนที่จะทำ�การถ่ายภาพ

- 1. จากหน้าจอโฮมของแอป Camera (กล้อง) แทป  $\bigcirc \rightarrow \bigcirc$
- 2. เลื่อนลง และกำ�หนดค่าตัวเลือกที่ใช้ได้

# คุณสมบัติกล้องขั้นสูง

ี่สำรวจวิธีใหม่ ๆ ในการถ่ายภาพหรือวิดีโอ และจับภาพช่วงเวลาสุดพิเศษโดยใช้คุณสมบัติของกล้อง ขั้นสูงของแท็บเล็ต ASUS ของคุณ

**สำ คัญ!** ปรับการตั้งค่าก่อนที่จะทำ�การถ่ายภาพ คุณสมบัติที่ใช้ได้อาจแตกต่างกันในแต่ละรุ่น ฟีเจอร์ที่สามารถใช้งานได้อาจแตกต่างกันไปตามรุ่นหรือตามกล้องหน้า/กล้องหลัง

#### **HDR**

คุณสมบัติ HDR (High-dynamic-range) อนุญาตให้คุณถ่ายภาพที่มีรายละเอียดมากขึ้นของบริเวณ ที่มีแสงน้อย และฉากที่มีคอนทราสต์สูง ๆ แนะนำ�ให้ใช้ HDR เมื่อถ่ายภาพในสถานที่สว่างมาก เพื่อช่วยให้สีบนภาพมีความสมดุลมากขึ้น

#### การถ่ายภาพ HDR

1. จากหน้าจอโฮมของแอป Camera (กล้อง) แทป > **HDR**

2. แทป O เพื่อเริ่มการถ่ายภาพ HDR

### บิวตี้

เพิ่มความสนุกระหว่างและหลังจากถ่ายภาพครอบครัวและเพื่อน ๆ โดยใช้คุณสมบัติ Beautification (บิวตี้) ของแท็บเล็ต ASUS ของคุณ เมื่อเปิดทำ�งาน คุณสมบัตินี้จะเพิ่มความสวยของ ใบหน้าของแบบที่ถ่ายมากขึ้นก่อนที่คุณจะกดปุ่มชัตเตอร์

#### การถ่ายภาพบิวตี้

- 1. จากหน้าจอโฮมของแอป Camera (กล้อง) แทป > **Beautification (บิวตี้)**
- 2. แทป เพื่อปรับการตั้งค่าความสวยที่จะใช้กับภาพ
- 3. แทป เพื่อเริ่มการถ่ายภาพ

**หมายเหตุ:** ลาก ไปยังกึ่งกลางของหน้าจอ เพื่อตั้งค่าตัวตั้งเวลานับถอยหลัง

#### การใช้คุณสมบัติบิวตี้ไปยังภาพ

1. แทปธัมบ์เนลเพื่อเลือกภาพ

#### กลางคืน

ถ่ายภาพที่สว่างพอดีแม้ในช่วงกลางคืน หรือสถานการณ์ที่มีแสงน้อยโดยใช้คุณสมบัติ Night (กลางคืน) ของแท็บเล็ต ASUS ของคุณ

**หมายเหตุ:** พยายามให้มือของคุณนิ่งทั้งก่อนและในขณะที่แท็บเล็ต ASUS กำ�ลังถ่ายภาพ เพื่อป้องกันผลลัพธ์ที่เบลอ

#### การถ่ายภาพกลางคืน

- 1. จากหน้าจอโฮมของแอป Camera (กล้อง) แทป > **Night (กลางคืน)**
- 2. แทป เพื่อเริ่มการถ่ายภาพกลางคืน

#### ระยะชัด

ถ่ายมาโครโดยมีพื้นหลังที่เบลอสวยงามโดยใช้คุณสมบัติระยะชัด คุณสมบัตินี้เหมาะกับการ ถ่ายภาพระยะใกล้วัตถุมาก ๆ เพื่อสร้างผลลัพธ์ที่ดูโดดเด่นมากขึ้น

#### การถ่ายภาพที่มีระยะชัด

- 1. จากหน้าจอโฮมของแอป Camera (กล้อง) แทป > **Depth of Field (ระยะชัด)**
- 2. แทป เพื่อเริ่มการถ่ายภาพ
- 3. แทป <mark>(4</mark> หรือ (2 เพื่อเพิ่มหรือลดความเบลอของฉากหลัง
- 4. แทป $\bigcirc$  เพื่อบันทึกภาพ

# เอฟเฟ็กต์

ถ่ายภาพโดยใช้เอฟเฟ็กต์ต่าง ๆ เช่น พิกเซลไลซ์ , การ์ตูน , วินเทจ , โลโม่ หรือเอฟเฟ็กต์อื่น ๆ

**หมายเหตุ:** ควรเลือกเอฟเฟ็กต์ก่อนที่จะถ่ายภาพ

#### การถ่ายภาพด้วยเอฟเฟ็กต์

- 1. จากหน้าจอโฮมของแอป Camera (กล้อง) แทป > **Effect (เอฟเฟ็กต์)**
- 2. แทป และเลือกเอฟเฟ็กต์ที่จะใช้กับภาพ
- 3. แทป เพื่อเริ่มการถ่ายภาพ

#### การใช้เอฟเฟ็กต์กับภาพ

- 1. แทปธัมบ์เนลเพื่อเลือกภาพ
- 2. แทปภาพถ่าย และแทป ผู้ เพื่อเลือกเอฟเฟ็กต์ที่คุณต้องการใช้ จากนั<sub>้</sub>นแทป <mark>ป่า</mark> เพื่อบันทึกภาพถ่าย

#### เซลฟี่

ใช้ประโยชน์จากคุณสมบัติความละเอียดสูงของกล้องหลัง โดยไม่ต้องกังวลเกี่ยวกับการกดปุ่มชัตเตอร์ ด้วยการใช้การตรวจจับใบหน้า คุณสามารถตั้งค่าแท็บเล็ต ASUS ของคุณให้ตรวจจับใบหน้าได้ถึง 4 หน้าโดยใช้กล้องหลัง จากนั้นถ่ายภาพเซลฟี่ตัวคุณเอง หรือเซลฟี่กลุ่มโดยอัตโนมัติ

#### การถ่ายภาพเซลฟี่

- 1. จากหน้าจอโฮมของแอป Camera (กล้อง) แทป > **Selfie (เซลฟี่)**
- 2. แทป เพื่อเลือกว่าจะให้มีกี่คนอยู่ในภาพ
- 3. ใช้กล้องหลังเพื่อตรวจจับใบหน้า และรอให้แท็บเล็ต ASUS ของคุณเริ่มส่งเสียงบี๊ป นับถอยหลัง จนกระทั่งถ่ายภาพ
- 4. แทป $\Theta$  เพื่อบันทึกภาพ

# Selfie Panorama (เซลฟี่พาโนราม่า)

ถ่ายเซลฟี่จากมุมมองที่หลากหลายได้โดยใช้ Selfie Panorama (เซลฟี่พาโนราม่า) เมื่อใช้ฟีเจอร์นี้ ภาพที่คุณถ่ายจะเย็บติดเข้าด้วยกันโดยอัตโนมัติ

#### การถ่ายภาพ Selfie Panorama (เซลฟี่พาโนราม่า)

- 1. จากหน้าจอหลักของแอพกล้องถ่ายรูป สลับไปใช้งานกล้องหน้าและแตะที่ > **Selfie Panorama (เซลฟี่พาโนราม่า)**
- 2. แตะที่ จากนั้นแพนแท็บเล็ต ASUS ของคุณไปทางซ้ายหรือขวาเพื่อถ่ายภาพ

**หมายเหตุ**: ในขณะที่แพนแท็บเล็ต ASUS ของคุณ ไทม์ไลน์ของภาพขนาดย่อจะปรากฏขึ้นมาบนหน้าจอ ของคุณเมื่อกล้องถ่ายภาพ

3. แทป $\oslash$  เมื่อทำเสร็จ

### GIF แอนนิเมชั่น

สร้างภาพ GIF (Graphics Interchange Format) โดยตรงจากกล้องของแท็บเล็ต ASUS ของคุณโดยใช้คุณสมบัติ GIF แอนนิเมชั่น

#### การถ่ายภาพ GIF แอนนิเมชั่น

- 1. จากหน้าจอโฮมของแอป Camera (กล้อง) แทป > **GIF Animation (GIF แอนนิเมชั่น)**
- 2. กดค้าง O เพื่อเริ่มการถ่ายภาพแบบเบิรสต์สำหรับทำ GIF แอนนิเมชั่น
- 3. ทำ�การปรับแต่งตามความพอใจยังการตั้งค่า GIF แอนนิเมชั่น
- 4. แทป $\overline{O}$  เมือทำเสร็จ

# พาโนราม่า

ถ่ายภาพจากมุมมองที่หลากหลายโดยใช้พาโนราม่า ภาพที่ถ่ายจากมุมมองที่กว้าง จะถูกต่อเข้าด้วยกันโดยใช้คุณสมบัตินี้โดยอัตโนมัติ

#### การถ่ายภาพพาโนราม่า

- 1. จากหน้าจอโฮมของแอป Camera (กล้อง) แทป > **Panorama (พาโนราม่า)**
- 2. แทป จากนั้นแพนแท็บเล็ต ASUS ของคุณไปทางซ้ายหรือขวา เพื่อถ่ายภาพทิวทัศน์

**หมายเหตุ**: ในขณะที่แพนแท็บเล็ต ASUS ของคุณ เส้นเวลาของธัมบ์เนลจะปรากฏที่ส่วนล่างของ หน้าจอของคุณว่ากำ�ลังถ่ายภาพทิวทัศน์

3. แทป $\bigcirc$  เมื่อทำเสร็จ

#### ภาพแบบจำ�ลอง

จำ�ลองเอฟเฟ็กต์ทิลต์-ชิฟต์ของเลนส์ DSLR ด้วยคุณสมบัติ Miniature (ภาพแบบจำ�ลอง) การใช้คุณสมบัตินี้ อนุญาตให้คุณโฟกัสบริเวณที่เฉพาะเจาะจงของวัตถุที่ถ่าย และเพิ่มเอฟเฟ็กต์โบเก้ที่สามารถใช้ได้กับทั้งภาพและวิดีโอโดยใช้แท็บเล็ต ASUS ของคุณ

#### การถ่ายภาพแบบจำ�ลอง

- 1. จากหน้าจอโฮมของแอป Camera (กล้อง) แทป > **Miniature (ภาพแบบจำ ลอง)**
- ี่ 2. แทป <mark>( ) หรือ ∷∷ เ</mark>พื่อเลือกบริเวณโฟกัสของคุณ จากนั้นใช้สองนิ้วเพื่อปรับขนาดและตำ�แหน่งของบริเวณโฟกัส
- 3. แทป <mark>() หรือ ()</mark> เพื่อเพิ่มหรือลดความเบลอของฉากหลัง แทป () หรือ () เพื่อเพิ่มหรือลด ความอิ่มของสี
- 4. แทป เพื่อถ่ายภาพแบบจำ�ลอง

#### ย้อนเวลา

หลังจากที่เลือก **Time Rewind (ย้อนเวลา)** ชัตเตอร์ของคุณจะเริ่มการถ่ายเบิรสต์ช็อตสองสามวินาที ก่อนและหลังจากที่คุณจะกดปุ่มชัตเตอร์จริง ๆ ผลที่ได้ก็คือ คุณได้ภาพเป็นชุดในช่วงเวลานั้น ซึ่งคุณสามารถเลือกภาพที่ดีที่สุดเพื่อบันทึกบนแกลเลอรี่ของคุณได้

#### การถ่ายภาพย้อนเวลา

- 1. จากหน้าจอโฮมของแอป Camera (กล้อง) แทป > **Time Rewind (ย้อนเวลา)**
- 2. แทป เพื่อเริ่มการถ่ายภาพ
- 3. ตัวดูการย้อนเวลาจะปรากฏขึ้นบนหน้าจอ ที่ส่วนบนของภาพที่ถ่าย หมุนปุ่มบนตัวดู เพื่อเรียกดูภาพที่คุณเพิ่งถ่าย

**หมายเหตุ:** แทป **Best (ดีที่สุด)** เพื่อดูภาพที่แนะนำ�ว่าดีที่สุดจากไทม์ไลน์

4. แทป $\bigcirc$  เมือทำเสร็จ

#### ลบอัจฉริยะ

กำ�จัดรายละเอียดที่ไม่ต้องการทันทีหลังจากที่ถ่ายภาพโดยใช้คุณสมบัติ Smart remove (ลบอัจฉริยะ)

#### การถ่ายภาพด้วยคุณสมบัติลบอัจฉริยะ

- 1. จากหน้าจอโฮมของแอป Camera (กล้อง) แทป > **Smart remove (ลบอัจฉริยะ)**
- 2. แทป o เพื่อเริ่มการถ่ายภาพที่สามารถแก้ไขได้โดยใช้คุณสมบัติ Smart remove (ลบอัจฉริยะ)
- 3. บนภาพที่ถ่าย แทปโครงร่างรอบ ๆ วัตถุที่กำ�ลังเคลื่อนไหวที่ตรวจจับได้เพื่อลบออกไป
- 4. แทป $\bigcirc$  เพื่อบันทึกภาพ

#### ทุกคนยิ้ม

ถ่ายภาพการยิ้มที่สมบูรณ์แบบหรือการแสดงท่าทางที่แปลกประหลาดที่สุดจากภาพที่ถ่ายมาหลาย ๆ ภาพโดยใช้คุณสมบัติ All Smiles (ทุกคนยิ้ม) คุณสมบัตินี้อนุญาตให้คุณถ่ายภาพ 5 ภาพต่อเนื่องหลังจากที่กดปุ่มชัตเตอร์ โดยจะตรวจจับใบหน้าบนภาพเพื่อทำ�การเปรียบเทียบโดยอัตโนมัติ

#### การถ่ายภาพทุกคนยิ้ม

- 1. จากหน้าจอโฮมของแอป Camera (กล้อง) แทป > **All smiles (ทุกคนยิ้ม)**
- 2. แทป O เพื่อเริ่มการถ่ายภาพที่สามารถแก้ไขได้โดยใช้คุณสมบัติ All smiles (ทุกคนยิม)
- 3. แทปที่ใบหน้าของแบบ จากนั้นเลือกการแสดงสีหน้าบนใบหน้าที่ดีที่สุดของแบบ
- 4. ปัดจากด้านบนลง จากนั<sub>้</sub>นแทป  $\oslash$  เพื่อบันทึกภาพถ่าย

### สโลว์โมชั่น

คุณสมบัติวิดีโอสโลว์โมชั่น อนุญาตให้คุณบันทึกวิดีโอสำ�หรับการเล่นแบบสโลว์โมชั่น

#### การบันทึกวิดีโอสโลว์โมชั่น

- 1. จากหน้าจอโฮมของแอป Camera (กล้อง) แทป > **Slow motion (สโลว์โมชั่น)**
- 2. แทป เพื่อเริ่มการถ่ายวิดีโอสโลว์โมชั่น

# ไทม์แลปส์

คุณสมบัติไทม์แลปส์วิดีโอ ของแท็บเล็ต ASUS อนุญาตให้คุณถ่ายภาพนิ่งเพื่อเล่นเป็นวิดี โอไทม์แลปส์โดยอัตโนมัติ ผลที่ได้ก็คือ เหตุการณ์จะดูเหมือนว่าเคลื่อนที่ไปข้างหน้าอย่างรวดเร็ว ซึ่งจริง ๆ แล้วเกิดจากการค่อย ๆ บันทึกในช่วงเวลาที่ยาวนาน

#### การบันทึกวิดีโอไทม์แลปส์

- 1. จากหน้าจอโฮมของแอป Camera (กล้อง) แทป > **Time lapse (ไทม์แลปส์)**
- 2. แทป จากนั้นเลือกช่วงเวลาไทม์แลปส์
- 3. แทป เพื่อเริ่มการบันทึกไทม์แลปส์วิดีโอ
## **การใช้แกลเลอรี่**

ดูภาพและเล่นวิดีโอบนแท็บเล็ต ASUS ของคุณโดยใช้แอป Gallery (แกลเลอรี่) นอกจากนี้ ี แอปนี้ยังอนุญาตให้คุณแก้ไข แชร์ หรือลบไฟล์ภาพและวิดีโอที่เก็บในแท็บเล็ต ASUS ของคุณได้ด้วย จาก Gallery (แกลเลอรี่) , คุณสามารถแสดงภาพเป็นสไลด์โชว์ หรือแทปเพื่อดูไฟล์ภาพหรือวิดีโอที่เลือก

ในการเปิดแกลเลอรี่ แทป > **Gallery (แกลเลอรี่)**

## การดูไฟล์จากเครือข่ายสังคมหรือที่เก็บข้อมูลบนคลาวด์ของคุณ

ตามค่าเริ่มต้น แกลเลอรี่ของคุณจะแสดงไฟล์มีเดียทั้งหมดบนแท็บเล็ต ASUS ของคุณตามโฟลเดอร์อัลบั้มที่มีในเครื่อง

ในการดูไฟล์มีเดียจากสถานที่อื่น ๆ ที่สามารถเข้าถึงได้ผ่านแท็บเล็ต ASUS ของคุณ:

- 1. จากหน้าจอโฮมของแอป Gallery (แกลเลอรี) แทป $\equiv$
- 2. แทปตำแหน่งที่เก็บข้อมูลต่อไปนี้ เพื่อดูไฟล์มีเดียที่เก็บอยู่ในที่ต่าง ๆ

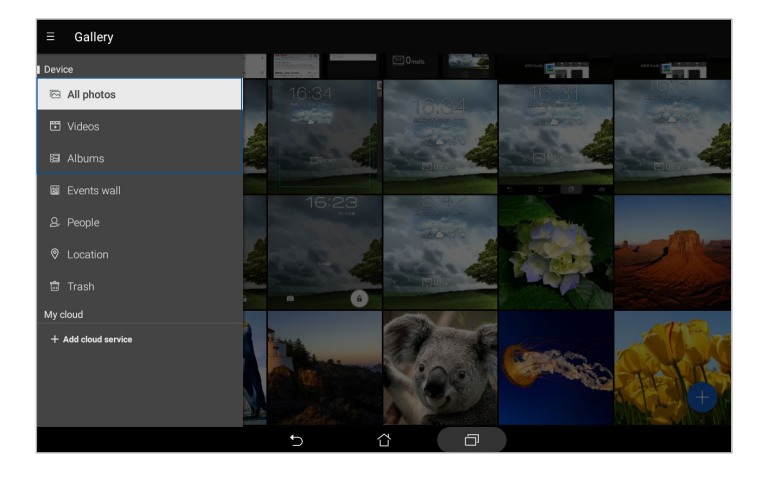

#### **หมายเหตุ:**

- คุณสามารถดาวน์โหลดภาพถ่ายไปยังแท็บเล็ต ASUS จากบัญชีคลาวด์ของคุณ ้และใช้ภาพเหล่านั<sub>้</sub>นเป็นวอลล์เปเปอร์ หรือรูปหน้าของผู้ติดต่อก็ได้
- สำ�หรับรายละเอียดในการเพิ่มภาพรูปหน้าไปยังรายชื่อของคุณ ดูส่วน การปรับแต่งโปรไฟล์ของรายชื่อของคุณ
- สำ�หรับรายละเอียดในการใช้ภาพถ่ายหรือภาพเป็นวอลล์เปเปอร์ของคุณ ดูส่วน วอลล์เปเปอร์

#### **สำ คัญ!** จำ�เป็นต้องใช้การเชื่อมต่ออินเทอร์เน็ตสำ�หรับการดูภาพและวิดีโอภายใต้ **My cloud (คลาวด์ของฉัน)**

## การดูตำ�แหน่งภาพถ่าย

เปิดทำ�งานการเข้าถึงตำ�แหน่งบนแท็บเล็ต ASUS ของคุณ และรับรายละเอียดเกี่ยวกับตำ�แหน่งบน ภาพถ่ายของคุณ รายละเอียดเกี่ยวกับตำ�แหน่งของภาพถ่ายประกอบด้วยสถานที่ซึ่งภาพถูกถ่าย รวมทั้งแผนที่ของสถานที่นั้นผ่าน Google Map (Google แผนที่) หรือ Baidu (ไป่ตู้) (ในประเทศจีนเท่านั้น)

วิธีการดูรายละเอียดของภาพถ่าย:

- 1. เรียกใช้แอป Gallery (แกลเลอรี่) และเลือกภาพถ่ายซึ่งมีรายละเอียดภาพถ่ายที่คุณต้องการดู
- 2. แทปภาพถ่าย จากนั้นแทป

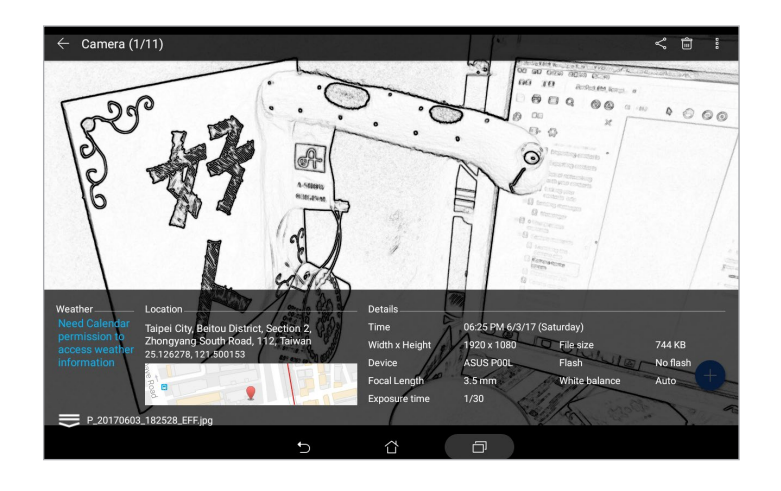

## การแชร์ไฟล์จากแกลเลอรี่

- 1. จากหน้าจอโฮมของแอป Gallery (แกลเลอรี่) แทปโฟลเดอร์ซึ่งบรรจุไฟล์ที่คุณต้องการแชร์
- 2. หลังจากที่เปิดโฟลเดอร์ แทป :ี่ซะี่ เพื่อเปิดใช้งานการเลือกไฟล์
- 3. แทปไฟล์ที่คุณต้องการแชร์ เครื่องหมายถูกจะปรากฏที่ส่วนบนของภาพที่คุณเลือก
- 4. แทป จากนั้นเลือกจากรายการที่คุณต้องการแชร์ภาพ

## การลบไฟล์จากแกลเลอรี่

- 1. จากหน้าจอโฮมของแอป Gallery (แกลเลอรี่) แทปโฟลเดอร์ซึ่งบรรจุไฟล์ที่คุณต้องการลบ
- 2. หลังจากที่เปิดโฟลเดอร์ แทป เพื่อเปิดใช้งานการเลือกไฟล์
- 3. แทปไฟล์ที่คุณต้องการลบ เครื่องหมายถูกจะปรากฏที่ส่วนบนของภาพที่คุณเลือก
- 4. แทป

#### การแก้ไขภาพ

นอกจากนี้ แอป Gallery (แกลเลอรี่) ยังมีเครื่องมือแก้ไขภาพของตัวเอง ซึ่งคุณสามารถใช้เพื่อตกแต่งภาพบนแท็บเล็ต ASUS ของคุณให้ดูดีขึ้นได้

- 1. จากหน้าจอโฮมของแอป Gallery (แกลเลอรี่) แทปโฟลเดอร์ซึ่งบรรจุไฟล์ไว้
- 2. หลังจากที่เปิดโฟลเดอร์ แทปภาพที่คุณต้องการแก้ไข
- 3. หลังจากที่ภาพเปิดขึ้นมาแล้ว แทปอีกครั้งเพื่อแสดงฟังก์ชั่นต่าง ๆ
- 4. แทป เพื่อเปิดแถบเครื่องมือการแก้ไขภาพ
- 5. แทปไอคอนใด ๆ บนแถบเครื่องมือการแก้ไข เพื่อใช้การเปลี่ยนแปลงไปยังภาพ
- 6. แทป เพื่อบันทึกภาพ

#### การซูมเข้า/ออกบนธัมบ์เนลหรือภาพ

จากหน้าจอ Gallery (แกลเลอรี่) หรือภาพที่คุณเลือก แยกนิ้วออกจากกันบนหน้าจอสัมผัสเพื่อซูมเข้า หากต้องการซูมออก ให้หุบนิ้วของคุณเข้าหากันบนหน้าจอสัมผัส

#### การใช้ MiniMovie

เปลี่ยนภาพถ่ายไปเป็นสไลด์โชว์ที่สร้างสรรค์ โดยใช้คุณสมบัติ MiniMovie (มินิมูฟวี่) ของ Gallery (แกลเลอรี่) MiniMovie (มินิมูฟวี่) ประกอบด้วยธีมของการนำ�เสนอที่เป็นสไลด์โชว์ ซึ่งคุณสามารถนำ�ไปใช้กับภาพที่เลือกได้ทันที

ในการสร้าง MiniMovie (มินิมูฟวี่) จากโฟลเดอร์ภาพถ่าย:

- 1. จากหน้าจอโฮมของแอป Gallery (แกลเลอรี่) แทป > **Albums (อัลบั้ม)**
- 2. เลือกโฟลเดอร์ภาพถ่าย จากนั้นแทป > **Auto MiniMovie (มินิมูฟวี่อัตโนมัติ)**
- 3. เลือกธีม MiniMovie (มินิมูฟวี่) ซึ่งคุณต้องการใช้สำ�หรับสไลด์โชว์ภาพถ่ายของคุณ

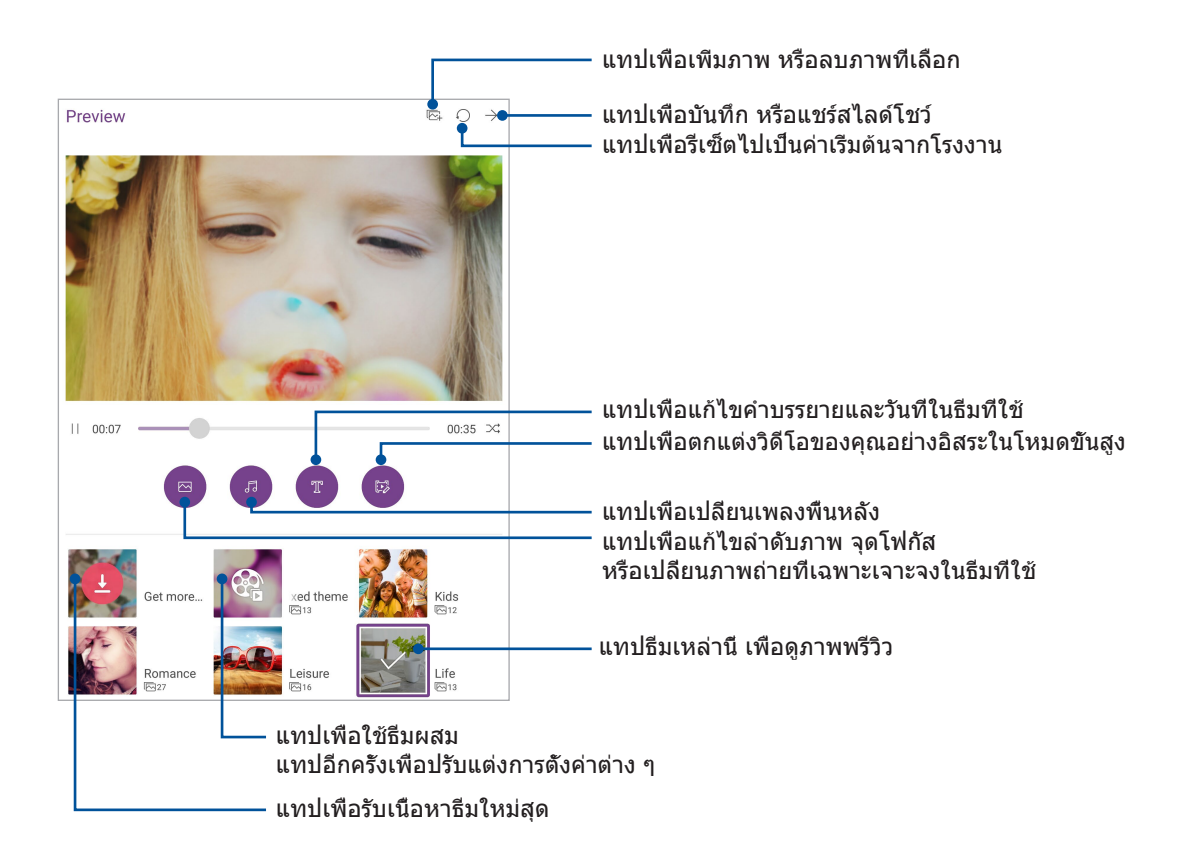

ี่ 4. หลังจากที่เลือกธีมแล้ว แตะที่  $\rightarrow$  เพื่อบันทึกหรือแชร์สไลด์โชว์

วิธีการสร้าง MiniMovie (มินิมูฟวี่) จากภาพถ่ายต่าง ๆ:

- 1. จากหน้าจอโฮมของแอป Gallery (แกลเลอรี่) แทป > **All photos (ภาพทั้งหมด)**
- 2. แทป เพื่อเปิดใช้งานการเลือกไฟล์
- 3. หลังจากที่เลือกภาพถ่ายของคุณ แทป **MiniMovie (มินิมูฟวี่)**
- 4. เลือกธีม MiniMovie (มินิมูฟวี่) ซึ่งคุณต้องการใช้สำ�หรับสไลด์โชว์ภาพถ่ายของคุณ
- 5. หลังจากที่เลือกธีมแล้ว แตะที่  $\rightarrow$  เพื่อบันทึกหรือแชร์สไลด์โชว์ คุณสามารถเข้าถึงสไลด์โชว์ที่คุณบันทึกไว้จาก **ASUS (ASUS)** > **File Manager (ตัวจัดการไฟล์)** > **Videos (วิดีโอ)** > **MiniMovie (มินิมูฟวี่)**

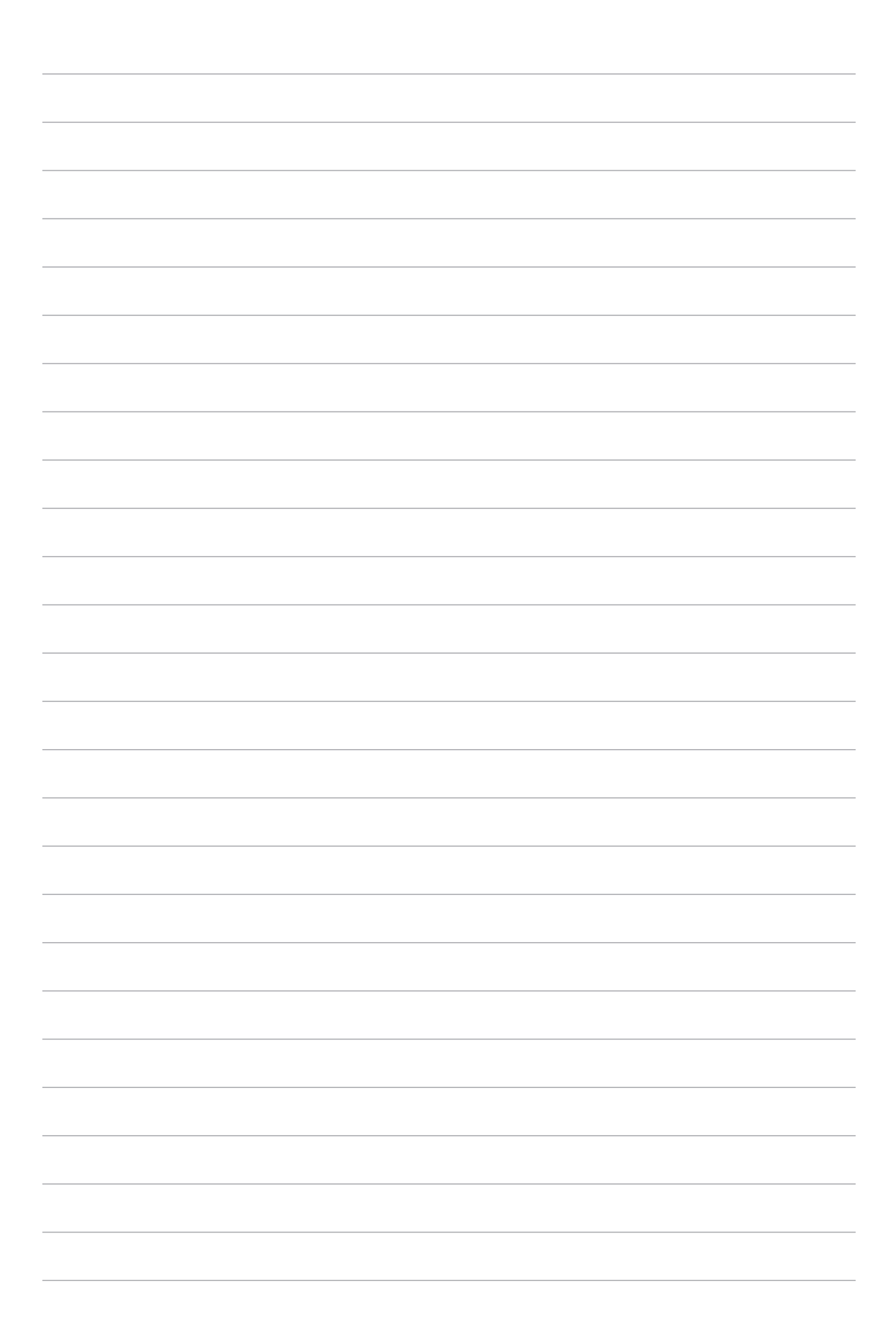

# **ทำ งานหนัก เล่นหนักยิ่งกว่า** *5*

## **การใช้เฮดเซ็ต**

ด้วยการใช้หูฟัง ทำ�ให้คุณมีอิสรภาพในการทำ�สิ่งอื่น ๆ ระหว่างที่อยู่ในสาย หรือเพลิดเพลินกับการฟังเพลงโปรดของคุณ

## การเชื่อมต่อแจ็คเสียง

เสียบแจ็คเฮดเซ็ต 3.5 มม. เข้ากับพอร์ตเสียงของอุปกรณ์ของคุณ

#### **คำ เตือน!**

- อย่าเสียบวัตถุอื่น ๆ ลงในพอร์ตแจ็คเสียง
- อย่าเสียบสายเคเบิลที่มีเอาต์พุตไฟฟ้าเข้าไปในพอร์ตแจ็คเสียง
- การฟังด้วยระดับเสียงที่สูงเป็นระยะเวลานานสามารถทำ�ให้ระบบรับฟังของคุณเสียหายได้

#### **หมายเหตุ:**

- เราแนะนำ�ให้ใช้เฉพาะเฮดเซ็ตที่ใช้ด้วยกันได้หรือเฮดเซ็ตที่มาพร้อมเครื่องกับอุปกรณ์นี้เท่านั้น
- การถอดปลักเสียงออกในขณะที่กำลังฟังเพลง จะหยุดการเล่นเพลงชั่วคราวโดยอัตโนมัติ
- การถอดปลั๊กแจ็คเสียงในขณะที่กำ�ลังดูวิดีโอ จะหยุดการเล่นวิดีโอชั่วคราวโดยอัตโนมัติ

## **อีเมล**

#### การตั้งค่าแอคเคาท์อีเมล

ตั้งค่าบัญชีอีเมลส่วนตัวหรืออีเมลที่ทำงานที่มีอย่แล้ว เพื่อที่คุณสามารถรับ อ่าน และส่งอีเมลจากแท็บเล็ต ASUS ของคุณได้

- 1. จากหน้าจอโฮม แทป **Google** > **Gmail** > **Add an email address (เพิ่มอีเมลแอดเดรส)**
- 2. เลือก **Google (กูเกิล)**
- 3. ป้อนบัญชี Gmail และรหัสผ่านของคุณ จากนั้นแทป **Accept (ยอมรับ)**

**หมายเหตุ:** เมื่อลงชื่อเข้าใช้ คุณต้องรอในขณะที่อุปกรณ์ของคุณสื่อสารกับ Google (กูเกิล) เซิร์ฟเวอร์เพื่อตั้งค่าแอ คเคาท์ของคุณ

## **Do It Later (ทำ ภายหลัง)**

#### การเพิ่มงานที่ต้องทำ�

ี่สร้างงานที่ต้องทำที่มีความสำคัญ เพื่อจัดระเบียบงานหรือกิจกรรมทางสังคมในชีวิตแบบมืออาชีพ หรือชีวิตในสังคมของคุณ

- 1. จากหน้าจอโฮม แทป **ASUS** > **Do It Later (ทำ ภายหลัง)**
- 2. แทป  $\oplus$  จากนันเลือก  $\textcircled{\scriptsize\textsf{F}}$  หรือ  $\textcircled{\scriptsize\textsf{F}}$
- 3. เลือกรายชื่อเพื่อส่งข้อความในภายหลัง หรือกรอกข้อมูลที่จำเป็นเพื่อเพิ่มงาน
- 4. เมื่อทำ�เสร็จ แทป **Done (เสร็จ)**

#### การจัดลำ�ดับความสำ�คัญของงานที่ต้องทำ�

ตั้งค่าระดับความสำคัญของงานที่ต้องทำของคุณ เพื่อที่คุณสามารถจัดลำดับความสำคัญของงาน และลงมือทำ�งานได้อย่างเหมาะสม

- 1. จากหน้าจอโฮม แทป **ASUS** > **Do It Later (ทำ ภายหลัง)**
- 2. แทปงานที่คุณต้องการตั้งค่าว่ามีความสำ�คัญสูงสุด
- 3. ภายใต้ฟิลด์ **Importance (ความสำ คัญ)** ในหน้าจองาน เลือก **High (สูง)**
- 4. เมื่อทำ�เสร็จ แทป **Done (เสร็จ)**

**หมายเหตุ:** งานที่ต้องทำ�ที่มีความสำ�คัญสูง ถูกทำ�เครื่องหมายเป็น บนรายการ Do It Later (ทำ�ภายหลัง) ของคุณ ทั้งนี้เพื่อให้คุณเห็นได้อย่างรวดเร็วว่างานที่ต้องทำ�งานใดที่จำ�เป็นต้องได้รับการดำ�เนินการทันที

#### การลบงานที่ต้องทำ�

คุณสามารถลบงานที่เสร็จแล้ว งานที่เกินเวลา หรืองานที่ต้องทำ�ที่ไม่จำ�เป็นจากแอป Do It Later (ทำ�ภายหลัง) ได้

- 1. จากหน้าจอโฮม แทป **Asus** > **Do It Later (ทำ ภายหลัง)**
- ่ 2. แทปงานที่คุณต้องการลบจากรายการ จากนั้นแทป **m**

## **ซุปเปอร์โน้ต**

เปลี่ยนการจดบันทึกเป็นกิจกรรมที่สนุกสนานและสร้างสรรค์โดยใช้ SuperNote (ซุปเปอร์โน้ต) แอปที่เรียนรัการใช้งานได้เองนี้ ช่วยให้คุณสร้างบันทึกที่จัดระเบียบตามสมุดบันทึกได้โดยการเขียนหรือ วาดลงบนทัชสกรีนได้โดยตรง ในขณะที่สร้างบันทึก คุณยังสามารถเพิ่มไฟล์มัลติมีเดียจากแอปอื่น ๆ และแชร์ผ่านเครือข่ายสังคมหรือบัญชีที่เก็บข้อมูลบนคลาวด์ของคุณได้ด้วย

## การสร้างสมุดบันทึก

ในการสร้างไฟล์ใหม่โดยใช้ Supernote (ซุปเปอร์โน้ต) ให้ปฏิบัติตามขั้นตอนต่อไปนี้:

- 1. จากหน้าจอโฮม แทป **ASUS** > **SuperNote (ซุปเปอร์โน้ต)** จากนั้นแทป
- 2. เลือกเทมเพลต และเริ่มการเขียนบันทึกของคุณ

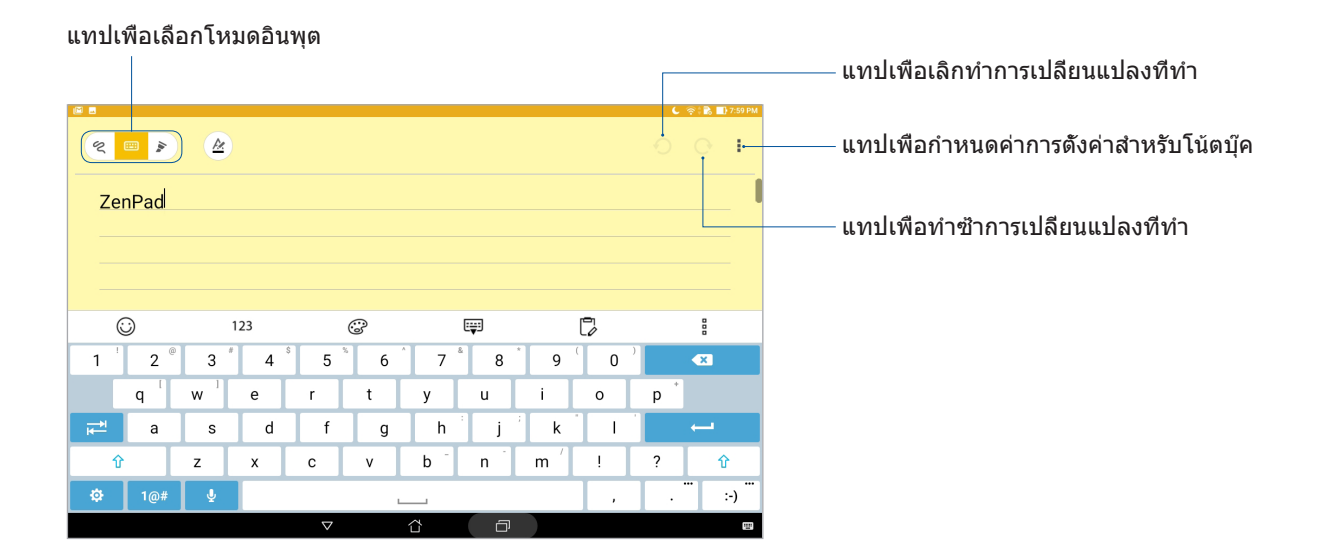

#### การทำ�ความเข้าใจไอคอนต่าง ๆ

ขึ้นอย่กับโหมดอินพุตที่เลือก ไอคอนเหล่านี้จะปรากฏในขณะที่คุณจดบันทึกบน SuperNote (ซุปเปอร์โน้ต)

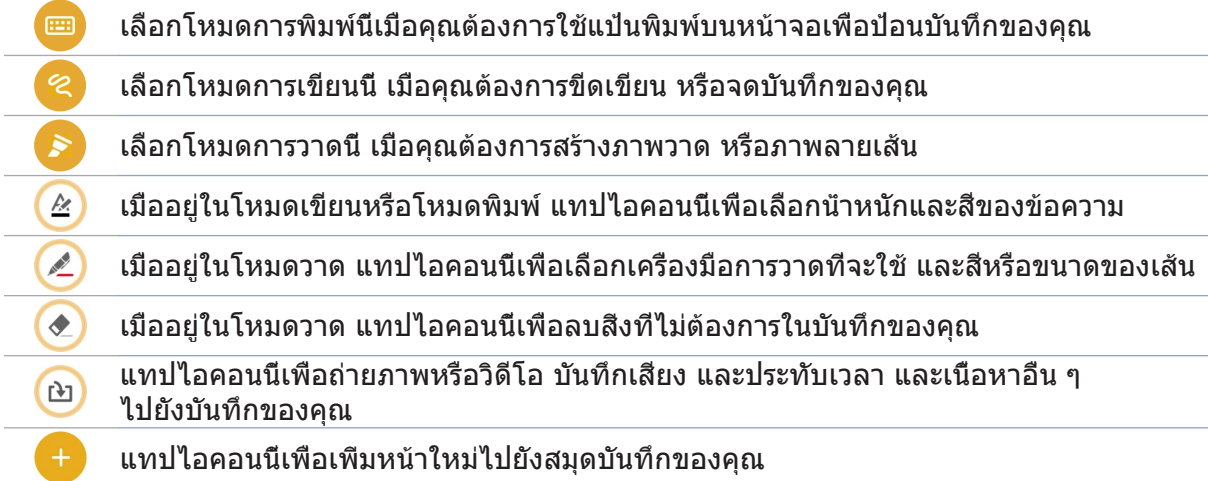

#### การแชร์สมุดบันทึกบนคลาวด์

คุณสามารถแชร์สมุดบันทึกของคุณบนคลาวด์โดยใช้ขั้นตอนต่อไปนี้:

- 1. บนหน้าจอหลักของ Supernote (ซุปเปอร์โน้ต) แทปสมุดบันทึกที่คุณต้องการแชร์ค้างไว้
- 2. ในหน้าจอที่แสดงขึ้นมา แทป **Enable cloud sync (เปิดทำ งานการซิงค์กับคลาวด์)**
- 3. ป้อนรายละเอียดชื่อผู้ใช้และรหัสผ่านของบัญชี ASUS WebStorage ของคุณเพื่อดำเนินการด้วยการชิงค์สมุดบันทึกของคุณไปยังคลาวด์
- 4. หลังจากที่สมุดบันทึกถูกซิงค์ไปยังคลาวด์สำ�เร็จแล้ว ไอคอนคลาวด์จะปรากฏขึ้นที่ส่วนบนของสมุดบันทึกที่แชร์

#### การแชร์บันทึก

นอกเหนือจากสมุดบันทึกของคุณ คุณสามารถแชร์บันทึกส่วนตัวจาก Supernote (ซุปเปอร์โน้ต) ไปยังแอปต่าง ๆ หรือบัญชีที่เก็บข้อมูลบนคลาวด์ของคุณได้ด้วย ในการดำ�เนินการ:

- 1. เรียกใช้สมุดบันทึกที่ประกอบด้วยบันทึกที่คุณต้องการแชร์
- 2. แทปบันทึกที่คุณต้องการแชร์ค้างไว้
- 3. ในหน้าจอที่แสดงขึ้นมา แทป **Share (แชร์)** จากนั้นเลือกชนิดของรูปแบบไฟล์ที่คุณต้องการแชร์ไปเป็น
- 4. ในหน้าจอถัดไป เลือกแอปหรือบัญชีที่เก็บข้อมูลบนคลาวด์ที่คุณต้องการแชร์บันทึกของคุณ
- 5. ทำตามขั้นตอนที่แสดงขึ้นให้สมบรณ์เพื่อแชร์บันทึกที่เลือกของคุณ

## **ตัวจัดการไฟล์**

การใช้ File Manager (ตัวจัดการไฟล์) อนุญาตให้คุณค้นหาและจัดการข้อมูลของคุณบนที่เก็บข้อมูล ิภายในของแท็บเล็ต ASUS ของคุณหรืออุปกรณ์เก็บข้อมูลภายนอกที่เชื่อมต่ออย่ได้อย่างง่ายดาย

## การเข้าถึงที่เก็บข้อมูลภายใน

ในการเข้าถึงที่เก็บข้อมูลภายใน:

- 1. แทป > **File Manager (ตัวจัดการไฟล์)**
- 2. แทป > **Internal storage (ที่เก็บข้อมูลภายใน)** เพื่อดูเนื้อหาของแท็บเล็ต ASUS ของคุณ

## การเข้าถึงอุปกรณ์เก็บข้อมูลภายนอก

ในการเข้าถึงอุปกรณ์เก็บข้อมูลภายนอก:

- 1. เสียบไมโคร SD การ์ดลงในแท็บเล็ต ASUS ของคุณ
- 2. แทป > **File Manager (ตัวจัดการไฟล์)**
- 3. แทป > **MicroSD (ไมโคร SD)** เพื่อดูเนื้อหาของไมโคร SD การ์ดของคุณ

#### การเข้าถึงที่เก็บข้อมูลบนคลาวด์

**สำ คัญ!** ให้แน่ใจว่า Wi-Fi หรือเครือข่ายมือถือ (ในเครื่องบางรุ่น) เปิดทำ�งานบนแท็บเล็ต ASUS ของคุณ สำ�หรับรายละเอียด ดูส่วน เชื่อมต่อตลอดเวลา

ในการเข้าถึงไฟล์ที่บันทึกบนบัญชีที่เก็บข้อมูลบนคลาวด์ของคุณ:

- 1. แทป > **File Manager (ตัวจัดการไฟล์)**
- 2. แทป > จากนั้นแทปตำ�แหน่งที่เก็บข้อมูลบนคลาวด์ภายใต้ **Cloud Storage (ที่เก็บข้อมูลบนคลาวด์)**

## **คลาวด์**

สำ�รองข้อมูลของคุณ ซิงค์ไฟล์ระหว่างอุปกรณ์ต่าง ๆ และแชร์ไฟล์อย่างปลอดภัยและเป็นส่วนตัวผ่าน บัญชีคลาวด์ เช่น ASUS WebStorage , Drive , OneDrive และ Dropbox

#### **WebStorage**

ลงทะเบียน หรือลงชื่อเข้าใช้ยัง WebStorage และรับพื้นที่เก็บข้อมูลบนคลาวด์ฟรี อัปโหลดภาพที่ถ่ายใหม่สำ�หรับการแชร์ทันที ซิงค์ไฟล์ระหว่างอุปกรณ์ต่าง ๆ หรือแชร์ไฟล์ผ่านบัญชี WebStorage ของคุณโดยอัตโนมัติ

**สำ คัญ!** ให้แน่ใจว่า Wi-Fi หรือเครือข่ายมือถือ (ในเครื่องบางรุ่น) เปิดทำ�งานบนแท็บเล็ต ASUS ของคุณ สำ�หรับรายละเอียด ดูส่วน เชื่อมต่อตลอดเวลา

## **คำ ถามที่พบบ่อยเกี่ยวกับ ZenUI**

ค้นหาคำ�ตอบจาก FAQ (คำ�ถามที่มีการถามบ่อย ๆ) หรือพูดคุยโดยตรงกับผู้ใช้ Zen UI คนอื่น เพื่อหาและแบ่งปันวิธีแก้ปัญหาเกี่ยวกับแอป ZenUI

ในการเข้าถึงคำ�ถามที่พบบ่อยเกี่ยวกับ ZenUI:

- 1. แทป > **คำ ถามที่พบบ่อยเกี่ยวกับ ZenUI**
- 2. แทป **ZenUI FAQs (คำ ถามที่พบบ่อยของ ZenUI)** จากนั้นเลือกแอปที่คุณต้องการหาคำ�ตอบ

# **เชื่อมต่อตลอดเวลา** *6*

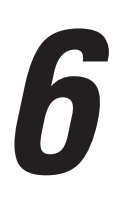

#### **Wi-Fi**

เทคโนโลยี Wi-Fi ของแท็บเล็ต ASUS ของคุณเชื่อมต่อคุณเข้ากับโลกไร้สาย อัปเดตแอคเคาท์ เครือข่ายสังคมออนไลน์ ท่องอินเทอร์เน็ต หรือแลกเปลี่ยนข้อมูลและข้อความแบบไร้สายจากแท็บเล็ต ASUS ของคุณ

#### การเปิดทำ�งาน Wi-Fi

- 1. เปิดหน้าจอ Settings (การตั้งค่า) โดยการดำ�เนินการต่อไปนี้:
	- เรียกใช้ การตั้งค่าด่วน จากนั้นแทป
	- แทป > **Settings (การตั้งค่า)**
- 2. เลื่อนสวิตช์ Wi-Fi ไปทางขวา เพื่อเปิด Wi-Fi

**หมายเหตุ:** นอกจากนี้ คุณยังสามารถเปิดทำ�งาน Wi-Fi จากหน้าจอ Quick Settings (การตั้งค่าด่วน) ได้ด้วย ดูส่วน **Quick [settings](#page-42-0) (การตั้งค่าด่วน)** สำ�หรับข้อมูลเกี่ยวกับการเรียกใช้หน้าจอ Quick Settings (การตั้งค่าด่วน)

## การเชื่อมต่อไปยังเครือข่าย Wi-Fi

- 1. บนหน้าจอ Settings (การตั้งค่า) แทป **Wi-Fi** เพื่อแสดงเครือข่าย Wi-Fi ที่ตรวจพบทั้งหมด
- 2. แทปชื่อเครือข่ายเพื่อเชื่อมต่อเข้ากับเครือข่ายที่ต้องการ สำ�หรับเครือข่ายที่มีระบบป้องกัน ระบบอาจขอให้คุณป้อนรหัสผ่าน หรือข้อมูลเพื่อความปลอดภัยอื่น ๆ

#### **หมายเหตุ:**

- แท็บเล็ต ASUS ของคุณจะเชื่อมต่อไปยังเครือข่ายที่คุณเชื่อมต่อไว้ก่อนหน้านี้โดยอัตโนมัติ
- **•** ปิดคุณสมบัติ Wi-Fi เมื่อไม่ได้ใช้งาน เพื่อช่วยประหยัดพลังงานแบตเตอรี่

#### การปิดทำ�งาน Wi-Fi

- 1. เปิดหน้าจอ Settings (การตั้งค่า) โดยการดำ�เนินการต่อไปนี้:
	- เรียกใช้ การตั้งค่าด่วน จากนั้นแทป
	- แทป > **Settings (การตั้งค่า)**
- 2. เลื่อนสวิตช์ Wi-Fi ไปทางซ้าย เพื่อปิด Wi-Fi

**หมายเหตุ:** นอกจากนี้ คุณยังสามารถปิดทำ�งาน Wi-Fi จากหน้าจอ Quick Settings (การตั้งค่าด่วน) ได้ด้วย ดูส่วน **Quick [settings](#page-42-0) (การตั้งค่าด่วน)** สำ�หรับข้อมูลเกี่ยวกับการเรียกใช้หน้าจอ Quick Settings (การตั้งค่าด่วน)

## **Bluetooth**

ใช้คุณสมบัติบลูทูธของแท็บเล็ต ASUS ของคุณเพื่อส่งและรับไฟล์ และสตรีมไฟล์มัลติมีเดียกับอุปกรณ์ ีสมาร์ตอื่น ๆ ในระยะทางใกล้ ๆ ด้วยบลุทธ คุณสามารถแชร์ไฟล์มีเดียของคุณระหว่างอุปกรณ์สมาร์ตต่าง ๆ กับเพื่อน ๆ , ส่งข้อมูลสำหรับพิมพ์ด้วยเครื่องพิมพ์บลูทูธ หรือเล่นไฟล์เพลงด้วยลำโพงบลูทูธ

#### การเปิดทำ�งาน Bluetooth

- 1. ดำ�เนินการใด ๆ ต่อไปนี้เพื่อเปิดหน้าจอ Settings (การตั้งค่า):
	- เรียกใช้ การตั้งค่าด่วน จากนั้นแทป
	- แทป > **Settings (การตั้งค่า)**
- 2. เลือนสวิตข์บลทธไปทางขวา เพื่อเปิดบลทธ

**หมายเหตุ:** นอกจากนี้ คุณยังสามารถเปิดทำ�งานบลูทูธจากหน้าจอ Quick Settings (การตั้งค่าด่วน) ได้ด้วย ดูส่วน **Quick [settings](#page-42-0) (การตั้งค่าด่วน)** สำ�หรับข้อมูลเกี่ยวกับการเรียกใช้หน้าจอ Quick Settings (การตั้งค่าด่วน)

## การจับคู่แท็บเล็ต ASUS ของคุณเข้ากับอุปกรณ์ Bluetooth

ก่อนที่จะใช้คุณสมบัติบลูทูธของแท็บเล็ต ASUS ของคุณได้อย่างเต็มที่ แรกสุดคุณต้องจับคู่ กับอุปกรณ์บลูทูธก่อน แท็บเล็ต ASUS จะเก็บการจับคู่การเชื่อมต่อของอุปกรณ์บลูทูธไว้โดยอัตโนมัติ

- 1. เปิดบลุทธของแท็บเล็ต ASUS ของคุณเพื่อทำให้อุปกรณ์บลุทธอื่น ๆ มองเห็น
- 2. บนหน้าจอ Settings (การตั้งค่า) แทป **Bluetooth (บลูทูธ)** เพื่อแสดงอุปกรณ์ที่มีทั้งหมด

**ี่ สำคัณ!** ถ้าอปกรณ์ที่คุณต้องการจับคู่ด้วยไม่ได้อย่ในรายการ ให้แน่ใจว่าเปิดทำงานคุณสมบัติบลุทธของ อุปกรณ์นั้น

- 3. ในการรายของอุปกรณ์ที่ใช้ได้ แทปอุปกรณ์บลุทธที่คุณต้องการจับคู่ด้วย
- 4. ให้แน่ใจว่ารหัสการจับคู่เดียวกันแสดงบนอุปกรณ์ทั้งคู่ จากนั้นแทป **Pair (จับคู่)**

**หมายเหตุ:** ปิดคุณสมบัติบลูทูธเมื่อไม่ได้ใช้งาน เพื่อช่วยประหยัดพลังงานแบตเตอรี่

## การเลิกจับคู่แท็บเล็ต ASUS ของคุณจากอุปกรณ์ Bluetooth

- 1. บนหน้าจอ Settings (การตั้งค่า) แทป **Bluetooth (บลูทูธ)** เพื่อแสดงอุปกรณ์ที่มีและจับคู่ไว้ทั้งหมด
- 2. ในรายการของอุปกรณ์ที่จับคู่ไว้ แทป  $\bullet$  ของอุปกรณ์บลูทูธที่คุณต้องการเลิกจับคู่ จากนั้นแทป **Forget (ลืม)**

## **โหมดเครื่องบิน**

โหมดการบิน จะปิดทำ�งานการสื่อสารไร้สาย ช่วยให้คุณใช้แท็บเล็ต ASUS ได้อย่างปลอดภัยในระหว่าง ที่อยู่บนเครื่องบิน

#### การเปิดทำ�งานโหมดการบิน

- 1. เปิดหน้าจอ Settings (การตั้งค่า) โดยการดำ�เนินการต่อไปนี้:
	- เรียกใช้ การตั้งค่าด่วน จากนั้นแทป
	- แทป > **Settings (การตั้งค่า)**
- 2. แทป **More (เพิ่มเติม)** และเลื่อนสวิตช์โหมดการบินไปทางขวาเพื่อเปิดโหมดการบิน

**หมายเหตุ:** นอกจากนี้ คุณยังสามารถเปิดทำ�งานโหมดการบินจากหน้าจอการตั้งค่าด่วนได้ด้วย ดูส่วน **[Quick](#page-42-0) [settings](#page-42-0) (การตั้งค่าด่วน)** สำ�หรับข้อมูลเกี่ยวกับการเรียกใช้หน้าจอ Quick Settings (การตั้งค่าด่วน)

## การปิดทำงานโหมดการบิน

- 1. เปิดหน้าจอ Settings (การตั้งค่า) โดยการดำ�เนินการต่อไปนี้:
	- เรียกใช้ การตั้งค่าด่วน จากนั้นแทป
	- แทป > **Settings (การตั้งค่า)**
- 2. แทป **More (เพิ่มเติม)** และเลื่อนสวิตช์โหมดการบินไปทางซ้าย เพื่อปิดโหมดการบิน

**หมายเหตุ:** นอกจากนี้ คุณยังสามารถปิดทำ�งานโหมดการบินจากหน้าจอการตั้งค่าด่วนได้ด้วย ดูส่วน **[Quick](#page-42-0) [settings](#page-42-0) (การตั้งค่าด่วน)** สำ�หรับข้อมูลเกี่ยวกับการเรียกใช้หน้าจอ Quick Settings (การตั้งค่าด่วน)

## **การแชร์อินเทอร์เน็ต**

เมื่อไม่มีบริการ Wi-Fi คุณสามารถใช้แท็บเล็ต ASUS ของคุณเป็นโมเด็ม หรือเปลี่ยนแท็บ เล็ตไปเป็นฮอตสปอต Wi-Fi เพื่อให้โน้ตบุ๊ค แท็บเล็ต และอุปกรณ์มือถืออื่น ๆ เชื่อมต่ออินเทอร์เน็ตได้

**สำ คัญ!** ผู้ให้บริการมือถือส่วนใหญ่อาจต้องให้คุณสมัครแผนข้อมูล เพื่อที่จะสามารถใช้ ฟังก์ชั่นการแชร์อินเทอร์เน็ตได้ ติดต่อผู้ให้บริการมือถือของคุณเกี่ยวกับการเปิดให้บริการแผนข้อมูลนี้

#### **หมายเหตุ:**

- การเข้าถึงอินเทอร์เน็ตผ่านการแชร์อินเทอร์เน็ต อาจช้ากว่าการเชื่อมต่อ Wi-Fi หรือการเชื่อมต่อ มือถือมาตรฐาน
- อุปกรณ์มือถือจำ�นวนจำ�กัดเท่านั้นที่สามารถเชื่อมต่อเพื่อใช้อินเทอร์เน็ตผ่านแท็บเล็ต ASUS ของคุณได้
- ปิดคุณสมบัติการแชร์อินเทอร์เน็ตเมื่อไม่ได้ใช้งาน เพื่อช่วยประหยัดพลังงานแบตเตอรี่

#### การแชร์อินเทอร์เน็ตผ่าน USB

เปิดทำ�งานการแชร์อินเทอร์เน็ตผ่าน USB บนแท็บเล็ต ASUS ของคุณ และแชร์การเชื่อมต่ออินเทอร์เน็ต กับอุปกรณ์อื่น ๆ

- 1. เชื่อมต่อแท็บเล็ต ASUS ของคุณเข้ากับอุปกรณ์อื่นโดยใช้สายเคเบิล USB
- 2. เมื่อคำ�ถาม **Use USB for file transfer (ใช้ USB สำ หรับถ่ายโอนไฟล์)** ปรากฏขึ้น แทป **Yes (ใช่)**
- 3. ดำ�เนินการใด ๆ ต่อไปนี้เพื่อเปิดหน้าจอ Settings (การตั้งค่า):
	- เรียกใช้ การตั้งค่าด่วน จากนั้นแทป
	- แทป > **Settings (การตั้งค่า)**
- 4. จากหน้าจอ Settings (การตั้งค่า) แทป **More (เพิ่มเติม)** > **Tethering & portable hotspot (การแชร์อินเทอร์เน็ต & ฮอตสปอตพกพา)** จากนั้นเลื่อน **USB tethering (การแชร์อินเทอร์เน็ตผ่าน USB)** ไปที่เปิด

#### ฮอตสปอต Wi-Fi

เปลี่ยนแท็บเล็ต ASUS ของคุณไปเป็นฮอตสปอต Wi-Fi เพื่อเชื่อมโยงกับอุปกรณ์อื่น ๆ

- 1. ดำ�เนินการใด ๆ ต่อไปนี้เพื่อเปิดหน้าจอ การตั้งค่า:
	- เรียกใช้ การตั้งค่าด่วน จากนั้นแทป
	- แทป > **Settings (การตั้งค่า)**
- 2. แทป **More (เพิ่มเติม)** > **Tethering & portable hotspot (การแชร์อินเทอร์เน็ต & ฮอตสปอตพกพา)** > **Set up Wi-Fi hotspot (ตั้งค่าฮอตสปอต Wi-Fi)**
- 3. กำ�หนด SSID หรือชื่อเครือข่ายที่เป็นเอกลักษณ์ และรหัสผ่าน 8 ตัวอักษรที่มีความเข้ม แข็งสำ�หรับฮอตสปอต Wi-Fi ของคุณ เมื่อทำ�เสร็จ แทป **Save (บันทึก)**
- 4. จากหน้าจอ Tethering & portable hotspot (การแชร์อินเทอร์เน็ต & ฮอตสปอตพกพา) แทป **Portable Wi-Fi hotspot (ฮอตสปอต Wi-Fi พกพา)** เพื่อเปิดฮอตสปอต Wi-Fi บนแท็บเล็ต ASUS ของคุณ

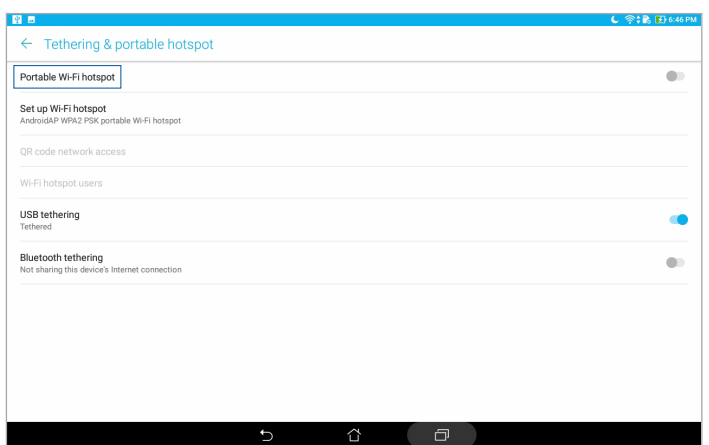

5. เชื่อมต่ออุปกรณ์อื่น ๆ เข้ากับการเชื่อมต่อฮอตสปอตของแท็บเล็ต ASUS ของคุณในลักษณะ เดียวกับวิธีการที่คุณเชื่อมต่อไปยังเครือข่าย Wi-Fi

#### การเชื่อมโยงเครือข่ายด้วยบลูทูธ

เปิดทำงานการแชร์อินเทอร์เน็ตผ่านบลทธ บนแท็บเล็ต ASUS ของคุณ เพื่อแชร์การเชื่อมต่ออินเทอร์เน็ต กับอุปกรณ์อื่น ๆ

- 1. เปิดทำงานบลทธบนแท็บเล็ต ASUS ของคุณและอุปกรณ์อื่น ๆ
- 2. จับคู่อุปกรณ์ทั้งสอง

**หมายเหตุ:** สำ�หรับรายละเอียด ดูส่วน การจับคู่แท็บเล็ต ASUS ไปยังอุปกรณ์บลูทูธ

3. จากหน้าจอ Settings (การตั้งค่า) แทป **More (เพิ่มเติม)** > **Tethering & portable hotspot (การแชร์อินเทอร์เน็ต & ฮอตสปอตพกพา)** จากนั้นเลื่อน **Bluetooth tethering (การแชร์อินเทอร์เน็ตผ่านบลูทูธ)** ไปที่เปิด

## **PlayTo (เล่นไปยัง)**

แอป PlayTo (เล่นไปยัง) อนุญาตให้คุณสกรีนแคสต์แท็บเล็ต ASUS ของคุณไปยังจอแสดงผลที่สนับสนุน ี่สตรีมมี่ง การทำเช่นนี้อนุญาตให้ใช้จอแสดงผลภายนอกเป็นจอภาพค่ หรือหน้าจอที่สองของแท็บเล็ต ASUS ของคุณ

**สำ คัญ!** จอแสดงผลภายนอกของคุณต้องมีเทคโนโลยี Miracast™ หรือ DLNA® เพื่อสนับสนุนการ ทำ�งานของแอป PlayTo (เล่นไปยัง)

## การเรียกใช้ PlayTo (เล่นไปยัง) จากการตั้งค่าด่วน

- 1. ตั้งค่าจอแสดงผลที่สนับสนุนสตรีมมิ่งที่คุณต้องการใช้กับแท็บเล็ต ASUS ของคุณ
- 2. เปิดการตั้งค่าด่วน บนแท็บเล็ต ASUS ของคุณ จากนั้นแทป **PlayTo (เล่นไปยัง)**
- 3. ดู SSID ที่แสดงบนจอแสดงผลที่สนับสนุนการสตรีมของคุณ และเลือก SSID เดียวกันบนแท็บเล็ต ASUS ของคุณเพื่อเริ่มการจับคู่

หลังจากที่การเชื่อมต่อถูกสร้างขึ้นแล้ว จอแสดงผลที่สนับสนุนสตรีมมิ่งของคุณจะแสดง เนื้อหาเดียวกับที่แสดงบนแท็บเล็ต ASUS ของคุณในขณะนั้น

## การเรียกใช้ PlayTo (เล่นไปยัง) จากการตั้งค่า

- 1. แทป > **Settings (การตั้งค่า)**
- 2. แทป **More (เพิ่มเติม)** จากนั้นแทป **PlayTo (เล่นไปยัง)**
- 3. ดู SSID ที่แสดงบนจอแสดงผลที่สนับสนุนการสตรีมของคุณ และเลือก SSID เดียวกันบนแท็บเล็ต ASUS ของคุณเพื่อเริ่มการจับคู่

หลังจากที่การเชื่อมต่อถูกสร้างขึ้นแล้ว จอแสดงผลที่สนับสนุนสตรีมมิ่งของคุณจะแสดงเนื้อหา เดียวกับที่แสดงบนแท็บเล็ต ASUS ของคุณในขณะนั้น

# **Zen ทุกหนแห่ง**

# *7*

## **เครื่องมือ Zen พิเศษ**

## เครื่องคิดเลข

วิธีการเรียกใช้เครื่องคิดเลข ทำได้โดยการปัดหนึ่งครั้ง และแทปหนึ่งครั้งเท่านั้น เมื่อคุณเปิดแผงการตั้งค่าด่วน ไอคอน Calculator (เครื่องคิดเลข) ก็จะอยู่ที่ส่วนบนสุดของรายการ แทปไอคอนนี้เพื่อเริ่มการคำ�นวณของคุณ

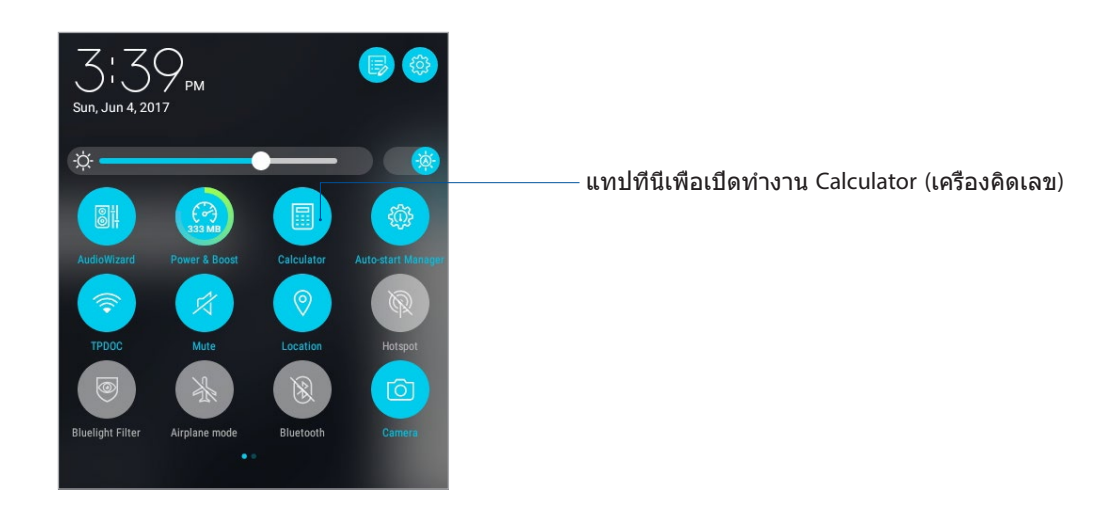

## หน้าจอ Calculator (เครื่องคิดเลข)

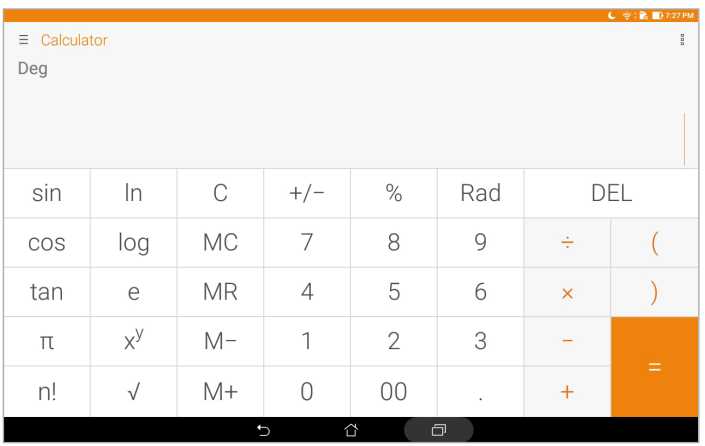

#### บันทึกย่อ

Quick Memo (บันทึกย่อ) เป็นเครื่องมือการจดบันทึกย่อ ซึ่งให้อิสระคุณในการจดบันทึกสั้น ๆ หรือพิมพ์ ข้อความสำคัญที่คุณต้องจดจำ หลังจากที่สร้างบันทึกย่อ คุณสามารถแชร์บันทึกผ่าน Share Link (แชร์ลิงค์) และไซต์สื่อสังคมออนไลน์ หรือเปลี่ยนบันทึกให้กลายเป็นงานภายใน Do It Later (ทำ�ภายหลัง) ก็ได้

ในการเรียกใช้ Quick Memo (บันทึกย่อด่วน) แทป > **Quick Memo (บันทึกย่อด่วน)**

#### การสร้างสติ๊กกี้โน้ต

คุณสามารถเปลี่ยนบันทึกย่อแบบเร็วไปเป็นสติ๊กกี้โน้ต เพื่อที่คุณสามารถดูบันทึกที่ไหนก็ได้บนแท็บเล็ต ASUS ของคุณ วิธีการสร้างสติ๊กกี้โน้ต เพียงแทปที่ไอคอนเข็มหมุดที่มุมขวาบนของบันทึกย่อแบบเร็ว หลังจากที่คุณสร้างบันทึกขึ้นมา

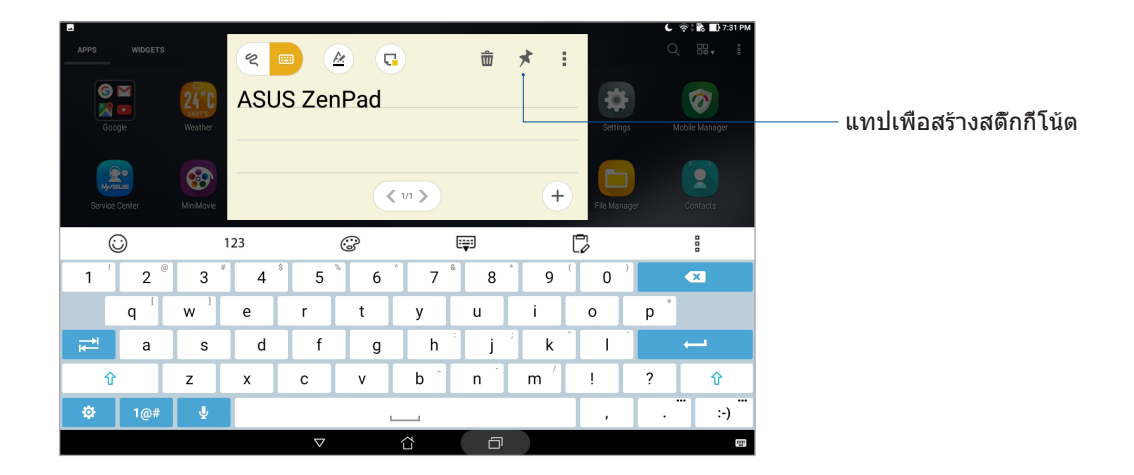

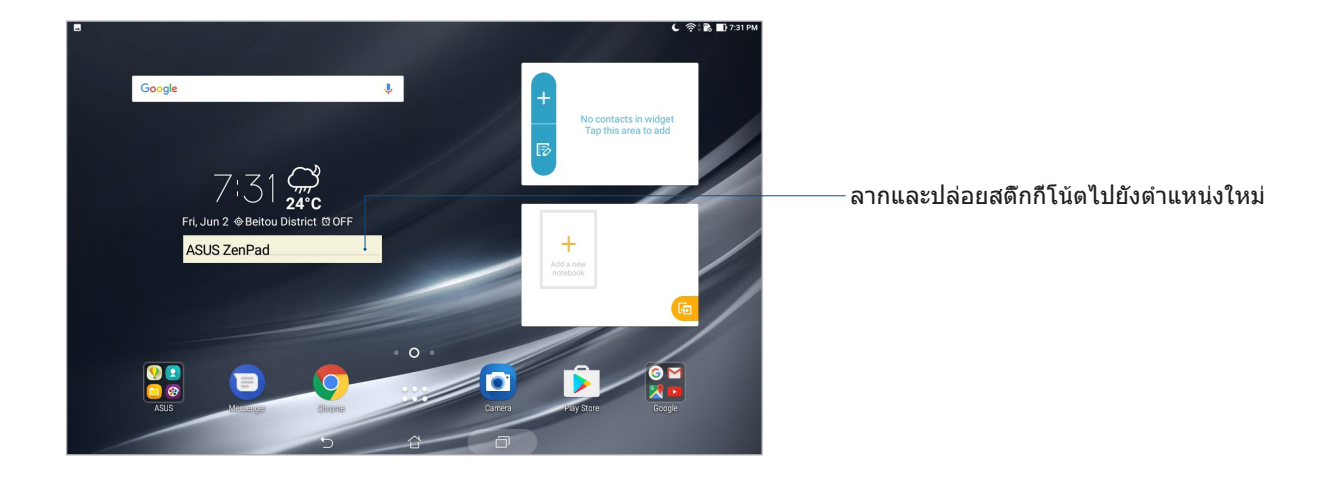

## เครื่องบันทึกเสียง

บันทึกไฟล์เสียงโดยใช้แท็บเล็ต ASUS ของคุณโดยการเปิดใช้งานแอป เครื่องบันทึกเสียง

ในการเรียกใช้ Sound Recorder (เครื่องบันทึกเสียง) แทป > **Sound Recorder (เครื่องบันทึกเสียง)**

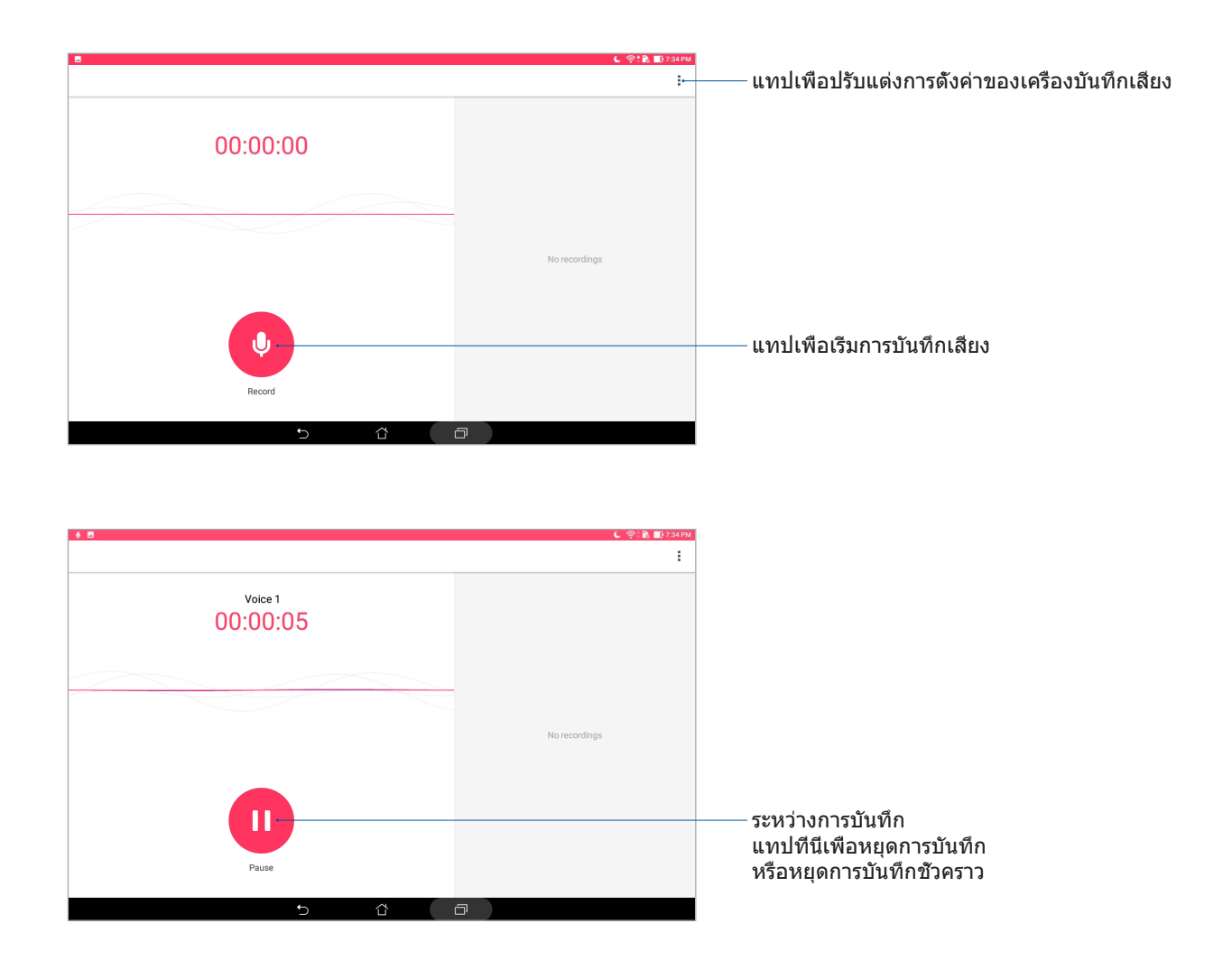

## การหยุดการบันทึกชั่วคราว

ระหว่างการหยุดการบันทึกชั่วคราว คุณสามารถเลือกที่จะบันทึกต่อ ลบ หรือจัดเก็บสิ่งที่บันทึกไว้ได้

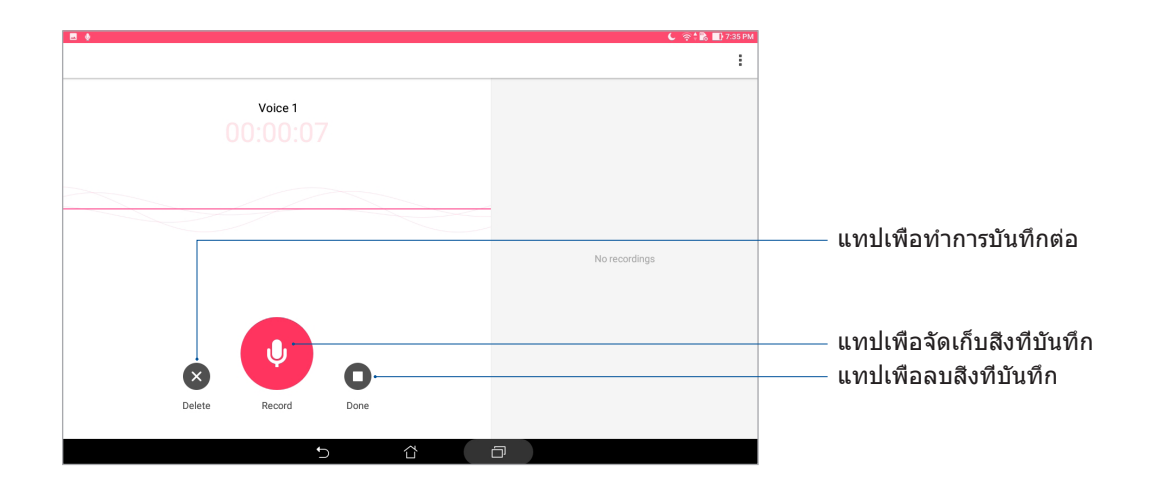

#### รายการสิ่งที่บันทึก

จากรายการสิ่งที่บันทึก คุณสามารถเล่น เปลี่ยนชื่อ แชร์ หรือลบไฟล์เสียงที่บันทึกได้ ดูรายการสิ่ง ที่บันทึกที่ด้านขวาของหน้าจอหลักของเครื่องบันทึกเสียง

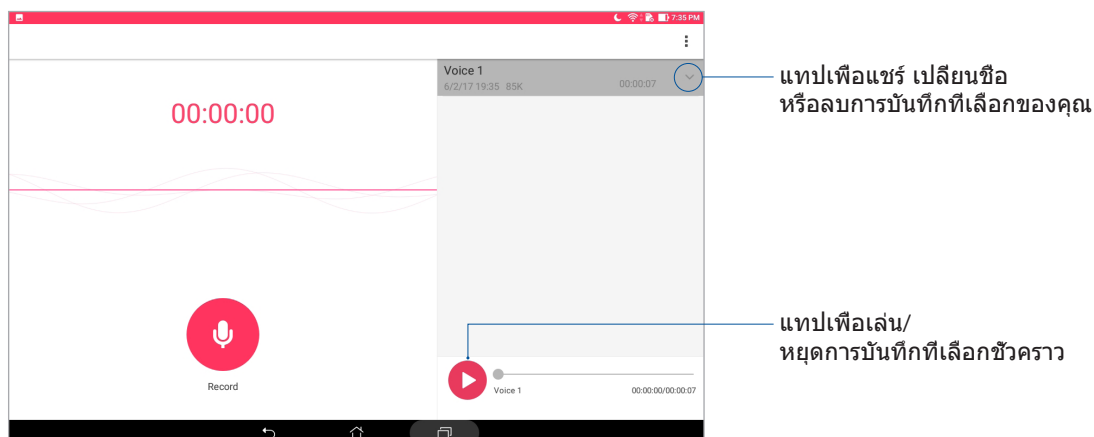

## ตัวช่วยสร้างเสียง

AudioWizard (ตัวช่วยสร้างเสียง) อนุญาตให้คุณปรับแต่งโหมดเสียงของแท็บเล็ต ASUS ของคุณเพื่อให้ได้เอาต์พุตเสียงที่คมชัด ซึ่งเหมาะกับสถานการณ์การใช้งานที่แท้จริง

#### การใช้ AudioWizard (ตัวช่วยสร้างเสียง)

ในการใช้ AudioWizard (ตัวช่วยสร้างเสียง):

- 1. เรียกใช้ การตั้งค่าด่วน จากนั้นแทป **AudioWizard**
- 2. ในหน้าต่าง ตัวช่วยสร้างเสียง , แทปโหมดเสียงที่คุณต้องการเปิดใช้งาน

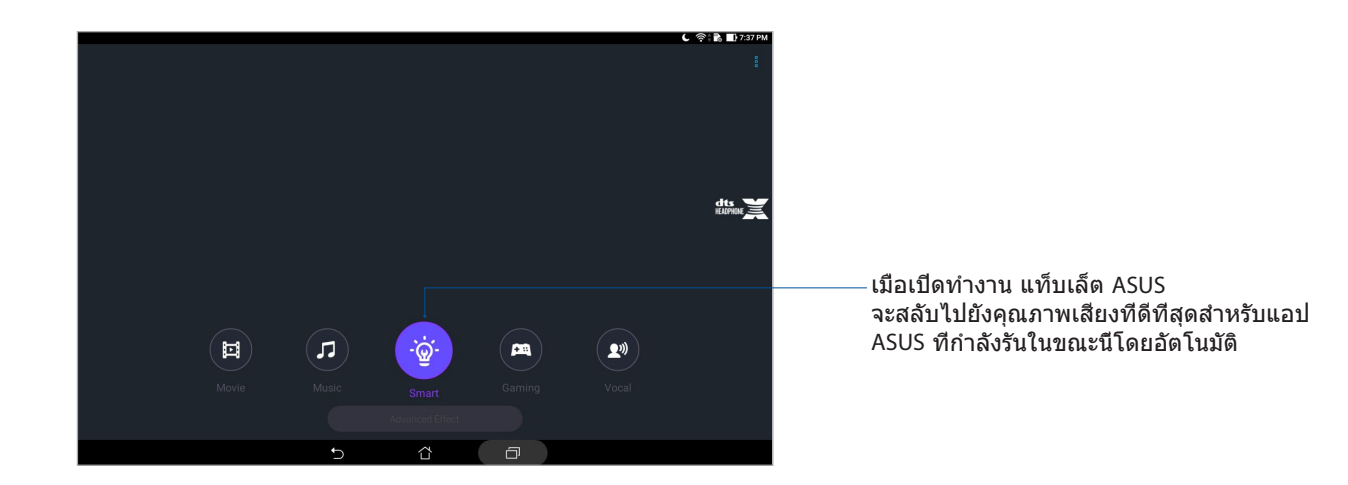

## สเปล็นดิด

ASUS Splendid (ASUS สเปล็นดิด) ช่วยให้คุณสามารถปรับการตั้งค่าการแสดงผลอย่างง่าย ๆ โดยจะปรับสีของหน้าจอให้ดีที่สุดด้วยโหมดสีหน้าจอพรีเซ็ต:

#### การใช้ สเปล็นดิด

ในการใช้ สเปล็นดิด:

- 1. เปิดหน้าจอ Settings (การตั้งค่า) โดยการดำ�เนินการต่อไปนี้:
	- เรียกใช้ การตั้งค่าด่วน จากนั้นแทป
	- แทป > **Settings (การตั้งค่า)**
- 2. แทป **Display (การแสดงผล)** > **Screen color mode (โหมดสีหน้าจอ)** และเลือกโหมด สีหน้าจอเหล่านี้: **Balance (สมดุล)** , **Bluelight Filter (ตัวกรองแสงสีน้ำ เงิน)** , **Vivid (สดใส)** และ **Customized (กำ หนดเอง)**

#### โหมดสมดุล

โหมดนี้ให้การแสดงสีที่สมดุลบนแท็บเล็ต ASUS ของคุณ

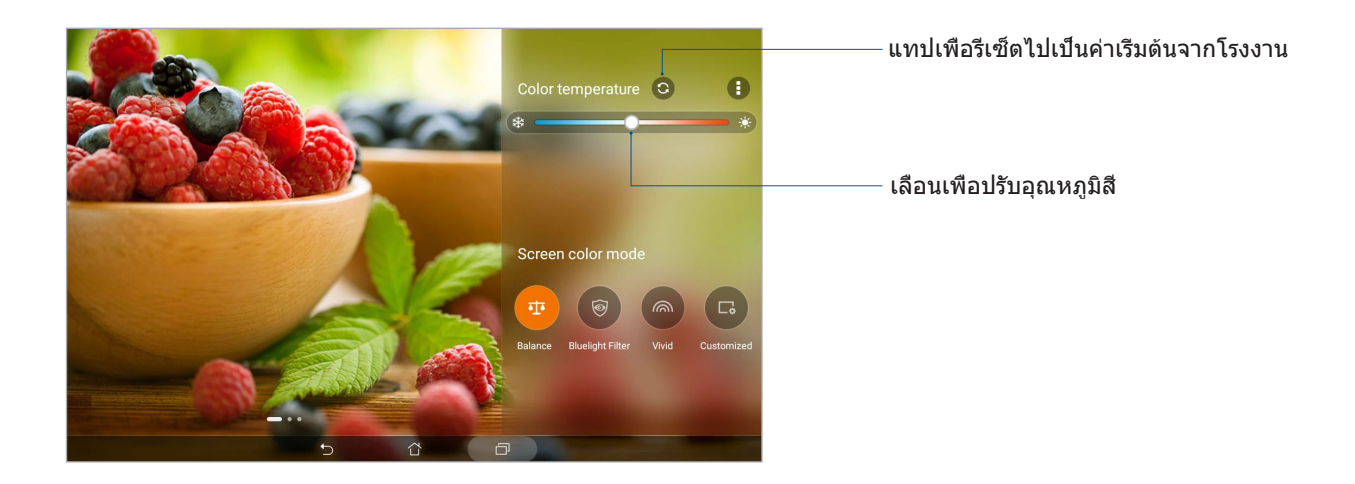

#### โหมดตัวกรองแสงสีน้ำ�เงิน

โหมดนี้มีเป้าหมายเพื่อลดความล้าของดวงตา เพื่อให้ได้ประสบการณ์การอ่านที่สบายตาบนแท็บเล็ต ASUS ของคุณ

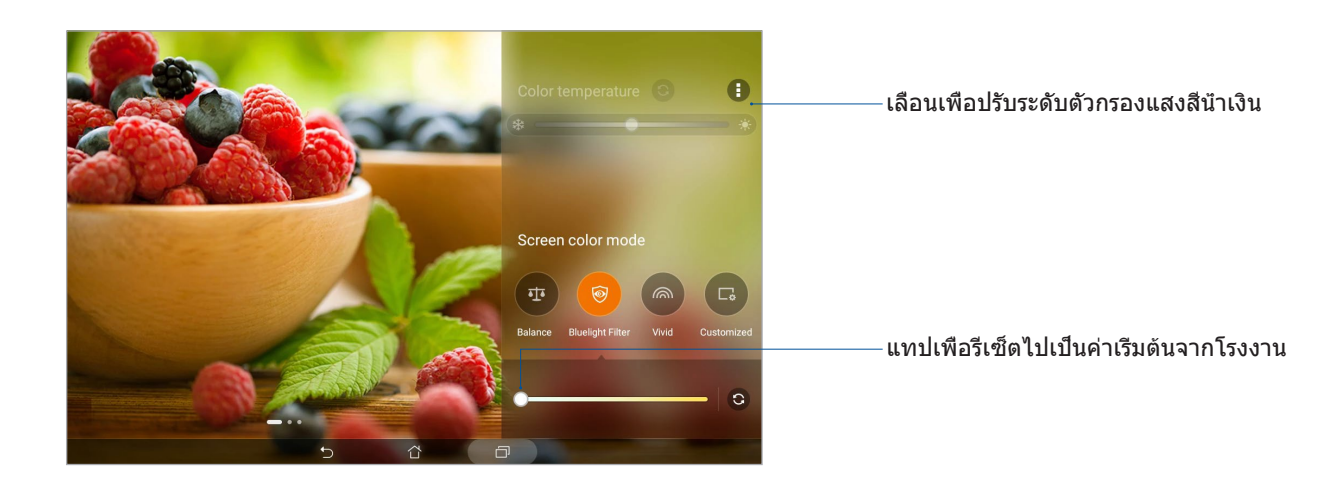

## โหมดสดใส

โหมดนี้ให้พรีเซ็ตสีที่ปรับละเอียด ซึ่งเพิ่มความสดใสให้กับสีบนหน้าจอของแท็บเล็ต ASUS ของคุณ

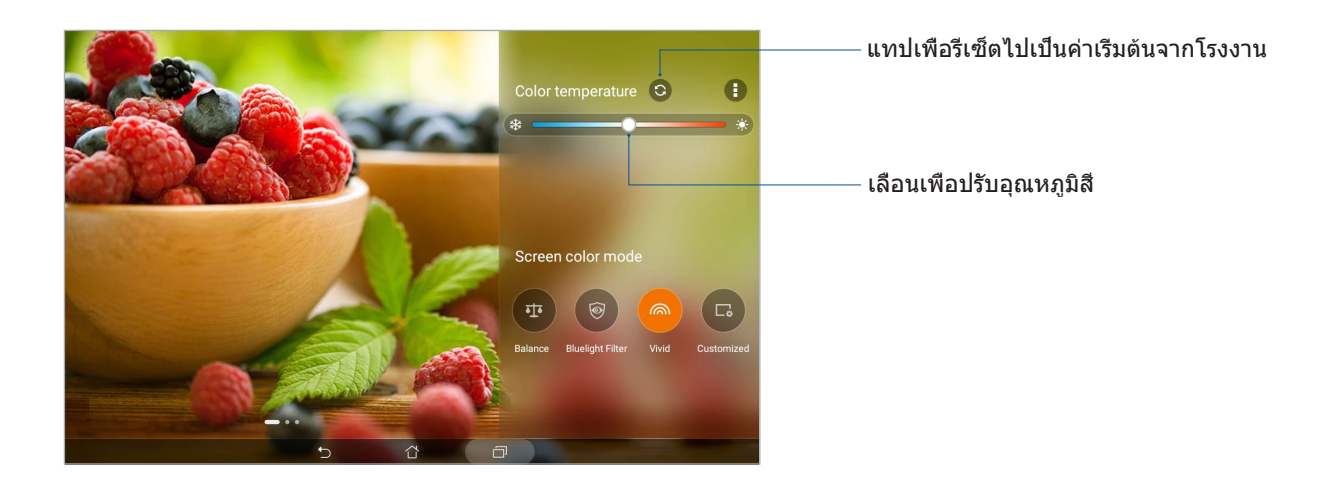

#### โหมดกำ�หนดเอง

โหมดนี้อนุญาตให้คุณปรับการแสดงสีบนหน้าจอตามอุณหภูมิสี ฮิว และความอิ่มของสีที่คุณชอบ

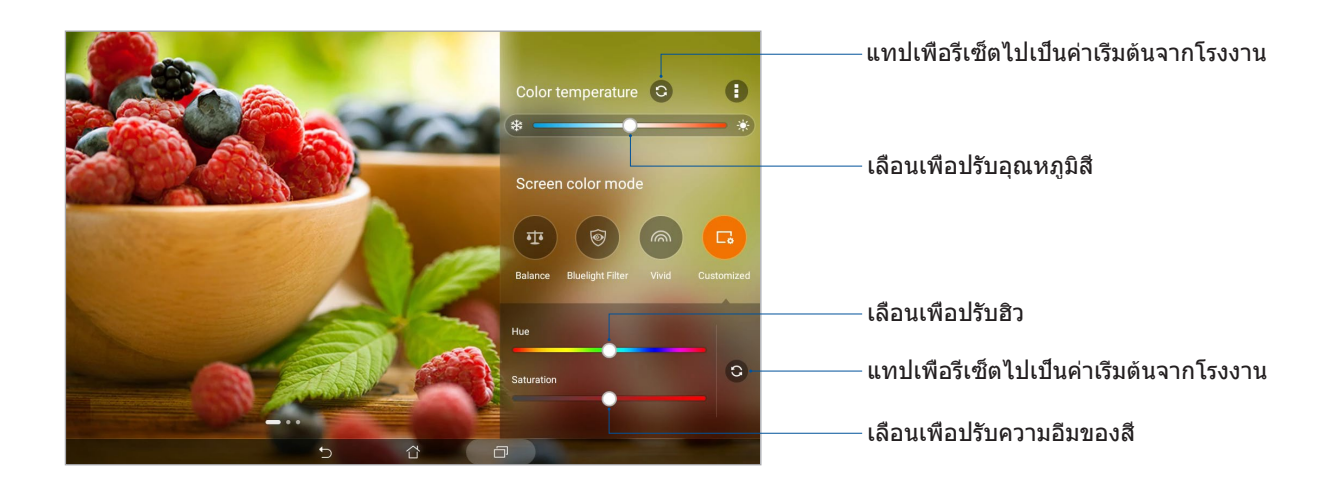

#### การประหยัดพลังงาน

เพิ่มหรือยืดอายุการใช้งานของแท็บเล็ต ASUS ของคุณให้นานที่สุดเมื่อไม่ได้ใช้งาน หรือในขณะ ที่เชื่อมต่ออย่กับเครือข่ายของคุณ ปรับแต่งการตั้งค่าพลังงานอย่างชาณฉลาดสำหรับกิจกรรมที่ใช้บ่อย ๆ ของคุณ เช่น การอ่านอีเมล หรือการดูวิดีโอ

#### การตั้งค่าตัวประหยัดพลังงาน

ปรับการใช้พลังงานของแท็บเล็ต ASUS ของคุณให้เหมาะกับความต้องการของคุณที่สุด ด้วยตัวเลือกการประหยัดพลังงานสมาร์ตต่าง ๆ

- 1. แทป > **Mobile Manager (ตัวจัดการมือถือ)** > **Power Saver (การประหยัดพลังงาน)**
- 2. เลือกโหมดแบตเตอรี่เหล่านี้:
	- **Performance (สมรรถนะ)**
	- **Normal (ปกติ)**
	- **Power saving (การประหยัดพลังงาน)**
	- **Super saving (ประหยัดพิเศษ)**
	- **Customized (กำ หนดเอง)**

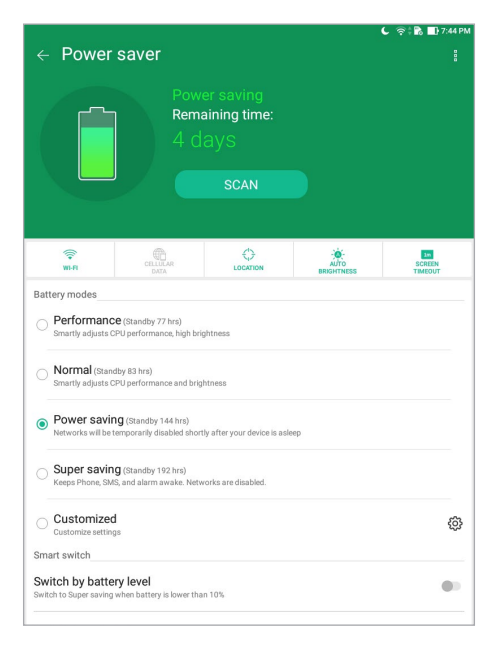

3. สำ�หรับการตั้งค่าขั้นสูง แทป **Smart switch (สมาร์ตสวิตช์)** สำ�หรับตัวเลือกเพิ่มเติม

#### การปรับแต่งการประหยัดพลังงาน

ตั้งค่าระดับความสว่างสำ�หรับกิจกรรมที่ทำ�บ่อย ๆ ของคุณ เช่น การอ่านอีเมลหรืออีบุ๊ค การดูวิดีโอ การท่องเว็บไซต์ และการฟังเพลง เป็นต้น นอกจากนี้ คุณยังสามารถเปิดทำ�งานฟังก์ชั่นการประหยัด พลังงานสำหรับแอปบางตัว หรือเปิดทำงานการตัดการเชื่อมต่ออัตโนมัติของเครือข่ายของคุณ เมื่อแท็บเล็ต ASUS สลีปก็ได้

- 1. จาก **Power Saver (การประหยัดพลังงาน)** กาเครื่องหมายที่ **Customized (กำ หนดเอง)** จากนั้นแทป รู้0ิร
- 2. เลือกกิจกรรม จากนั้นทำ�การปรับ

# **บำ รุงรักษา Zen ของคุณ**

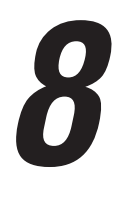

## **การทำ ให้อุปกรณ์ของคุณทันสมัยอยู่ตลอดเวลา**

อัปเดตระบบ Android บนแท็บเล็ต ASUS ของคุณ และทำการอัพเกรดแอปและคุณสมบัติต่าง ๆ อย่เสมอ

#### การอัปเดตระบบของคุณ

- 1. แทป > **Settings (การตั้งค่า)**
- 2. บนหน้าจอ Settings (การตั้งค่า) เลื่อนลง จากนั้นแทป **About (เกี่ยวกับ)**
- 3. แทป **System update (อัปเดตระบบ)** จากนั้นแทป **Check Update (ตรวจสอบอัปเดต)**

**หมายเหตุ:** คุณสามารถพรีวิวดูครั้งสุดท้ายที่ระบบของแท็บเล็ต ASUS ของคุณถูกอัปเดตได้ใน **Last check for update (ตรวจสอบอัปเดตครั้งล่าสุด)**

## ที่เก็บข้อมูล

คุณสามารถเก็บข้อมูล แอป หรือไฟล์ต่าง ๆ บนแท็บเล็ต ASUS (ที่เก็บข้อมูลภายใน) , บนที่เก็บ ข้อมูลภายนอก หรือบนที่เก็บข้อมูลออนไลน์ คุณจำเป็นต้องมีการเชื่อมต่ออินเทอร์เน็ตเพื่อถ่ายโอน หรือดาวน์โหลดไฟล์ของคุณบนที่เก็บข้อมูลออนไลน์ ใช้สายเคเบิล USB ที่มาพร้อมเครื่อง เพื่อคัดลอกไฟล์ไปยังหรือจากคอมพิวเตอร์ไปยังแท็บเล็ต ASUS ของคุณ

#### สำ�รองและรีเซ็ต

สำ�รองข้อมูล , รหัสผ่าน Wi-Fi และการตั้งค่าอื่น ๆ ไปยังเซิร์ฟเวอร์ Google โดยใช้แท็บเล็ต ASUS ของคุณ

#### 1. แทป > **Settings (การตั้งค่า)** > **Backup & reset (สำ รอง & รีเซ็ต)**

- 2. จากหน้าต่าง Backup & reset (สำ�รองและรีเซ็ต) คุณสามารถ:
	- **Backup my data (สำ รองข้อมูลของฉัน):** คุณสมบัตินี้ใช้สำ�หรับสำ�รองข้อมูล , รหัสผ่าน Wi-Fi และการตั้งค่าอื่น ๆ ไปยังเซิร์ฟเวอร์ Google เมื่อเปิดทำ�งาน
	- **Backup account (แอคเคาท์การสำ รอง):** อนุญาตให้คุณระบุแอคเคาท์ที่ ิคุณจะเชื่อมโยงด้วยเมื่อคุณบันทึกข้อมูลสำรองของคุณ
	- **Automatic Restore (กู้คืนอัตโนมัติ):** คุณสมบัตินี้ ช่วยอำ�นวยความสะดวก ในการก์คืนการตั้งค่าและข้อมูลที่สำรองไว้ เมื่อคุณติดตั้งแอปใหม่
	- **Network settings reset (รีเซ็ตการตั้งค่าเครือข่าย):** คำ�สั่งนี้จะรีเซ็ตการตั้ง ค่าเครือข่ายทั้งหมด
	- **Factory data reset (รีเซ็ตข้อมูลโรงงาน):** ลบข้อมูลทั้งหมดบนแท็บเล็ต

## การรักษาความปลอดภัยแท็บเล็ต ASUS ของคุณ

ใช้คุณสมบัติด้านการรักษาความปลอดภัยของแท็บเล็ต ASUS ของคุณเพื่อป้องกันการเข้าถึงข้อมูล โดยไม่ได้รับอนุญาต

#### การปลดล็อคหน้าจอ

เมื่อหน้าจอถูกล็อค คุณสามารถเปิดเครื่องได้ด้วยตัวเลือกในการปลดล็อคต่าง ๆ ที่แท็บเล็ต ASUS มีให้

- 1. แทป > **Settings (การตั้งค่า) > Lock Screen (หน้าจอล็อค)**
- 2. แทป **Screen lock (หน้าจอล็อค)** จากนั้นเลือกตัวเลือกในการปลดล็อคแท็บเล็ต ASUS ของคุณ

#### **หมายเหตุ:**

- สำ�หรับข้อมูลเพิ่มเติม ให้ดูส่วน **Unlock screen options (ตัวเลือกการปลดล็อคหน้าจอ)**
- เพื่อปิดใช้งานตัวเลือกการปลดล็อคหน้าจอที่คุณตั้งค่าไว้ แทป **None (ไม่มี)** บนหน้าจอ **Choose screen lock (เลือกการล็อคหน้าจอ)**

#### ตัวเลือกการปลดล็อคหน้าจอ

เลือกจากตัวเลือกเหล่านี้เพื่อล็อคแท็บเล็ต ASUS ของคุณ

#### ปัด

ปัดขึ้นเพื่อปลดล็อคแท็บเล็ต ASUS ของคุณ

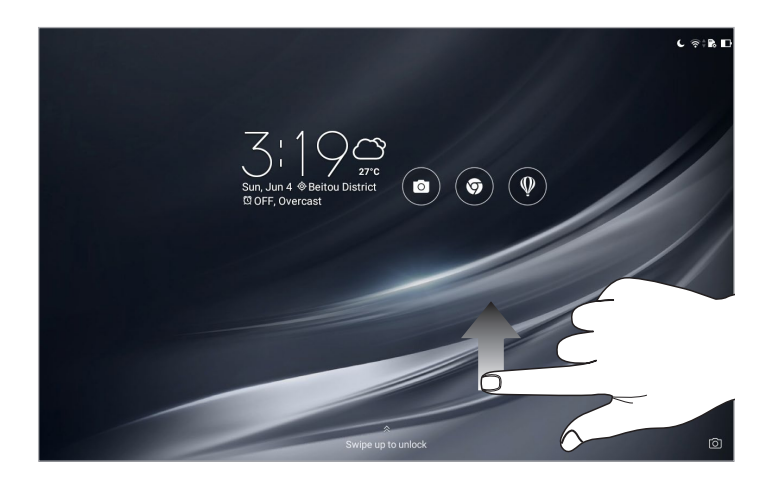

#### รูปแบบ เลื่อนนิ้วของคุณบนจุด เพื่อสร้างรูปแบบ

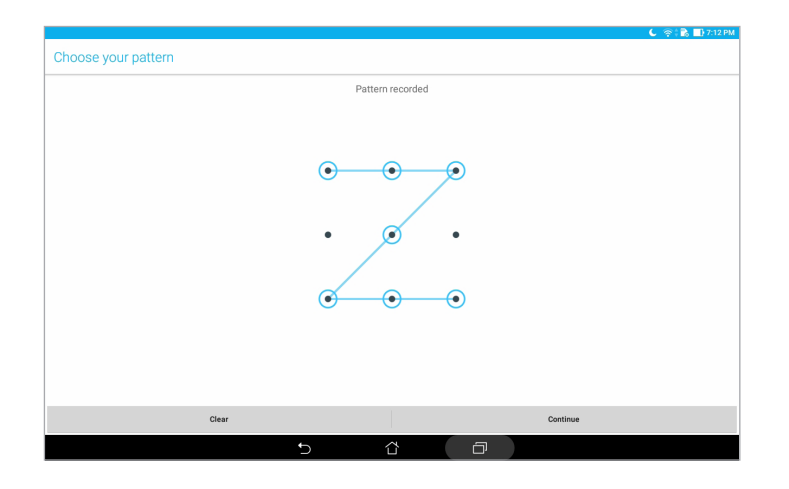

**สำ คัญ!** คุณสามารถสร้างรูปแบบโดยใช้จุดอย่างน้อยที่สุดสี่จุด ให้แน่ใจว่าจำ�รูปแบบที่คุณสร้าง ขึ้นเพื่อปลดล็อคอุปกรณ์ของคุณได้

#### PIN ป้อนตัวเลขอย่างน้อยสี่หลัก เพื่อตั้งค่า PIN

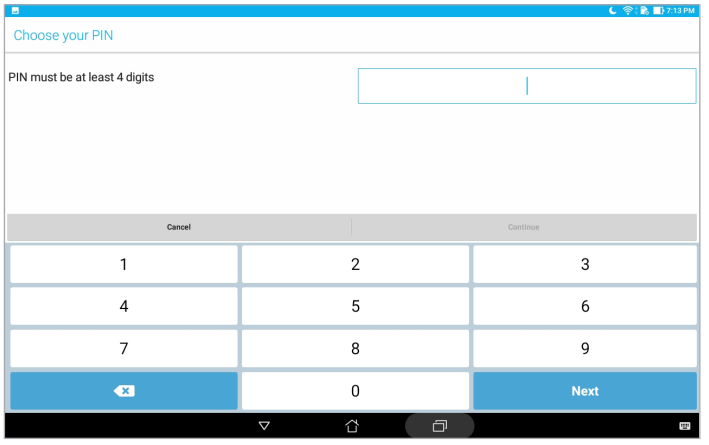

**สำ คัญ!** ให้แน่ใจว่าจำ� PIN ที่คุณสร้างขึ้นเพื่อปลดล็อคอุปกรณ์ของคุณได้

#### **รหัสผ่าน** ป้อนตัวอักษรอย่างน้อยสี่ตัว เพื่อตั้งค่ารหัสผ่าน

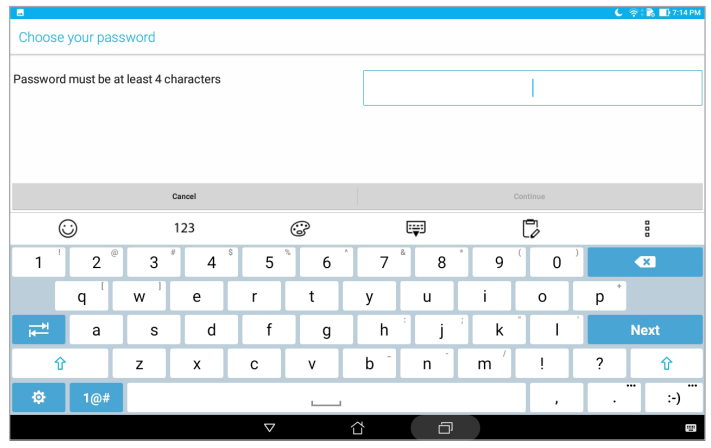

**สำ คัญ!** ให้แน่ใจว่าจำ�รหัสผ่านที่คุณสร้างขึ้นเพื่อปลดล็อคอุปกรณ์ของคุณได้

#### การกำ�หนดค่าคุณสมบัติการรักษาความปลอดภัยของหน้าจออื่น ๆ

นอกเหนือจากโหมดของหน้าจอล็อคแล้ว คุณสามารถทำ�สิ่งต่อไปนี้บนหน้าต่างหน้าจอล็อคได้ด้วย:

- **Quick Access (เข้าถึงด่วน):** แทปที่นี่ เพื่อแก้ไขการเข้าถึงด่วนบนหน้าจอล็อค
- **Instant camera (อินสแตนต์คาเมร่า):** เลื่อนสวิตช์ Instant camera (อินสแตนต์คาเมร่า) ไปที่ **ON (เปิด)** เพื่อเรียกใช้แอป Camera (กล้อง) แม้ว่าแท็บเล็ต ASUS ของคุณจะอยู่ในโหมดไม่ได้ทำ�งาน โดยการกดปุ่มระดับเสียงสองครั้ง
- **Lock screen message (ข้อความหน้าจอล็อค):** แทปที่นี่ เพื่อแก้ไขและป้อนข้อมูลที่คุณต้องการ ให้ปรากฏแม้ในขณะที่หน้าจอถูกล็อค

## การดูข้อมูลการระบุตัวตนของแท็บเล็ต ASUS

ทราบข้อมูลระบุตัวตนของแท็บเล็ต ASUS ของคุณ เช่น หมายเลขผลิตภัณฑ์ หรือหมายเลขรุ่น

ตัวเลขนี้มีความสำ�คัญ เช่นเมื่อคุณทำ�แท็บเล็ต ASUS ของคุณหาย คุณสามารถติดต่อผู้ ให้บริการโทรศัพท์ของคุณ และให้ข้อมูลนี้เพื่อขึ้นบัญชีดำ�การใช้งานโดยไม่ได้รับอนุญาตของแท็บเล็ต ASUS ของคุณได้

ในการแสดงหมายเลขระบุตัวตนของแท็บเล็ต ASUS ของคุณ:

#### 1. แทป > **Settings (การตั้งค่า)**

- 2. บนหน้าจอ Settings (การตั้งค่า) เลื่อนลง จากนั้นแทป **About (เกี่ยวกับ)** หน้าจอ About (เกี่ยวกับ) แสดงสถานะ , ข้อมูลทางกฎหมาย , หมายเลขรุ่น , เวอร์ชั่นระบบปฏิบัติการ , ข้อมูลฮาร์ดแวร์และซอฟต์แวร์ของแท็บเล็ต ASUS ของคุณ
- 3. ในการดูหมายเลขผลิตภัณฑ์ของแท็บเล็ต ASUS ของคุณ แทป **Status (สถานะ)**

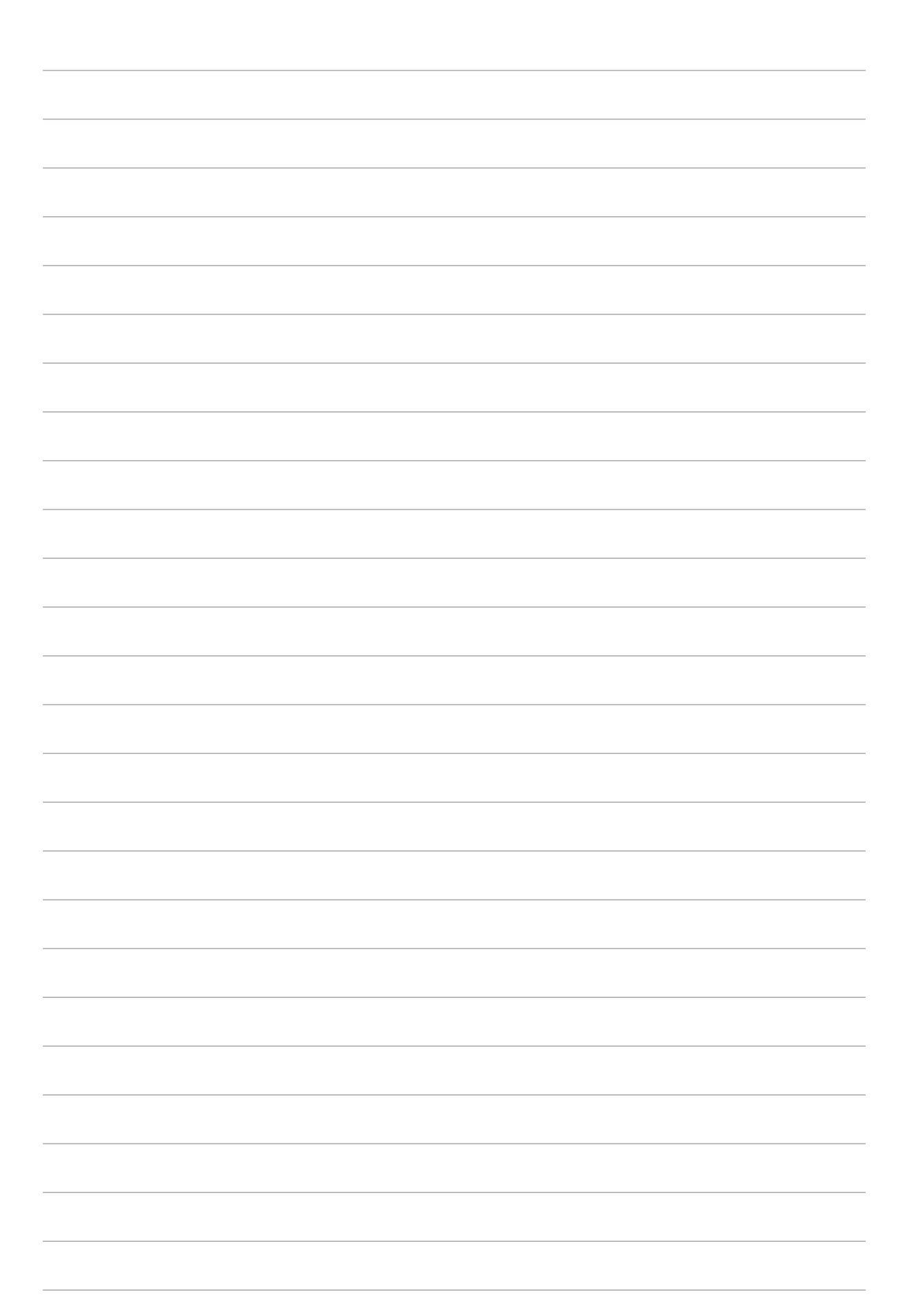

## **ภาคผนวก**

## **ประกาศ**

#### ประกาศเกี่ยวกับ ASUS สีเขียว

ASUS ทุ่มเทในการสร้างผลิตภัณฑ์และบรรจุภัณฑ์ที่เป็นมิตรกับสิ่งแวดล้อม เพื่อป้องกันสุขภาพของผู้บริโภค ในขณะเดียวกันก็ลดผลกระทบต่อสิ่งแวดล้อมให้มีน้อยที่สุด การลดจำ�นวนหน้าของคู่มือให้เหลือน้อยลง ก็สอดคล้องกับการลดการปล่อยคาร์บอน

สำ�หรับคู่มือผู้ใช้อย่างละเอียด และข้อมูลที่เกี่ยวข้อง ให้ดูคู่มือผู้ใช้ที่ให้มาในโฟนแพด ASUS หรือเยียมชมไซต์สนับสนุนของ ASUS ที่ https://www.asus.com/support/

#### บริการรีไซเคิล/การนำ�กลับของ ASUS

โปรแกรมรีไซเคิล/การนำ�กลับของ ASUS มาจากความมุ่งมั่นของเราสู่มาตรฐานสูงสุด ในการปกป้องสิ่งแวดล้อมของเรา เราเชื่อในการให้โซลูชั่นสำ�หรับคุณเพื่อให้สามารถ รับผิดชอบในรีไซเคิลผลิตภัณฑ์ แบตเตอรี่ ชิ้นส่วนอื่น ๆ รวมทั้งวัสดุบรรจุหีบห่อของเรา โปรดไปที่ http://csr.asus.com/english/Takeback.htm สำ�หรับข้อมูลในการรีไซเคิลอย่างละเอียดในภูมิภาคต่างๆ

#### ข้อกำหบดด้าบควาบปลอดภัยทางไฟฟ้า

ผลิตภัณฑ์ที่ใช้กระแสไฟฟ้าสูงถึง 6A และมีน้ำ�หนักมากกว่า 3 กก. ต้องใช้สายไฟที่ได้รับการ รับรองทีมากกว่า หรือเท่ากับ: H05VV-F , 3G , 0.75 มม. $^2$  หรือ H05VV-F , 2G , 0.75 มม. $^2$ 

#### **สำ หรับรุ่น P00L**

## ความสอดคล้องกับข้อกำ�หนดอุปกรณ์รับส่งคลื่นวิทยุของสหภาพยุโรป

#### ประกาศเกี่ยวกับความสอดคล้องของสหภาพยุโรปแบบย่อ

ASUSTek Computer Inc. ขอประกาศในที่นี้ว่า อุปกรณ์รับส่งคลื่นวิทยุชนิด P00L มีความสอดคล้องกับข้อกำ�หนด 2014/53/EU เนื้อหาที่สมบูรณ์ของประกาศความสอดคล้องกับ EU มีอยู่ที่ https://www.asus.com/support/ (ค้นหา Z301ML, Z301MFL, M1001ML, M1001MFL, R1001ML, R1001MFL)

#### ตารางเอาต์พุต RF

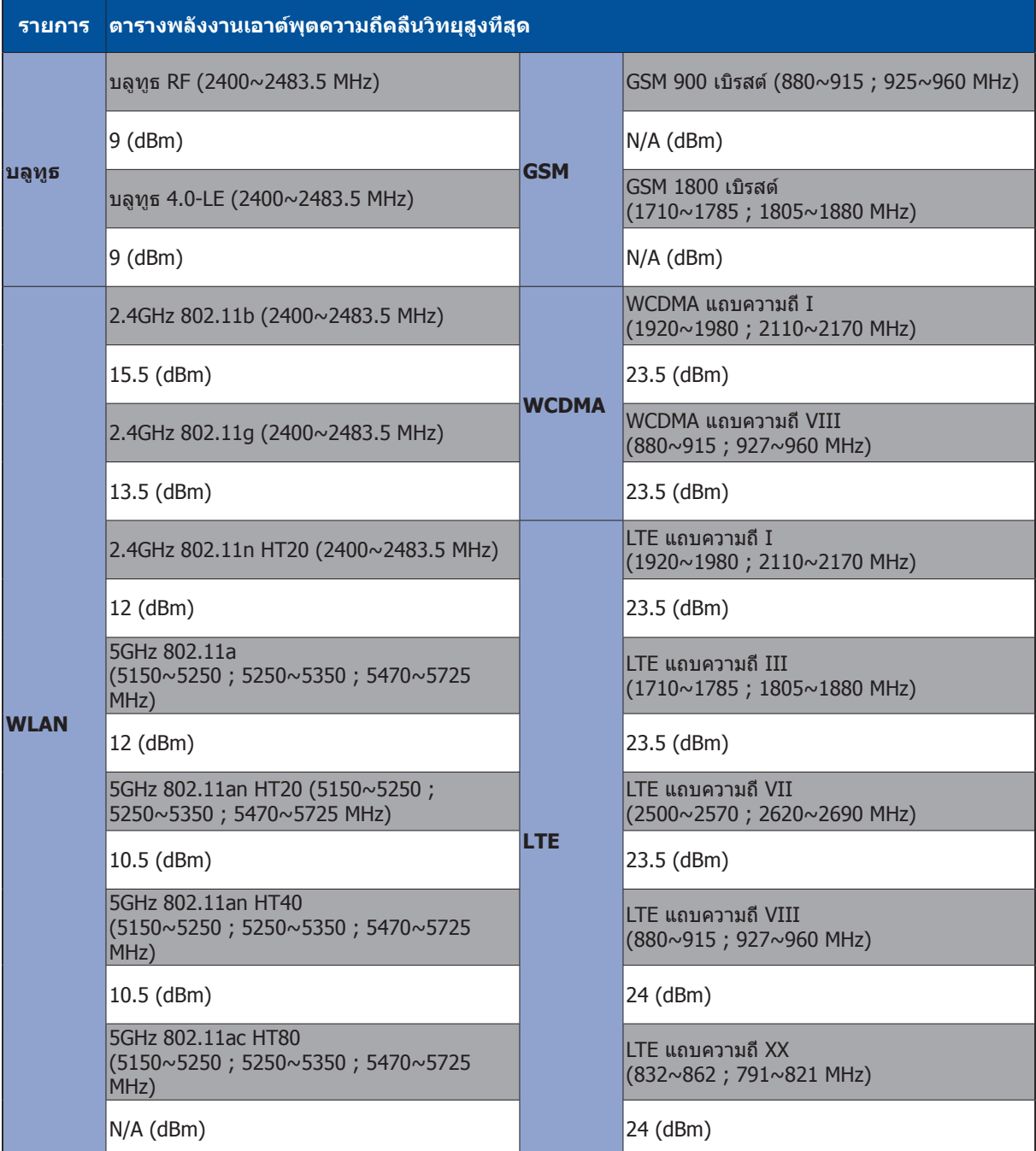

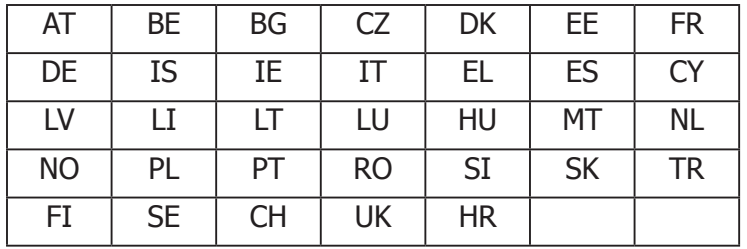

การทำ�งานของ WiFi ที่ 5150-5350MHz ถูกจำ�กัดให้ใช้ในอาคารสำ�หรับประเทศที่แสดงในตาราง:

#### ข้อมูลเกี่ยวกับการสัมผัสถูก RF

ผลิตภัณฑ์ ASUS นี้ได้รับการทดสอบ และมีคุณสมบัติตรงตามข้อจำกัด SAR ที่ใช้บังคับของยุโรป ข้อจำกัด SAR มีค่า 2.0 วัตต์/กก. ในประเทศซึ่งกำหนดขีดจำกัดเฉลี่ยต่อเนื้อเยื่อเกิน 10 กรัม ค่า SAR สูงสุดเฉพาะสำ�หรับอุปกรณ์นี้มีค่าดังนี้:

ร่างกาย: 1.59 วัตต์/กก.

ในขณะที่ถืออุปกรณ์นี้ หรือใช้อุปกรณ์ในขณะที่สวมใส่บนร่างกาย ให้ใช้อุปกรณ์เสริมที่ได้รับการรับรอง เช่น ซองหนัง หรือรักษาระยะห่างจากร่างกาย 0.5 ซม. เพื่อให้แน่ใจถึงความสอดคล้องกับข้อกำ�หนดในการสัมผัสกับ RF

เครื่องหมาย CE

 $c\epsilon$ 

#### การป้องกันการสูญเสียการได้ยิน

เพื่อป้องกันความเสียหายของระบบรับฟังที่อาจเป็นไปได้ อย่าฟังด้วยระดับเสียงที่สูงเป็นระยะเวลานาน

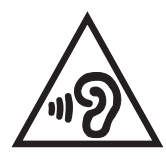

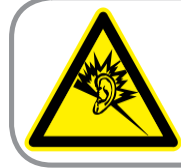

A pleine puissance, l'écoute prolongée du baladeur peut endommager l'oreille de l'utilisateur.

สำหรับประเทศฝรังเศส ชุดสวมศีรษะ/หูฟังสำหรับอุปกรณ์นี้ มีความสอดคล้องกับข้อกำหนด ของระบบความดันเสียงที่ประกาศใช้ในมาตรฐาน EN 50332-1:2013 และ/หรือ EN 50332-2:2013 ที่จำ�เป็นตามบทบัญญัติของฝรั่งเศส L.5232-1

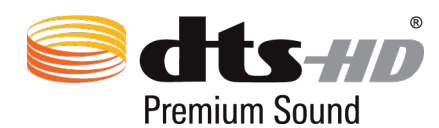

ี่สำหรับข้อมูลสิทธิบัตร DTS สามารถดูได้ที่ http://patents.dts.com ผลิตภายใต้การได้รับอนุญาตจาก DTS Licensing Limited DTS , DTS-HD , สัญลักษณ์ , & DTS หรือ DTS-HD และสัญลักษณ์เป็นเครื่องหมาย การค้าจดทะเบียน และ DTS-HD Premium Sound เป็นเครื่องหมายการค้าของ DTS , Inc. © DTS , Inc. สงวนลิขสิทธิ์

#### ประกาศเกี่ยวกับการเคลือบ

**สำ คัญ!** เพื่อให้เป็นฉนวนไฟฟ้า และรักษาความปลอดภัยเกี่ยวกับไฟฟ้า มีการใช้สารเคลือบเพื่อป้องกันอุปกรณ์ ยกเว้นที่ด้านข้างซึ่งมีพอร์ต I/O อยู่
# ข้อมูลเพื่อความปลอดภัยเกี่ยวกับแบตเตอรี่

- 1. ห้ามถอดชิ้นส่วนหรือเปิดเครื่อง บด งอ หรือบิด เจาะ หรือฉีกเครื่อง
- 2. ห้ามดัดแปลง หรือปรับเปลี่ยนอปกรณ์ พยายามใส่วัตถุแปลกปลอมลงในแบตเตอรี่ จ่มหรือปล่อยให้สัมผัสถูกน้ำหรือของเหลวอื่นๆ หรือปล่อยให้สัมผัสกับไฟ การระเบิด หรืออันตรายอื่นๆ
- 3. ใช้เฉพาะแบตเตอรี่ที่มีระบบการชาร์จที่มีคุณสมบัติตรงกับข้อกำ�หนด CTIA สำ�หรับระบบแบตเตอรี่ ซึ่งสอดคล้องกับ IEEE 1725 การใช้แบตเตอรี่หรือเครื่องชาร์จที่มีคุณสมบัติไม่สอดคล้องตามมาตรฐานนี้ อาจทำ�ให้เกิดความเสี่ยงของไฟไหม้ การระเบิด การรั่ว หรืออันตรายอื่น ๆ
- 4. ทิ้งแบตเตอรี่ที่ใช้แล้วอย่างสอดคล้องกับระเบียบข้อบังคับในท้องถิ่น
- 5. หลีกเลี่ยงการทำ�โทรศัพท์หรือแบตเตอรี่หล่นพื้น ถ้าโทรศัพท์หรือแบตเตอรี่ตกพื้น โดยเฉพาะอย่างยิ่งตกลงบนพื้นที่แข็ง และผู้ใช้สงสัยว่าจะเกิดความเสียหาย ให้นำไปยังศูนย์บริการเพื่อตรวจสอบ
- 6. การใช้แบตเตอรี่อย่างไม่เหมาะสม อาจเป็นผลให้เกิดไฟไหม้ การระเบิด หรืออันตรายอื่นๆ
- 7. สำ�หรับอุปกรณ์โฮสต์ที่ใช้พอร์ต USB เป็นแหล่งในการชาร์จ ้คู่มือผู้ใช้ของอุปกรณ์โฮสต์ต้องมีข้อความที่ระบุว่าโทรศัพท์สามารถถูกเชื่อมต่อเข้ากับอะแดปเตอร์ที่ได้รับการรับรอง CTIA ผลิตภัณฑ์ที่มีโลโก้ USB-IF หรือผลิตภัณฑ์ที่ผ่านโปรแกรมความสอดคล้อง USB-IF แล้วเท่านั้น

#### **สำ หรับรุ่น P028**

## ถ้อยแถลงของคณะกรรมการการสื่อสารแห่งชาติ

อุปกรณ์นี้สอดคล้องกับกฎ FCC ส่วนที่ 15 การทำ�งานต้องเป็นไปตามเงื่อนไขสองข้อต่อไปนี้:

- ื่อปกรณ์นี้ต้องไม่ก่อให้เกิดการรบกวนที่เป็นอันตราย
- อุปกรณ์นี้ต้องทนต่อการรบกวนใดๆ ที่ได้รับ รวมทั้งการรบกวนที่อาจก่อให้เกิดการทำ�งานที่ ไม่พึงประสงค์

อุปกรณ์นี้ได้รับการทดสอบ และพบว่าสอดคล้องกับข้อจำ�กัดสำ�หรับอุปกรณ์ดิจิตอลคลาส B ตามส่วนที่ 15 ของกฎระเบียบคณะกรรมการการสื่อสารแห่งชาติ (FCC) ข้อจำ�กัดเหล่านี้ได้รับการออกแบบเพื่อให้ การป้องกันที่เหมาะสมต่อการรบกวนที่เป็นอันตรายในการติดตั้งบริเวณที่พักอาศัย อุปกรณ์นี้สร้าง ใช้ และสามารถแผ่พลังงานความถี่คลื่นวิทยุ และถ้าไม่ได้ติดตั้งและใช้อย่างเหมาะสมตามที่ระบุในขั้น ตอนการใช้งาน อาจก่อให้เกิดการรบกวนที่เป็นอันตรายต่อการสื่อสารวิทยุ อย่างไรก็ตาม ไม่มีการรับประกันว่า การรบกวนจะไม่เกิดขึ้นในการติดตั้งแบบพิเศษ ถ้าอุปกรณ์นี้ก่อให้เกิดการรบกวน กับบริการการสื่อสารของวิทยุหรือการรับโทรทัศน์ ซึ่งสามารถทราบได้โดยการเปิดและปิดอุปกรณ์ ผู้ใช้ควรพยายามแก้ไขการรบกวนโดยใช้วิธีดังต่อไปนี้หนึ่งหรือหลายวิธีร่วมกัน:

- ปรับทิศทางหรือเปลี่ยนสถานที่ของเสาอากาศรับสัญญาณ
- เพิ่มระยะห่างระหว่างอุปกรณ์และเครื่องรับสัญญาณ
- ต่ออุปกรณ์กับเต้าเสียบคนละวงจรกับเครื่องรับที่ใช้อยู่
- ปรึกษาตัวแทนจำ�หน่าย หรือช่างเทคนิควิทยุ/โทรทัศน์ที่มีประสบการณ์เพื่อขอความช่วยเหลือ

การเปลี่ยนแปลงหรือดัดแปลงที่ไม่ได้รับการเห็นชอบโดยองค์กรที่มีหน้าที่รับผิดชอบเรื่องความ ี่สอดคล้อง จะทำให้สิทธิ์ในการใช้อปกรณ์ของผู้ใช้สิ้นสุด

เสาอากาศที่ใช้สำ�หรับการรับส่งสัญญาณนี้ ต้องไม่ถูกย้ายสถานที่ หรือทำ�งานร่วมกับเสาอากาศหรือ เครื่องรับส่งสัญญาณอื่นๆ

การเลือกรหัสประเทศมีไว้สำ�หรับรุ่นที่ไม่ได้จำ�หน่ายในสหรัฐอเมริกาเท่านั้น และไม่มีในรุ่นที่จำ�หน่ายใน สหรัฐอเมริกาทุกรุ่น ตามระเบียบข้อบังคับ FCC ผลิตภัณฑ์ WiFi ทั้งหมดที่จำ�หน่ายในสหรัฐอเมริกา ต้องตั้งค่าไว้ที่ช่องสำ�หรับใช้งานในสหรัฐอเมริกาเท่านั้น

## ข้อมูลการสัมผัสถูก RF (SAR)

้อปกรณ์นี้มีคุณสมบัติตรงตามข้อกำหนดของรัฐบาลสำหรับการสัมผัสถูกคลื่นวิทยุ อุปกรณ์นี้ได้ ้รับการออกแบบและผลิตขึ้นไม่ให้ปล่อยพลังงานเกินขีดจำกัดสำหรับการสัมผัสถ<sup>ู</sup>กพลังงานความถี่วิทย (RF) ที่กำ�หนดโดยคณะกรรมการการสื่อสารแห่งชาติของรัฐบาลสหรัฐอเมริกา

มาตรฐานการสัมผัสถูกใช้หน่วยการวัดที่รู้จักกันว่า อัตราการซึมซับเฉพาะ หรือ SAR ขีดจำ�กัด SAR ที่กำหนดโดย FCC คือ 1.6 วัตต์/กก. การทดสอบสำหรับ SAR ดำเนินการโดยใช้ตำแหน่งการทำงาน มาตรฐานที่ยอมรับโดย FCC โดยมีการส่งสัญญาณ EUT ที่ระดับพลังงานที่ระบุในแชนเนลต่างๆ

ค่า SAR สูงสุดสำ�หรับอุปกรณ์ตามที่รายงานไปยัง FCC คือ 0.9 วัตต์/กก. เมื่อใช้ที่ข้างร่างกาย

FCC ให้สิทธิ์การใช้งานอุปกรณ์สำ�หรับอุปกรณ์นี้ ซึ่งระดับ SAR ที่รายงานทั้งหมดได้รับการประเมินว่า สอดคล้องกับคำแนะนำในการสัมผัสถูก RF ของ FCC ข้อมูล SAR บนอุปกรณ์นี้อยู่บนไฟล์กับ FCC และคุณสามารถพบได้ที่ www.fcc.gov/general/fcc-id-search-page หลังจากการค้นหา FCC ID: MSQP028

## ถ้อยแถลงคำ�เตือน IC

ือปกรณ์สามารถหยุดการส่งสัญญาณโดยอัตโนมัติ ในกรณีที่ไม่มีข้อมูลที่จะส่ง ้สัญญาณ หรือการทำงานล้มเหลว โปรดทราบว่า นี่ไม่ได้เป็นการตั้งใจห้ามการ ส่งสัญญาณของการควบคุม หรือการส่งสัญญาณข้อมูล หรือการใช้รหัสซ้ำๆ ซึ่ง จำ�เป็นต้องใช้โดยเทคโนโลยี

คุณสมบัติการเลือกรหัสประเทศ ถูกปิดทำงานสำหรับผลิตภัณฑ์ที่วางจำหน่าย ในประเทศสหรัฐอเมริกา/แคนาดา สำหรับผลิตภัณฑ์ที่วางจำหน่ายในประเทศ สหรัฐอเมริกา/แคนาดา สามารถใช้งานได้เฉพาะแชนเนล 1-11 เท่านั้น การเลือก แชนเนลอื่นๆ ไม่สามารถกระทำ�ได้

EUT นี้สอดคล้องกับขีดจำ�กัด SAR สำ�หรับการสัมผัสถูกของประชากรทั่วไป/โดยไม่มีการควบคุมใน IC RSS-102 และได้รับการทดสอบแล้วว่ามีความสอดคล้องด้วยวิธีและกระบวนการวัดต่าง ๆ ที่ระบุใน IEEE 1528

# ความสอดคล้องกับข้อกำ�หนดอุปกรณ์รับส่งคลื่นวิทยุของสหภาพยุโรป

## ประกาศเกี่ยวกับความสอดคล้องของสหภาพยุโรปแบบย่อ

ASUSTek Computer Inc. ขอประกาศในที่นี้ว่า อุปกรณ์รับส่งคลื่นวิทยุชนิด P028 มีความสอดคล้องกับข้อกำ�หนด 2014/53/EU เนื้อหาที่สมบูรณ์ของประกาศความสอดคล้องกับ EU มีอยู่ที่ https://www.asus.com/support/ (ค้นหา Z301M, Z301MF, R1001M, R1001MF, M1001M, M1001MF)

## ตารางเอาต์พุต RF

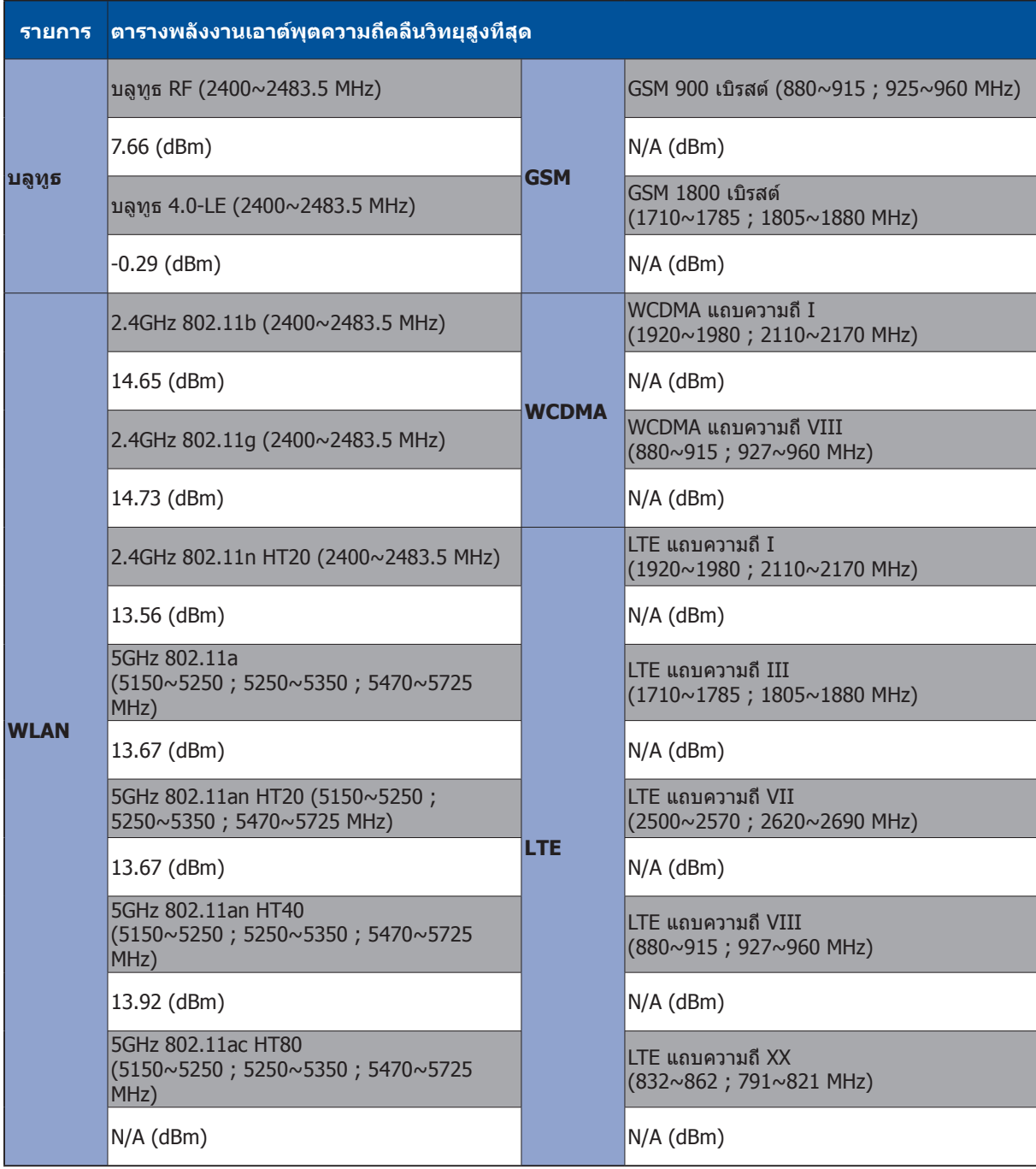

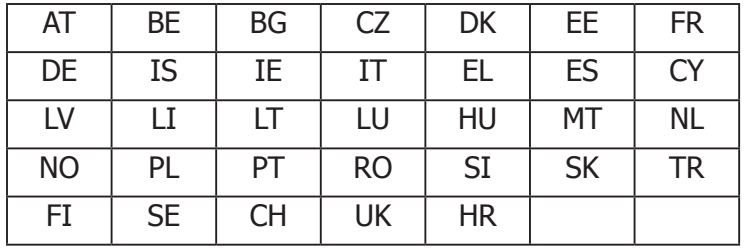

การทำ�งานของ WiFi ที่ 5150-5350MHz ถูกจำ�กัดให้ใช้ในอาคารสำ�หรับประเทศที่แสดงในตาราง:

### ข้อมูลเกี่ยวกับการสัมผัสถูก RF

ผลิตภัณฑ์ ASUS นี้ได้รับการทดสอบ และมีคุณสมบัติตรงตามข้อจำกัด SAR ที่ใช้บังคับของยุโรป ข้อจำกัด SAR มีค่า 2.0 วัตต์/กก. ในประเทศซึ่งกำหนดขีดจำกัดเฉลี่ยต่อเนื้อเยื่อเกิน 10 กรัม ค่า SAR สูงสุดเฉพาะสำ�หรับอุปกรณ์นี้มีค่าดังนี้:

ร่างกาย: 0.37 วัตต์/กก.

ในขณะที่ถืออุปกรณ์นี้ หรือใช้อุปกรณ์ในขณะที่สวมใส่บนร่างกาย ให้ใช้อุปกรณ์เสริมที่ได้รับการรับรอง เช่น ซองหนัง หรือรักษาระยะห่างจากร่างกาย 0 ซม. เพื่อให้แน่ใจถึงความสอดคล้องกับข้อกำ�หนดในการสัมผัสกับ RF

### เครื่องหมาย CE

 $\epsilon$ 

## ENERGY STAR complied product

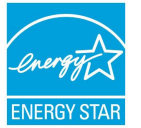

ENERGY STAR is a joint program of the U.S. Environmental Protection Agency and the U.S. Department of Energy helping us all save money and protect the environment through energy efficient products and practices.

All ASUS slate computers with the ENERGY STAR logo comply with the ENERGY STAR standard, and the power management feature is enabled by default. The display will be automatically set to sleep within 10 minutes user inactivity. Users could wake your computer through click the display, or press the power button.

Please visit http://www.energystar.gov/powermanagement for detail information on power management and its benefits to the environment. In addition, please visit http://www. energystar.gov for detail information on the ENERGY STAR joint program.

## การป้องกันการสูญเสียการได้ยิน

เพื่อป้องกันความเสียหายของระบบรับฟังที่อาจเป็นไปได้ อย่าฟังด้วยระดับเสียงที่สูงเป็นระยะเวลานาน

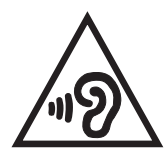

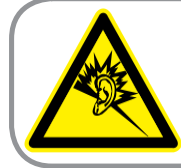

A pleine puissance, l'écoute prolongée du baladeur peut endommager l'oreille de l'utilisateur.

สำหรับประเทศฝรังเศส ชุดสวมศีรษะ/หูฟังสำหรับอุปกรณ์นี้ มีความสอดคล้องกับข้อกำหนด ของระบบความดันเสียงที่ประกาศใช้ในมาตรฐาน EN 50332-1:2013 และ/หรือ EN 50332-2:2013 ที่จำ�เป็นตามบทบัญญัติของฝรั่งเศส L.5232-1

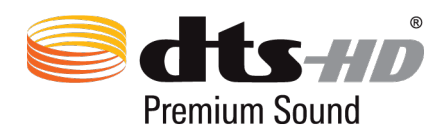

ี่สำหรับข้อมูลสิทธิบัตร DTS สามารถดูได้ที่ http://patents.dts.com ผลิตภายใต้การได้รับอนุญาตจาก DTS Licensing Limited DTS , DTS-HD , สัญลักษณ์ , & DTS หรือ DTS-HD และสัญลักษณ์เป็นเครื่องหมาย การค้าจดทะเบียน และ DTS-HD Premium Sound เป็นเครื่องหมายการค้าของ DTS , Inc. © DTS , Inc. สงวนลิขสิทธิ์

## ประกาศเกี่ยวกับการเคลือบ

**สำ คัญ!** เพื่อให้เป็นฉนวนไฟฟ้า และรักษาความปลอดภัยเกี่ยวกับไฟฟ้า มีการใช้สารเคลือบเพื่อป้องกันอุปกรณ์ ยกเว้นที่ด้านข้างซึ่งมีพอร์ต I/O อยู่

# ข้อมูลเพื่อความปลอดภัยเกี่ยวกับแบตเตอรี่

- 1. ห้ามถอดชิ้นส่วนหรือเปิดเครื่อง บด งอ หรือบิด เจาะ หรือฉีกเครื่อง
- 2. ห้ามดัดแปลง หรือปรับเปลี่ยนอปกรณ์ พยายามใส่วัตถุแปลกปลอมลงในแบตเตอรี่ จ่มหรือปล่อยให้สัมผัสถูกน้ำหรือของเหลวอื่นๆ หรือปล่อยให้สัมผัสกับไฟ การระเบิด หรืออันตรายอื่นๆ
- 3. ใช้เฉพาะแบตเตอรี่ที่มีระบบการชาร์จที่มีคุณสมบัติตรงกับข้อกำ�หนด CTIA สำ�หรับระบบแบตเตอรี่ ซึ่งสอดคล้องกับ IEEE 1725 การใช้แบตเตอรี่หรือเครื่องชาร์จที่มีคุณสมบัติไม่สอดคล้องตามมาตรฐานนี้ อาจทำ�ให้เกิดความเสี่ยงของไฟไหม้ การระเบิด การรั่ว หรืออันตรายอื่น ๆ
- 4. ทิ้งแบตเตอรี่ที่ใช้แล้วอย่างสอดคล้องกับระเบียบข้อบังคับในท้องถิ่น
- 5. หลีกเลี่ยงการทำ�โทรศัพท์หรือแบตเตอรี่หล่นพื้น ถ้าโทรศัพท์หรือแบตเตอรี่ตกพื้น โดยเฉพาะอย่างยิ่งตกลงบนพื้นที่แข็ง และผู้ใช้สงสัยว่าจะเกิดความเสียหาย ให้นำไปยังศูนย์บริการเพื่อตรวจสอบ
- 6. การใช้แบตเตอรี่อย่างไม่เหมาะสม อาจเป็นผลให้เกิดไฟไหม้ การระเบิด หรืออันตรายอื่นๆ
- 7. สำหรับอุปกรณ์โฮสต์ที่ใช้พอร์ต USB เป็นแหล่งในการชาร์จ ้ คู่มือผู้ใช้ของอุปกรณ์โฮสต์ต้องมีข้อความที่ระบุว่าโทรศัพท์สามารถถูกเชื่อมต่อเข้ากับอะแดปเตอร์ที่ได้รับการรับรอง CTIA ผลิตภัณฑ์ที่มีโลโก้ USB-IF หรือผลิตภัณฑ์ที่ผ่านโปรแกรมความสอดคล้อง USB-IF แล้วเท่านั้น

#### **สำ หรับรุ่น DK02**

# ความสอดคล้องกับข้อกำ�หนดอุปกรณ์รับส่งคลื่นวิทยุของสหภาพยุโรป

### ประกาศเกี่ยวกับความสอดคล้องของสหภาพยุโรปแบบย่อ

ASUSTek Computer Inc. ขอประกาศในที่นี้ว่า อุปกรณ์รับส่งคลื่นวิทยุชนิด ASUS\_P00M มีความสอดคล้องกับข้อกำ�หนด 2014/53/EU เนื้อหาที่สมบูรณ์ของประกาศความสอดคล้องกับ EU มีอยู่ที่ https://www.asus.com/support/ (ค้นหา DK02)

#### ตารางเอาต์พุต RF

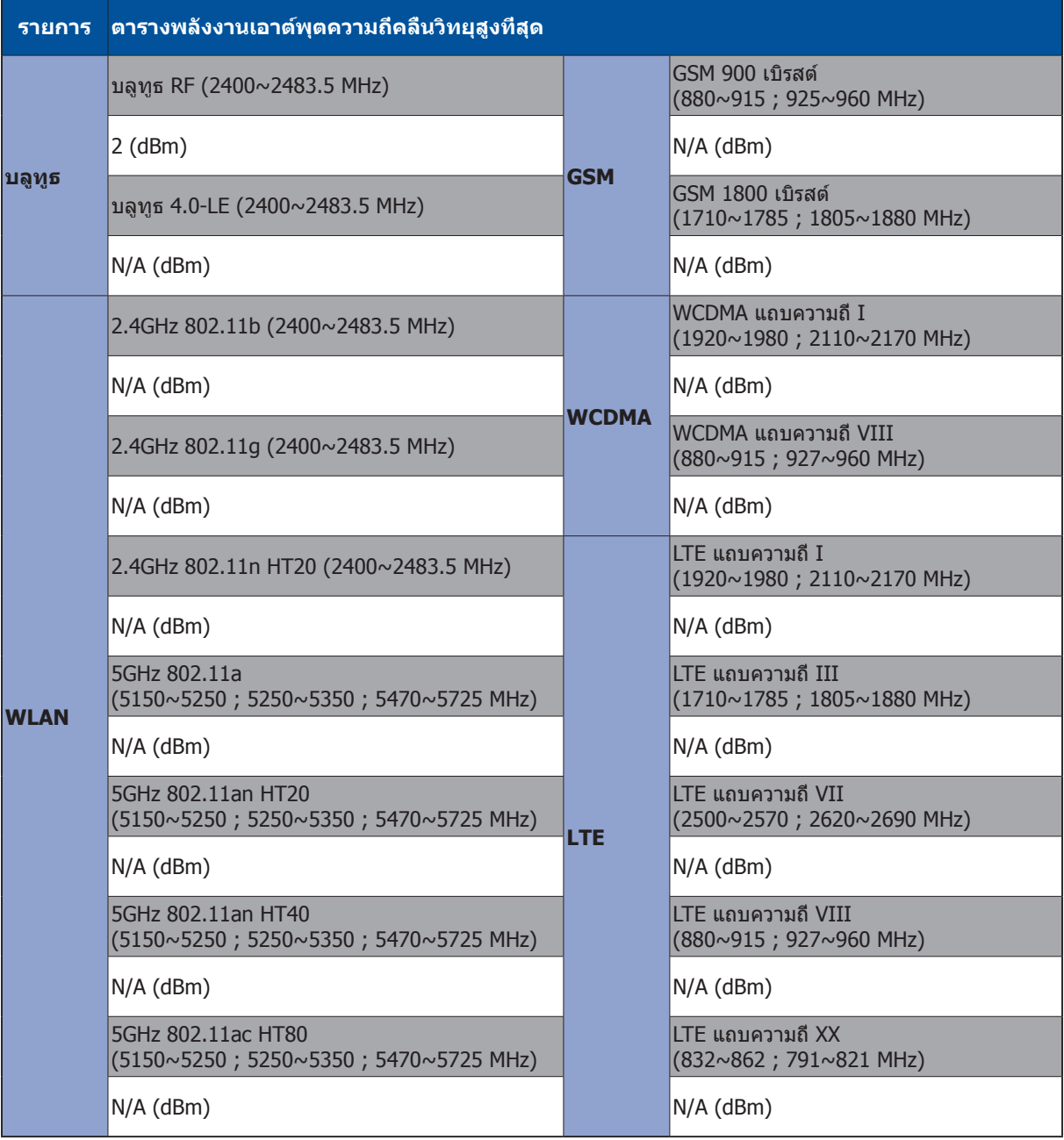

# เครื่องหมาย CE

 $c\epsilon$ 

# ข้อกำ�หนดด้านความปลอดภัยทางไฟฟ้า

ผลิตภัณฑ์ที่ใช้กระแสไฟฟ้าสูงถึง 6A และมีน้ำ�หนักมากกว่า 3 กก. ต้องใช้สายไฟที่ได้รับการรับรองที่ มากกว่า หรือเท่ากับ: H05VV-F, 3G, 0.75mm $^2$  หรือ H05VV-F, 2G, 0.75mm $^2$ 

สำ�หรับใช้กับ I.T.E. ที่อยู่ในรายการ UL, เฉพาะแท็บเล็ต ASUS เท่านั้น

# ประกาศเกี่ยวกับการเคลือบ

**สำ คัญ!** เพื่อให้เป็นฉนวนไฟฟ้า และรักษาความปลอดภัยเกี่ยวกับไฟฟ้า มีการใช้สารเคลือบเพื่อป้องกันอุปกรณ์ ยกเว้นที่ด้านข้างซึ่งมีพอร์ต I/O อยู่

#### ชื่อรุ่น: P00L (Z301ML, Z301MFL, M1001ML, M1001MFL, R1001ML, R1001MFL) P028 (Z301M, Z301MF, M1001M, M1001MF, R1001M, R1001MF) DK02

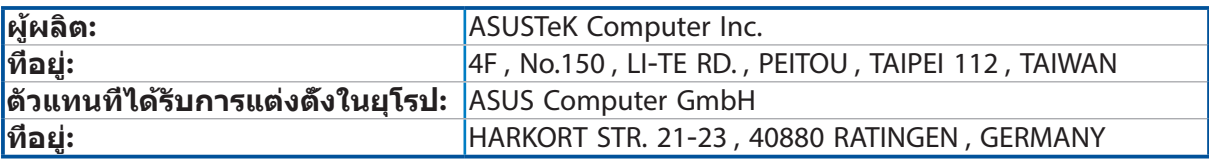